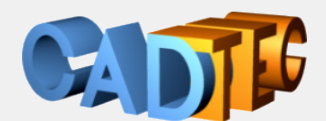

Gerhard Weinhäusel

# **AutoCAD**

# **24 Anwender 3D <sup>20</sup>**

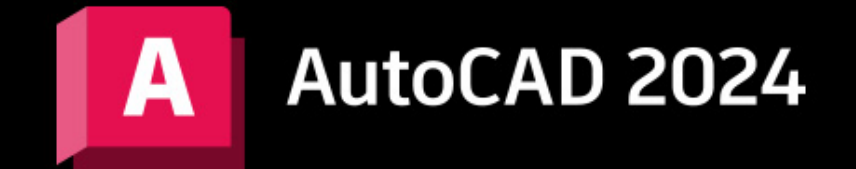

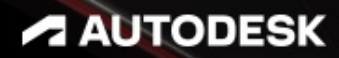

Ing. Gerhard Weinhäusel

# AutoCAD Anwender 3D

# AutoCAD 2024

AutoCAD LT 2024

Ausgabe 1

Alle Rechte, auch die der Übersetzung, vorbehalten. Kein Teil des Werkes darf in irgendeiner Form (Druck, Kopie, Mikrofilm oder in einem anderen Verfahren) ohne schriftliche Genehmigung des Autors reproduziert oder unter Verwendung elektronischer Systeme verarbeitet, vervielfältigt oder verbreitet werden. Der Autor übernimmt keine Gewähr für die Funktion einzelner Programme oder von Teilen derselben. Insbesondere übernimmt er keinerlei Haftung für eventuelle aus dem Gebrauch resultierende Folgeschäden.

Die Wiedergabe von Gebrauchsnamen, Handelsnamen, Warenbezeichnungen usw. in diesem Werk berechtigt auch ohne besondere Kennzeichnung nicht zu der Annahme, dass solche Namen im Sinne der Warenzeichen- und Markenschutz-Gesetzgebung als frei zu betrachten wären und daher von jedermann benutzt werden können.

© Ing. Gerhard Weinhäusel

Herausgeber: Gerhard Weinhäusel Autor: Gerhard Weinhäusel Umschlaggestaltung, Illustrationen: Gerhard Weinhäusel

> Verlag: CADTEC Fachbuchverlag Greifensteinerstr. 44/3 A 3423 St. Andrä-Wördern

> > Kontakt: Ing. Gerhard Weinhäusel Greifensteinerstr. 44/3 A 3423 St. Andrä-Wördern Tel: +43 2242 32299

> > > www.cadtec.at office@cadtec.at

# Inhaltsverzeichnis

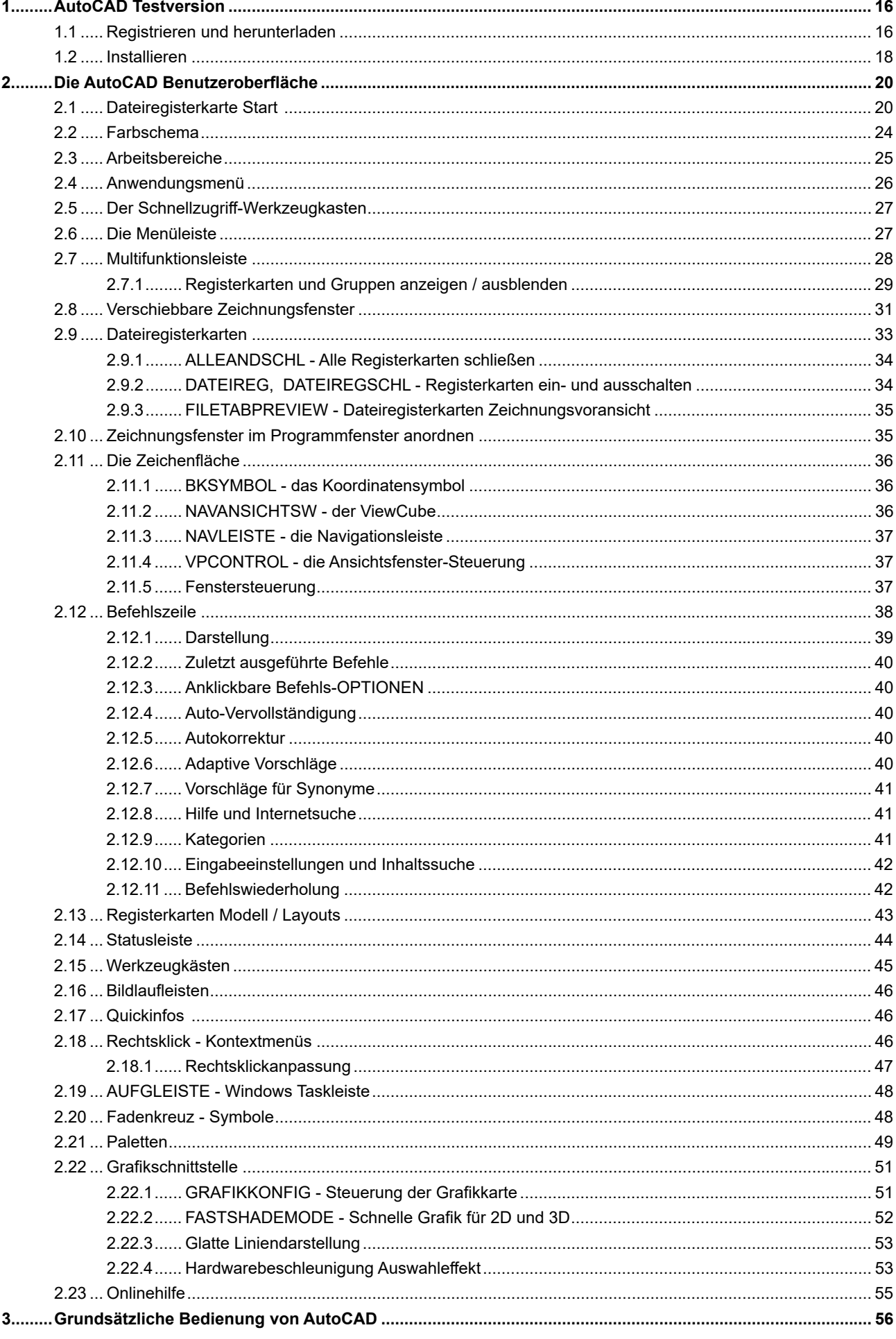

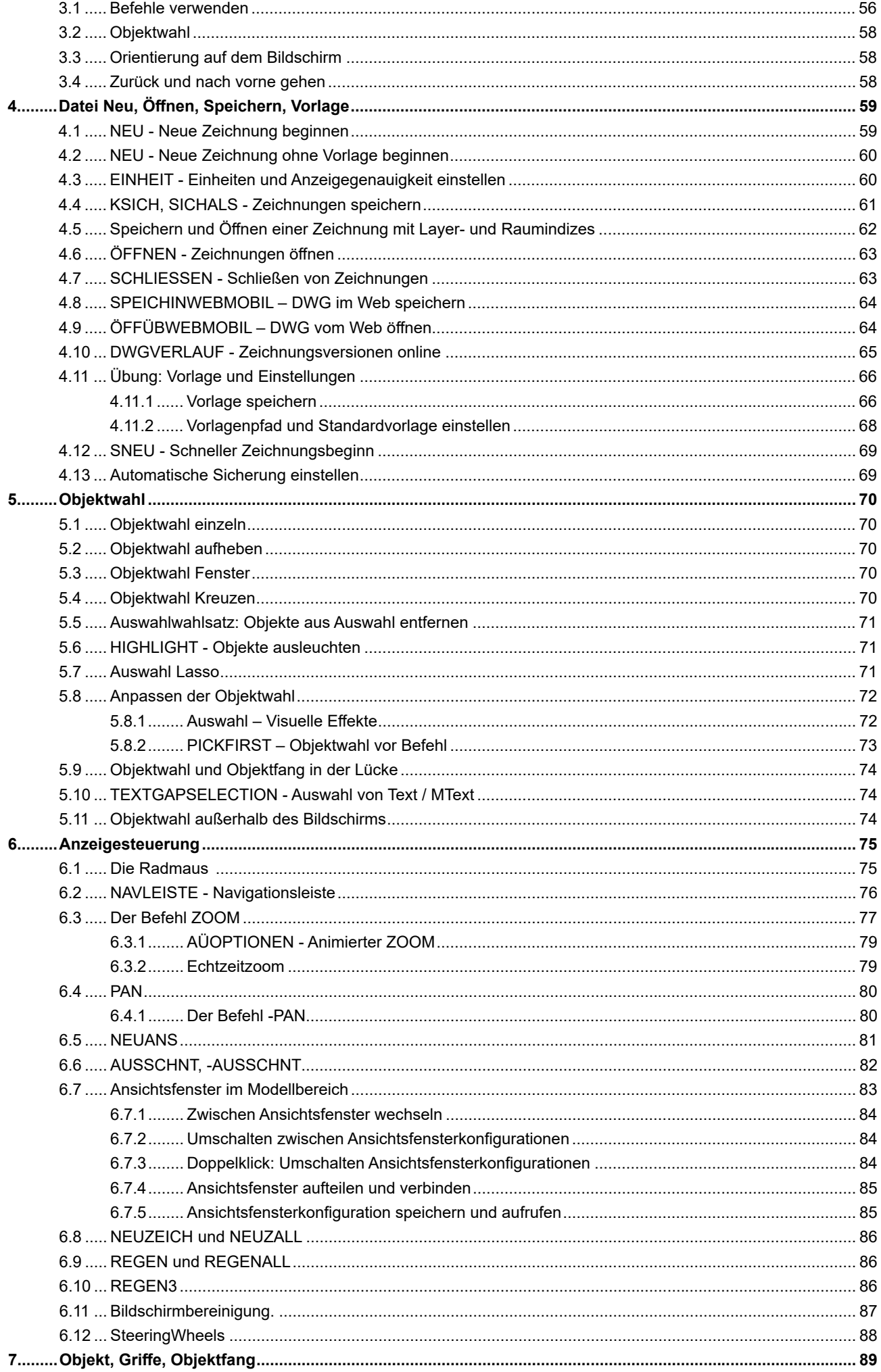

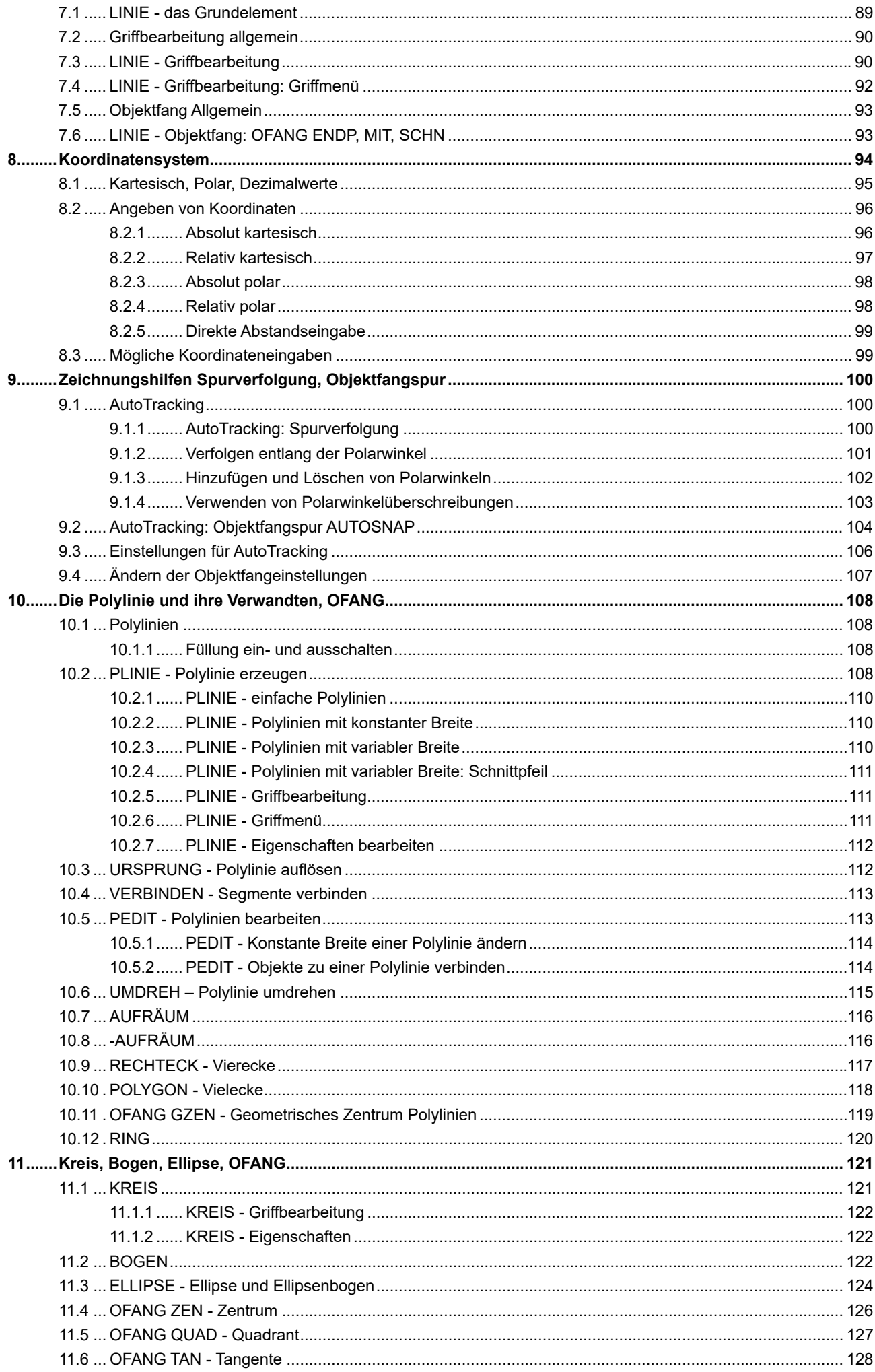

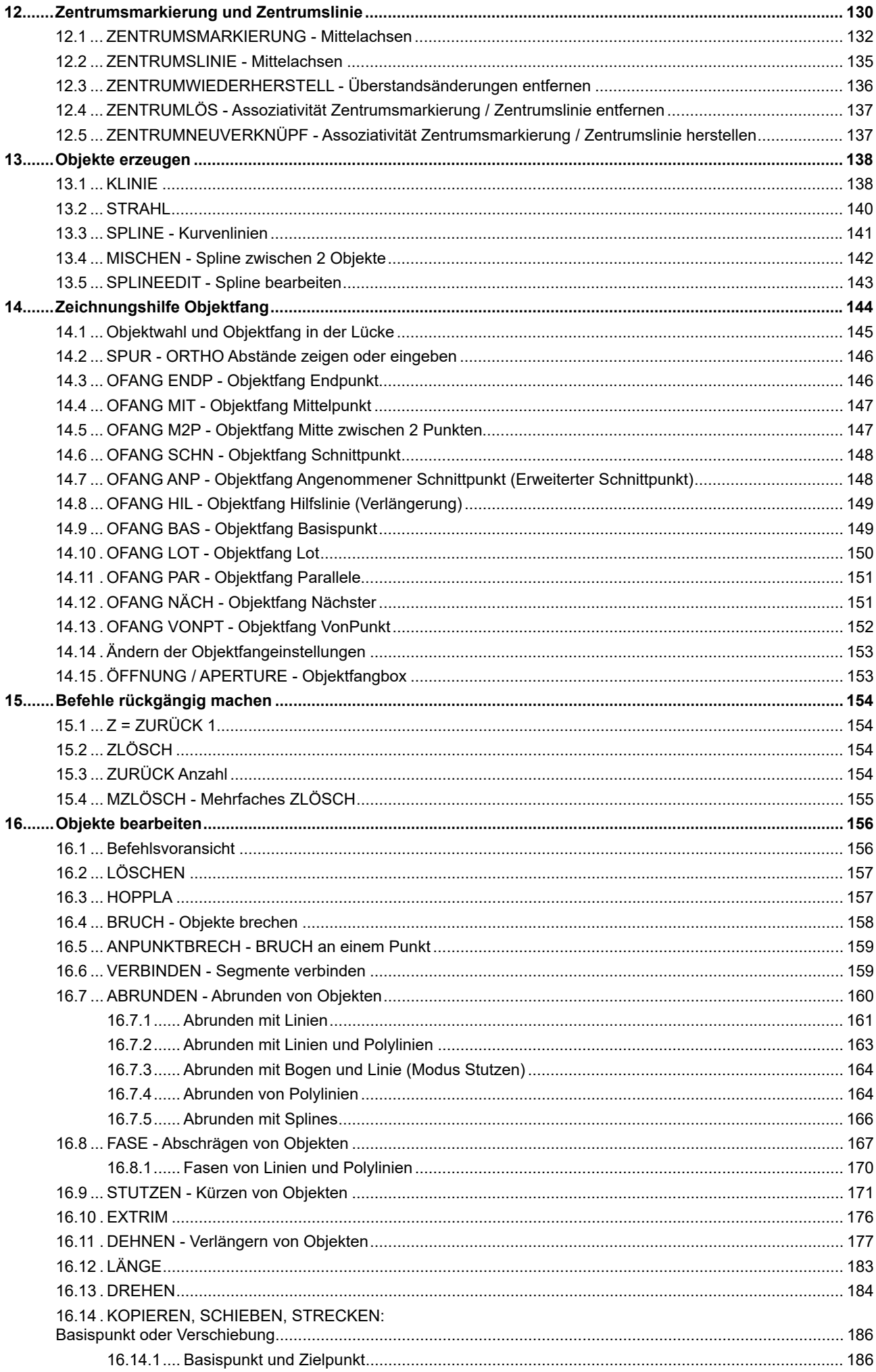

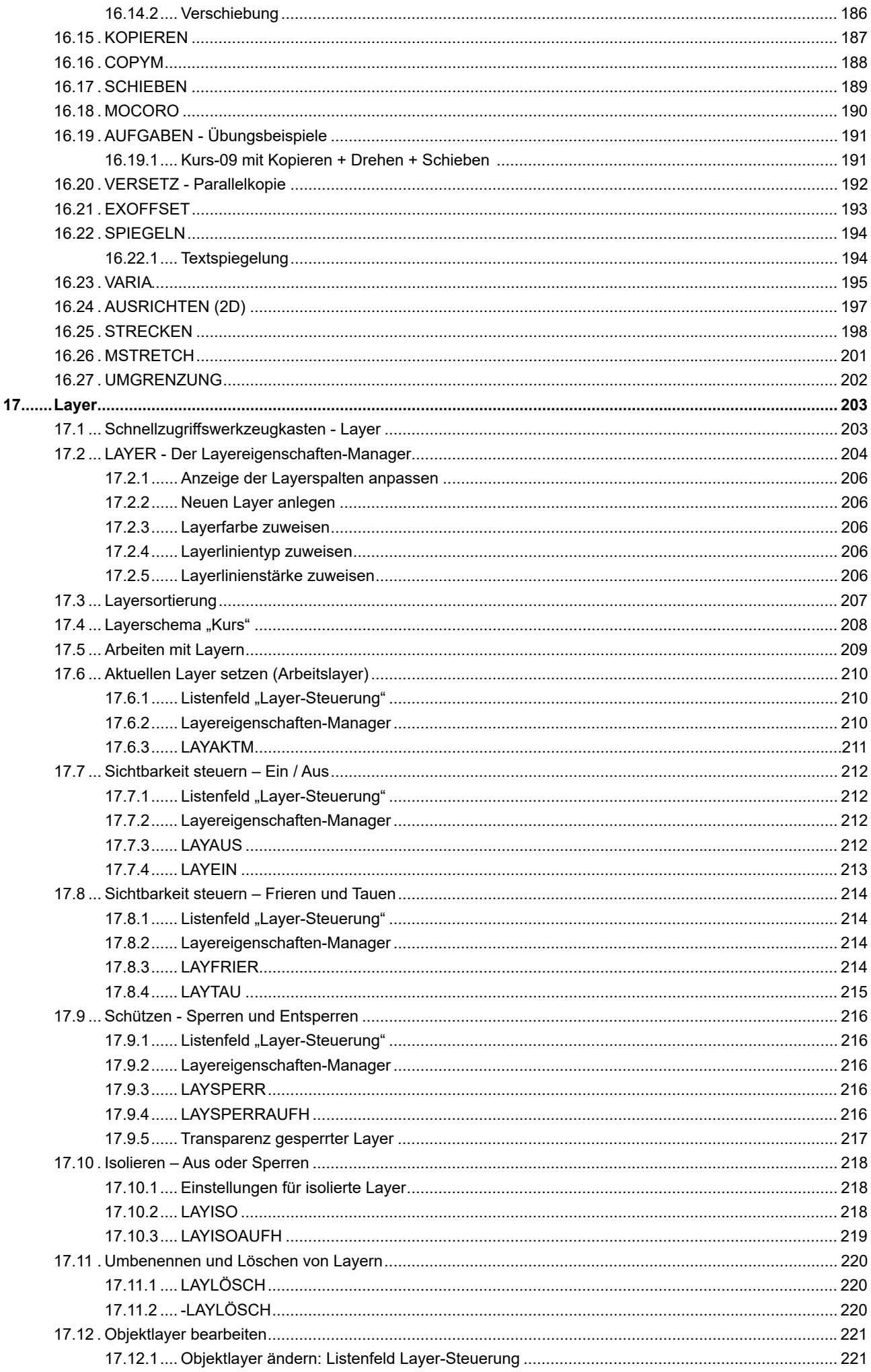

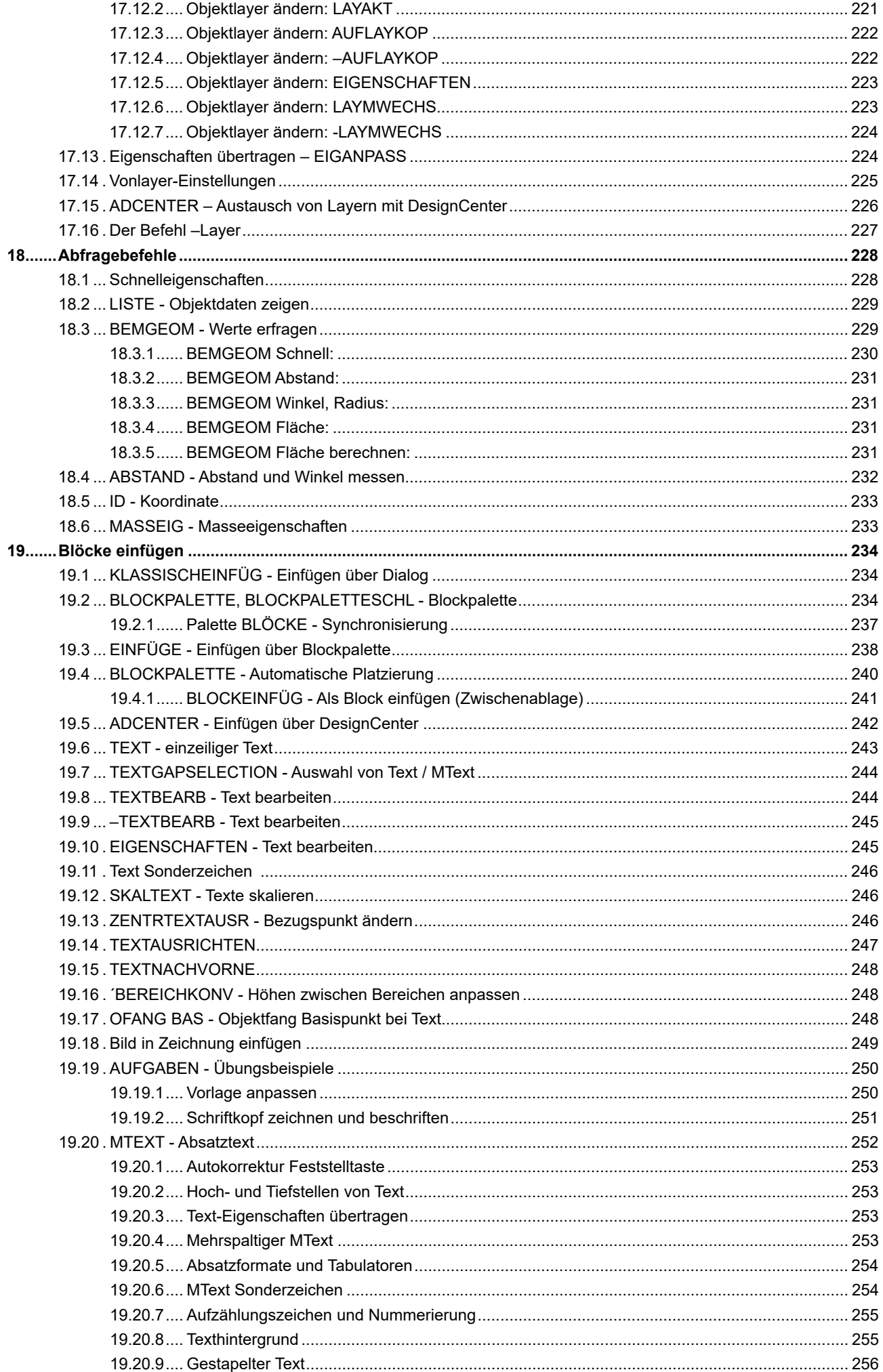

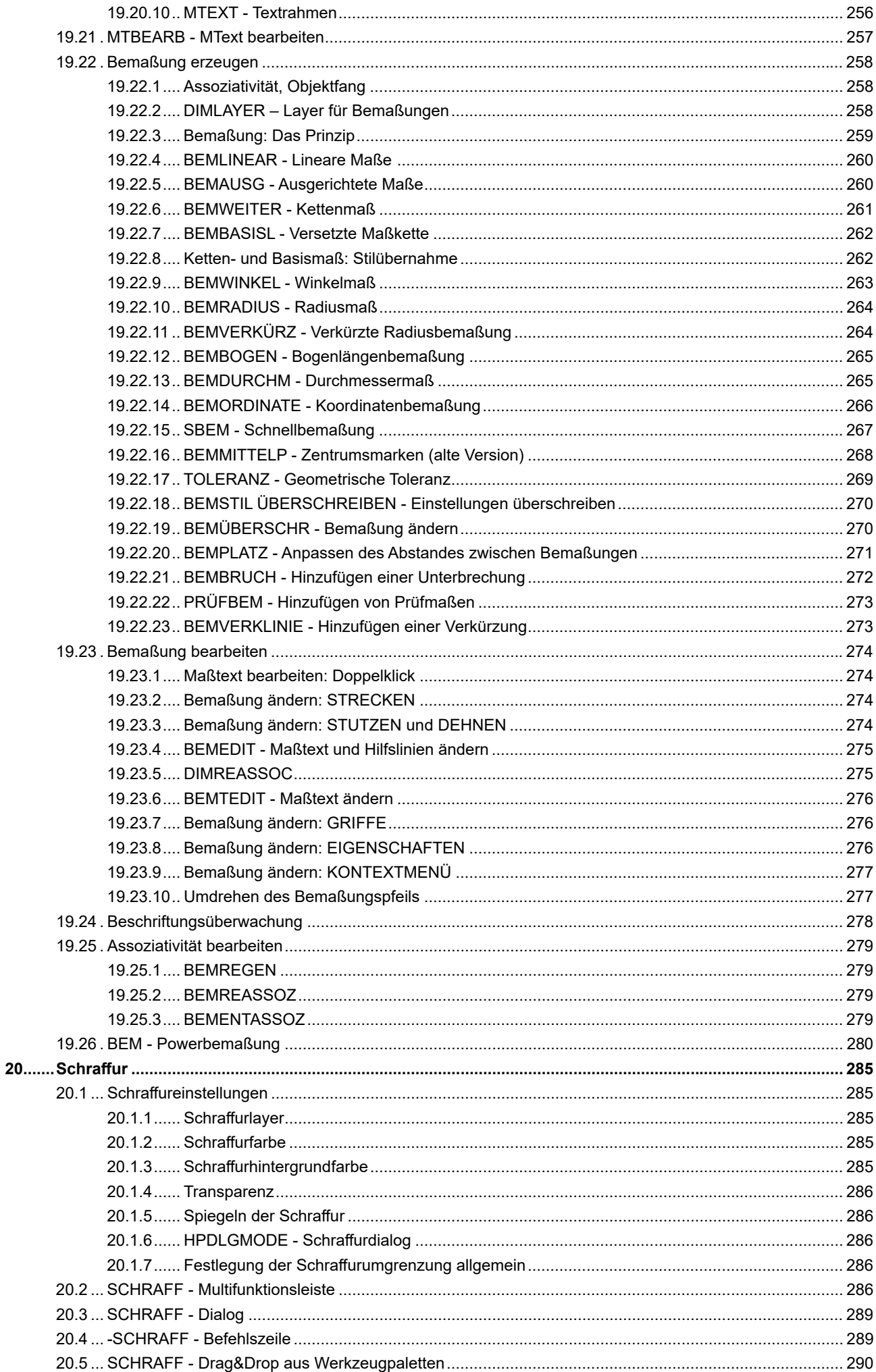

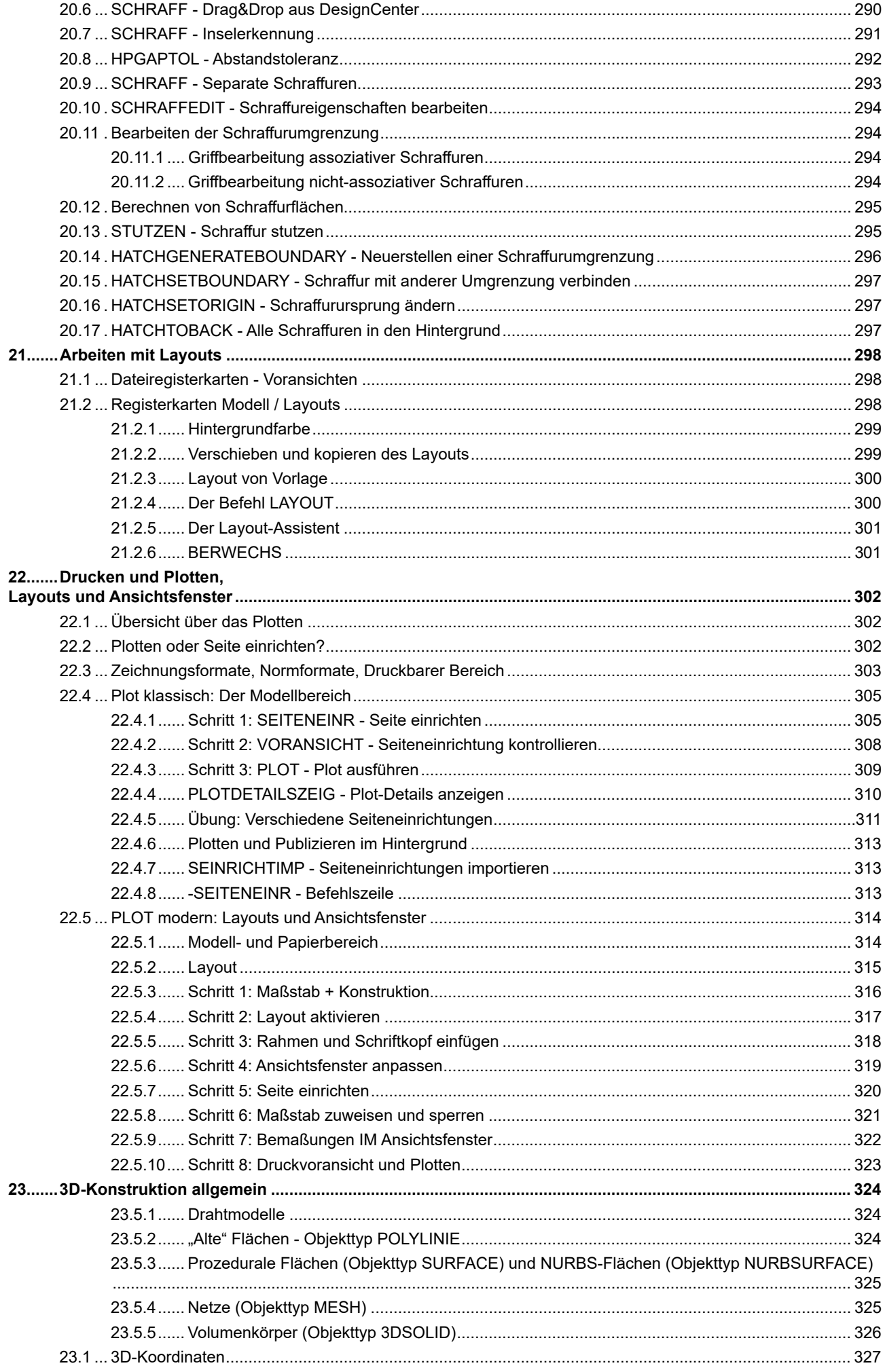

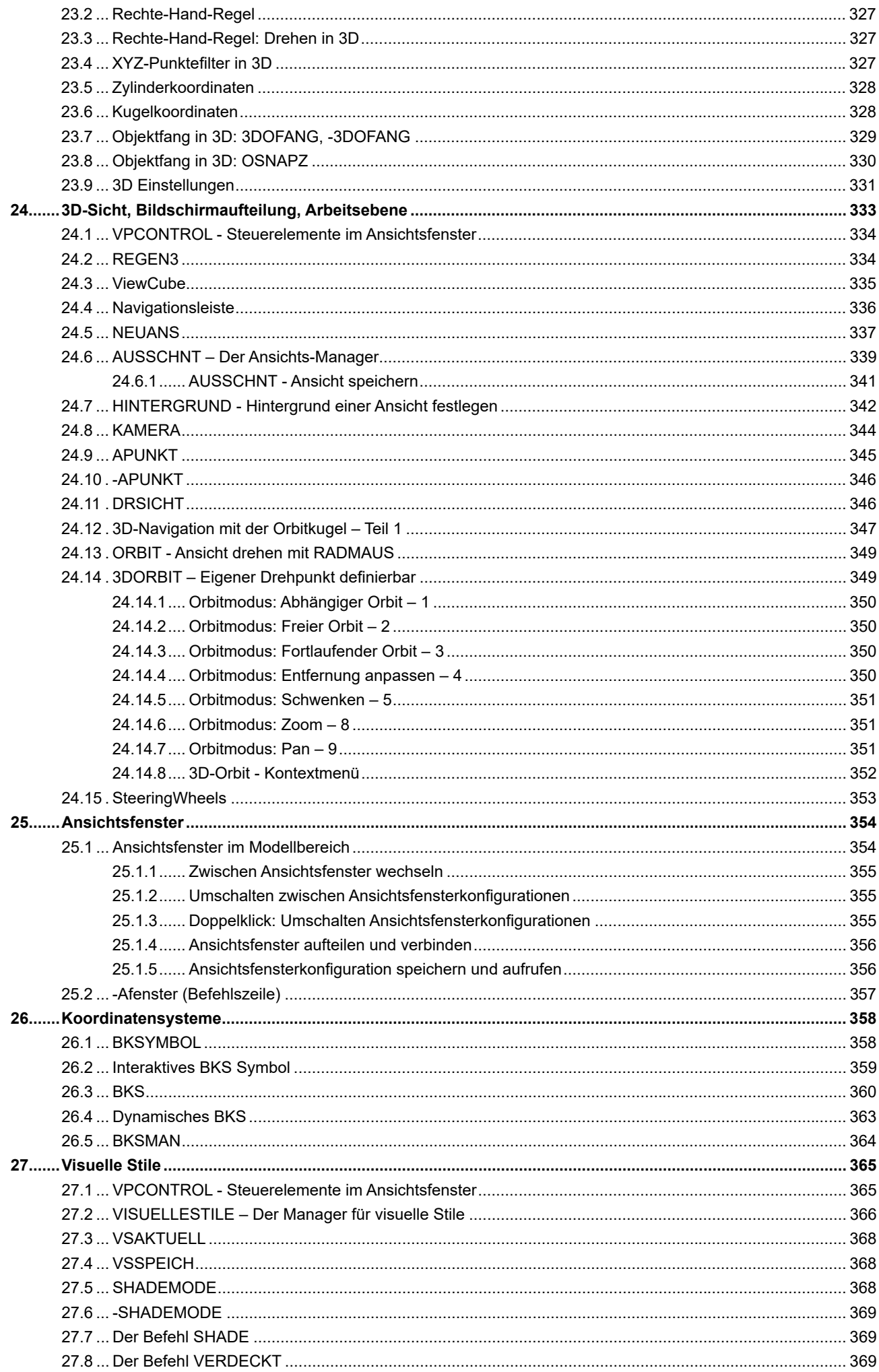

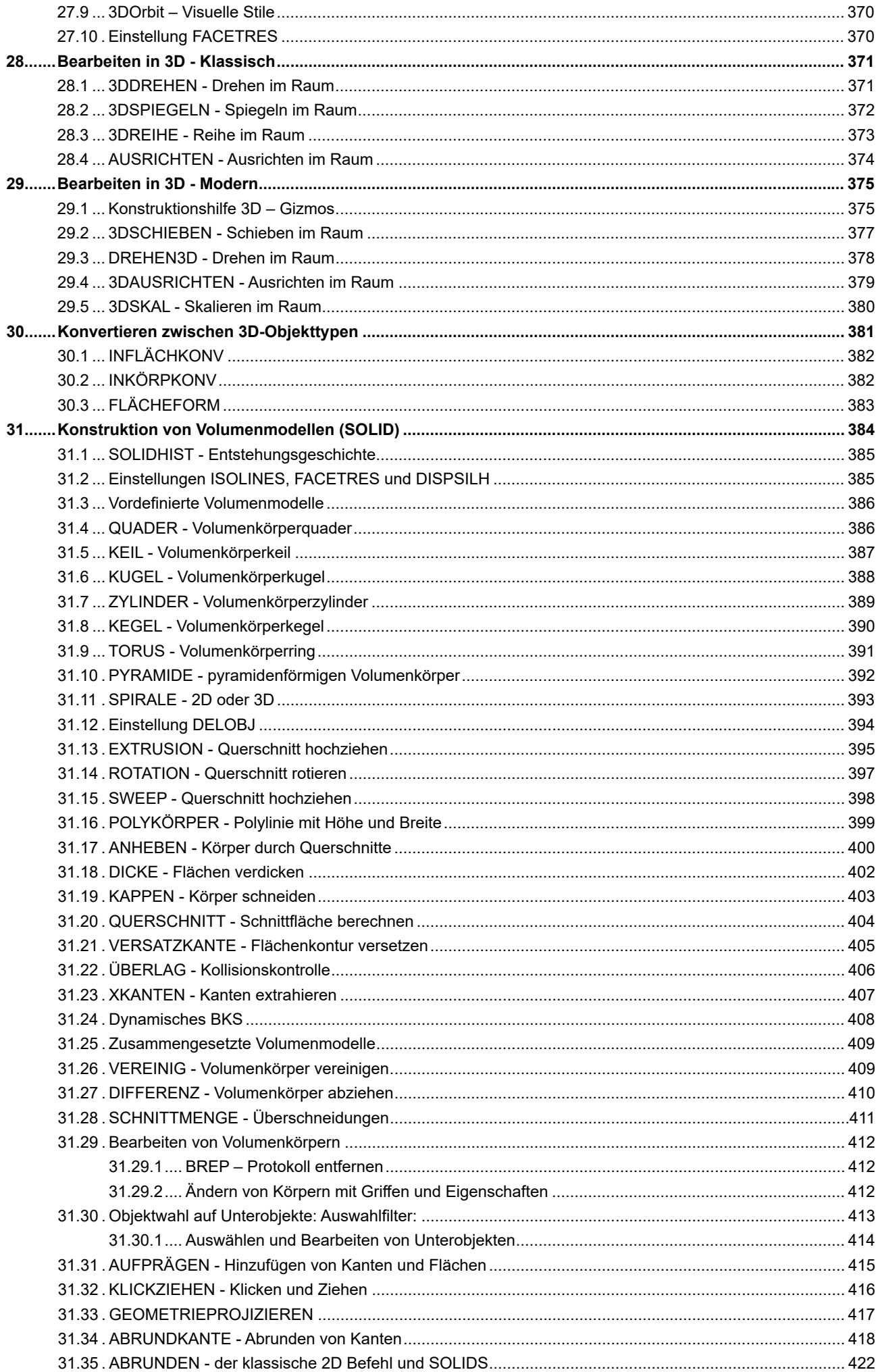

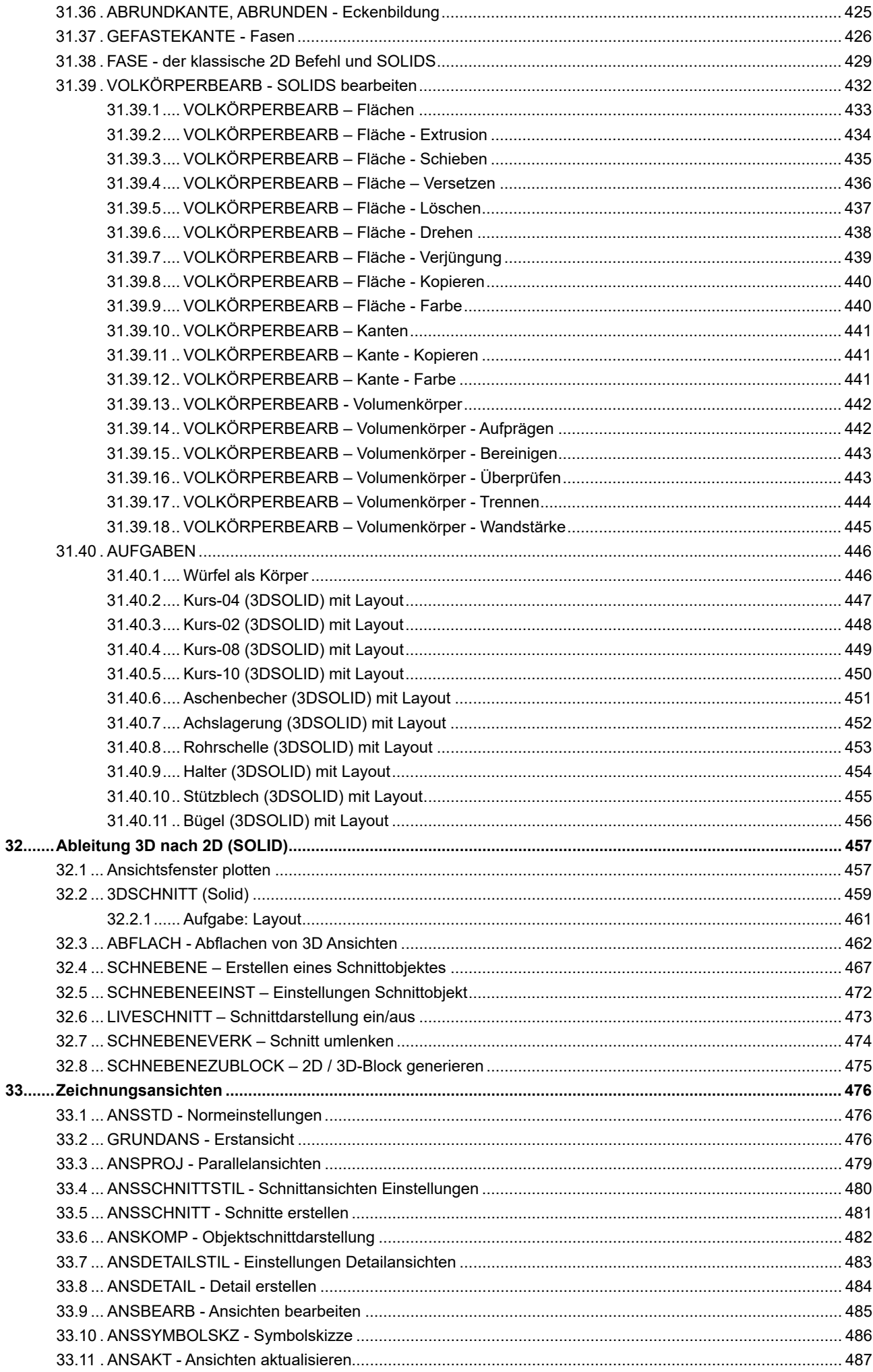

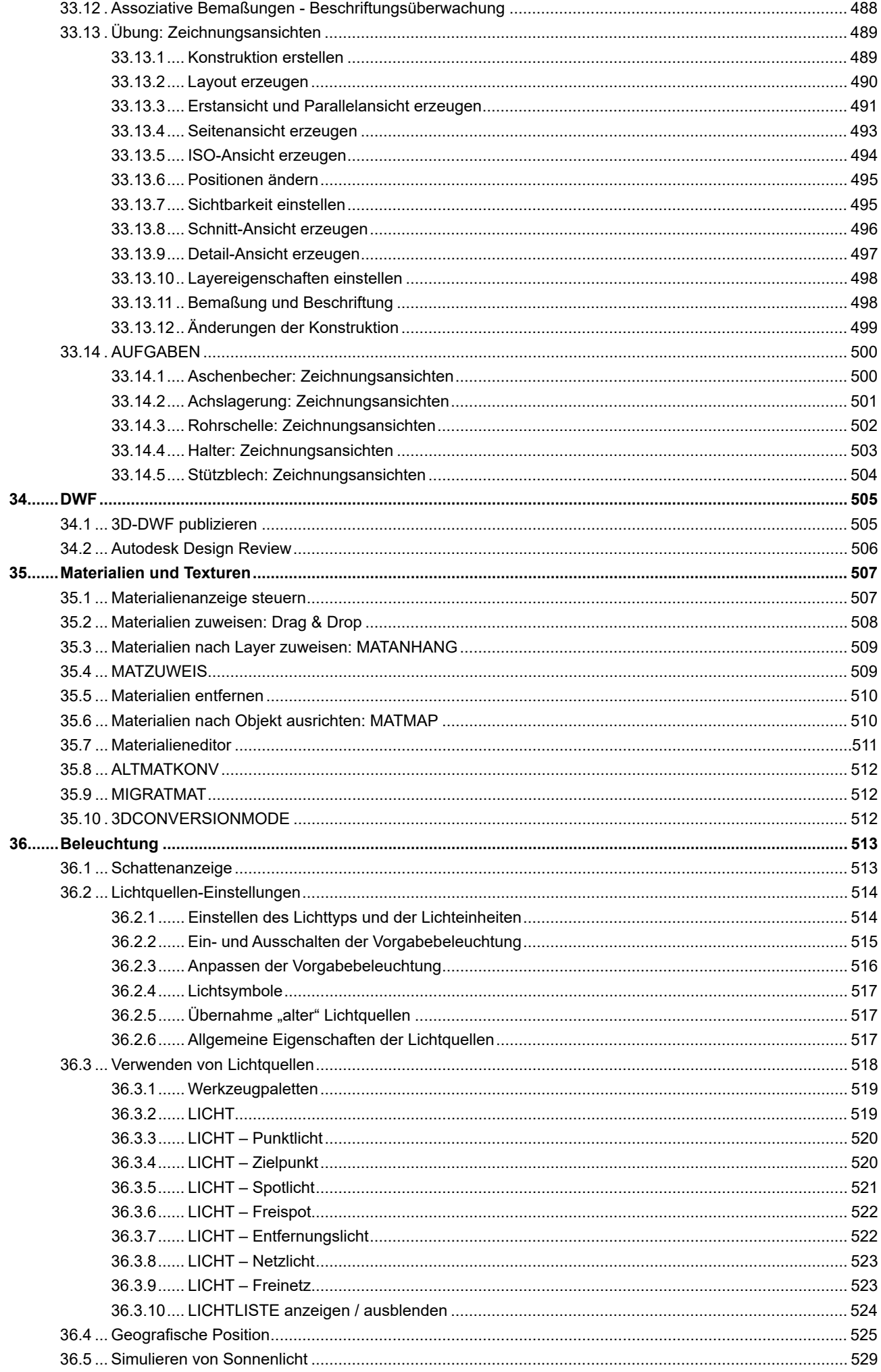

#### **Anwender 3D**

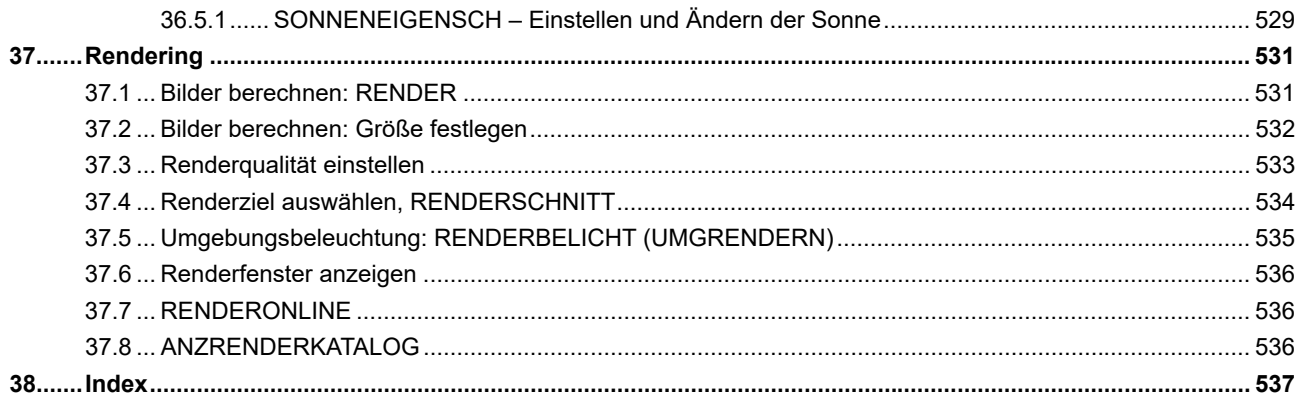

# **1 AutoCAD Testversion**

Autodesk bietet Testversionen der Programme an. Sie können damit 30 Kalendertage ab Installationsdatum arbeiten. Eine Testversion kann nur einmal auf dem Computer installiert werden, eine weitere Verlängerung ist nicht möglich. Sie benötigen für den Download ein kostenloses Autodesk-Konto – dieses Konto können Sie während des Downloads erstellen.

# **1.1 Registrieren und herunterladen**

Hinweis: Der Vorgang kann variieren – er hängt von der aktuellen Autodesk Homepage ab. Eventuell müssen Sie anders vorgehen bis Sie zur Testversion kommen.

**• Rufen Sie mit Ihrem Internetbrowser www.autodesk.de/products/autocad/free-trial auf und klicken Sie auf** den Button "Kostenlose Testversion herunterladen".

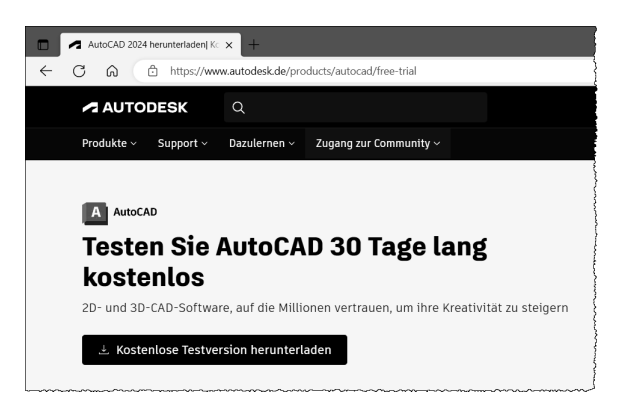

● Wählen Sie als Zweck "Geschäftszwecke" und als Produkt "AutoCAD" aus und klicken Sie auf Weiter

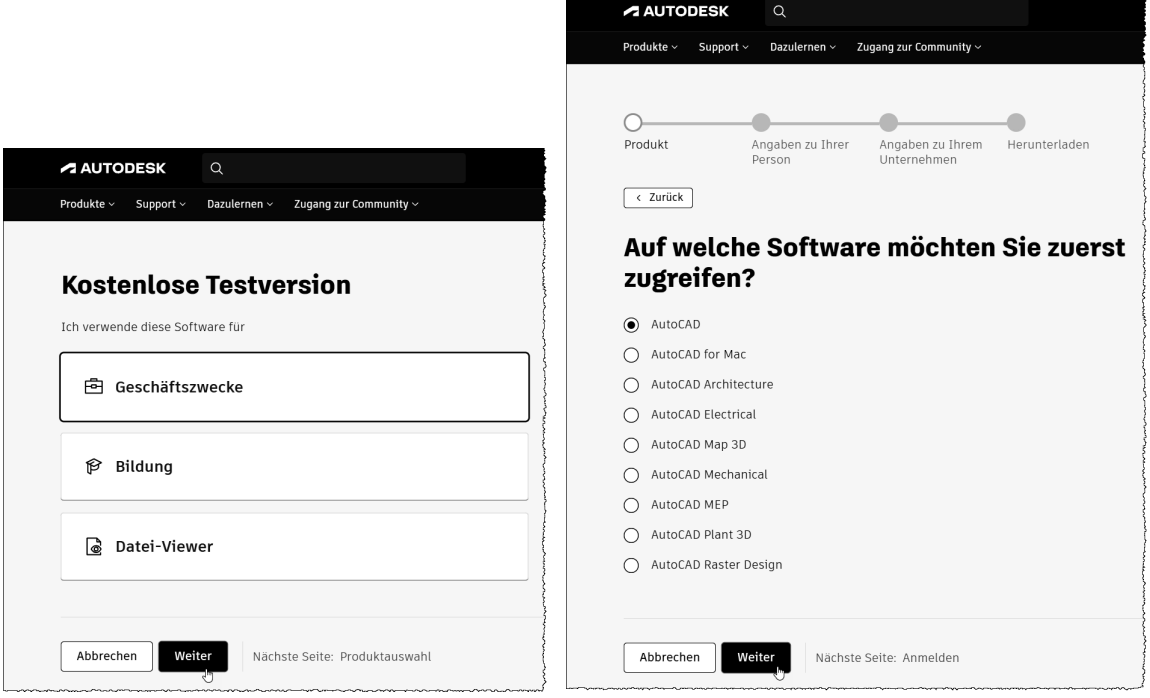

#### $\overline{2}$ Die AutoCAD Benutzeroberfläche

#### $2.1$ Dateiregisterkarte Start

Das erste Bild von AutoCAD ist die Registerkarte "Start". Diese Registerkarte wird, sofern aktiviert, angezeigt auch wenn andere Zeichnungen geöffnet sind. Die Tastenkombination STRG + POS1 und der Befehl GEHEZUSTART wechseln auf die Registerkarte Start.

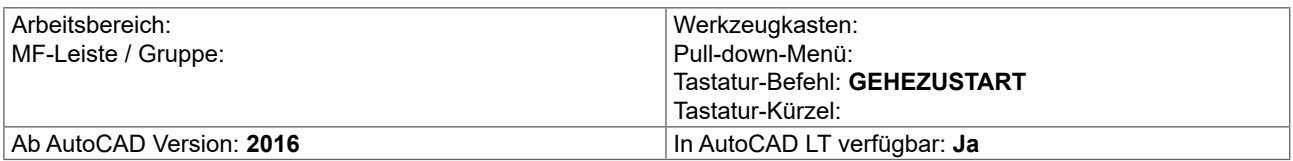

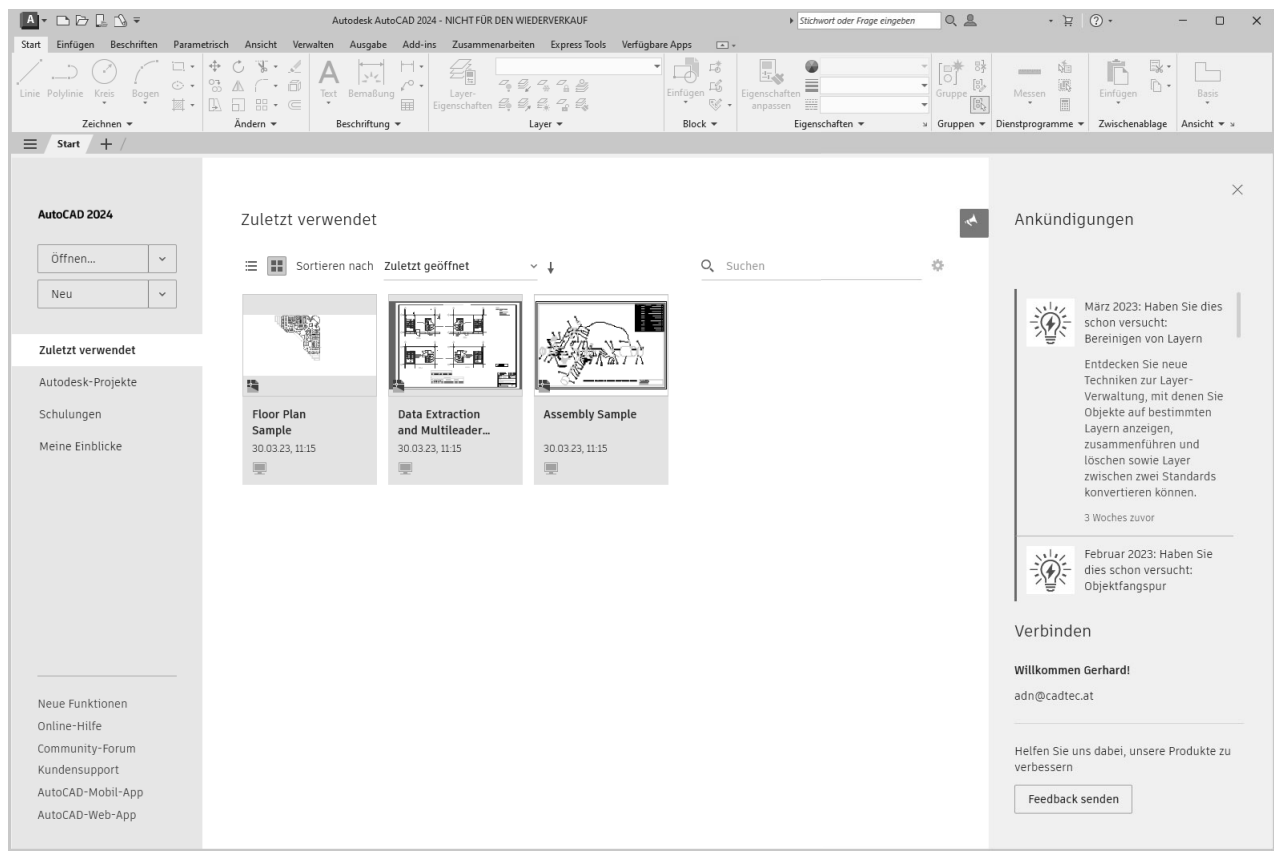

Registerkarte START

Die Voransicht in der Mitte kann zwischen Listen- und Rasteransicht umgeschaltet werden. Daneben befindet sich in der Rasteransicht ein Sortierfeld mit den Möglichkeiten nach Name oder Zuletzt geöffnet als Wahlmöglichkeit.

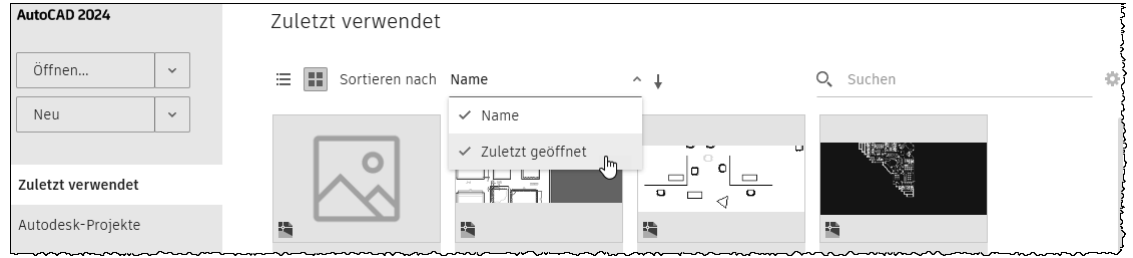

Rasteransicht - Sortierfeld

In der Rasteransicht wird über den Pfeil neben dem Sortierfeld die Reihenfolge gewechselt.

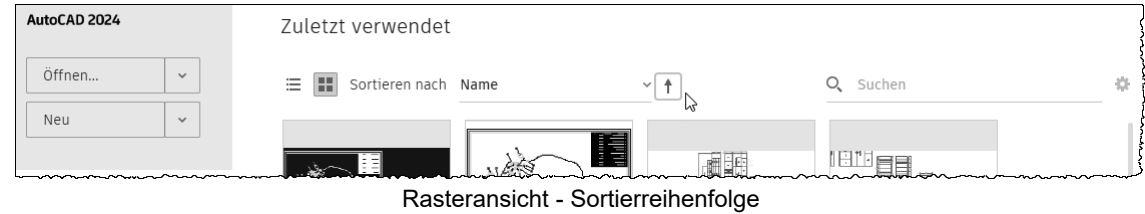

#### **Farbschema**  $2.2$

AutoCAD benutzt beim ersten Start ein dunkles Farbschema, das auf Hell umgestellt werden kann.

| $\boxed{\mathbf{A} \cdot \mathbf{B} \cdot \mathbf{B} \cdot \mathbf{B} \cdot \mathbf{B} \cdot \mathbf{B} \cdot \mathbf{B} \cdot \mathbf{C} \cdot \mathbf{A}}$ Freigeben                                                                                                    |           | $\blacksquare \blacksquare$ $\blacksquare$ $\blacksquare$ |                                       |
|----------------------------------------------------------------------------------------------------|-----------|----------------------------------------------------------------------------------------------------|---------------------------------------|
| Einfügen Beschriften Parametrisch Ansicht<br>Start                                                                                                    | Verwalten | Einfügen Beschriften Parametrisch Ansicht Verwalten<br>Start                                                                                                    |                                       |
| $\begin{picture}(150,10) \put(0,0){\vector(1,0){180}} \put(15,0){\vector(1,0){180}} \put(15,0){\vector(1,0){180}} \put(15,0){\vector(1,0){180}} \put(15,0){\vector(1,0){180}} \put(15,0){\vector(1,0){180}} \put(15,0){\vector(1,0){180}} \put(15,0){\vector(1,0){180}} \put(15,0){\vector(1,0){180}} \put(15,0){\vector(1,0){180}} \put(15,0){\vector(1,0){180}}$ |           |                                                                                                    |                                       |
| Zeichnen $\blacktriangledown$                                                                                                    | Ändern ▼  | Zeichnen $\blacktriangledown$                                                                                                    | $\text{A}$ ndern $\blacktriangledown$ |
| Start Zeichnung1* $\times$ + /<br>Zeichnung1* $\times$ +<br>Start                                                                                                    |           |                                                                                                    |                                       |
| Fashaalaasaa Duslat                                                                                                    |           | Each a shocked in the U                                                                                                    |                                       |

Farbschema Dunkel

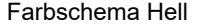

Die Umstellung erfolgt über den Befehl OPTIONEN ▶ Registerkarte Anzeige ▶ Bereich Fensterelemente ▶ Farbschema:

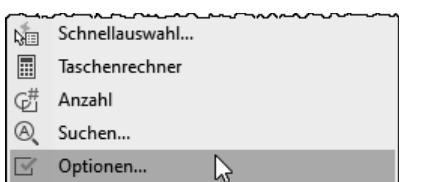

Rechtsklick in der Zeichenfläche - OPTIONEN

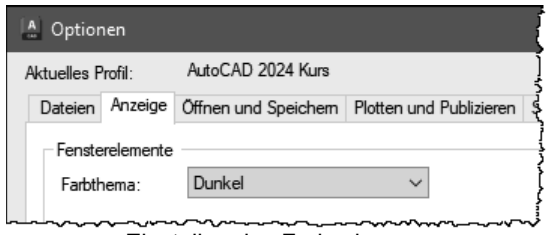

Einstellen des Farbschemas

 $\boldsymbol{4}$ 

# Datei Neu, Öffnen, Speichern, Vorlage

Die wichtigsten AutoCAD Dateitypen:

- DWG die Zeichnung (verschiedene Versionen)
- DWT die Zeichnungsvorlage

#### **NEU - Neue Zeichnung beginnen**  $4.1$

Beim Start öffnet AutoCAD die Registerkarte Start - von dort kann mit der eingestellten Standardvorlage eine neue Zeichnung begonnen werden. Aus einem ausklappbaren Listenfeld können weitere Vorlagen gewählt werden.

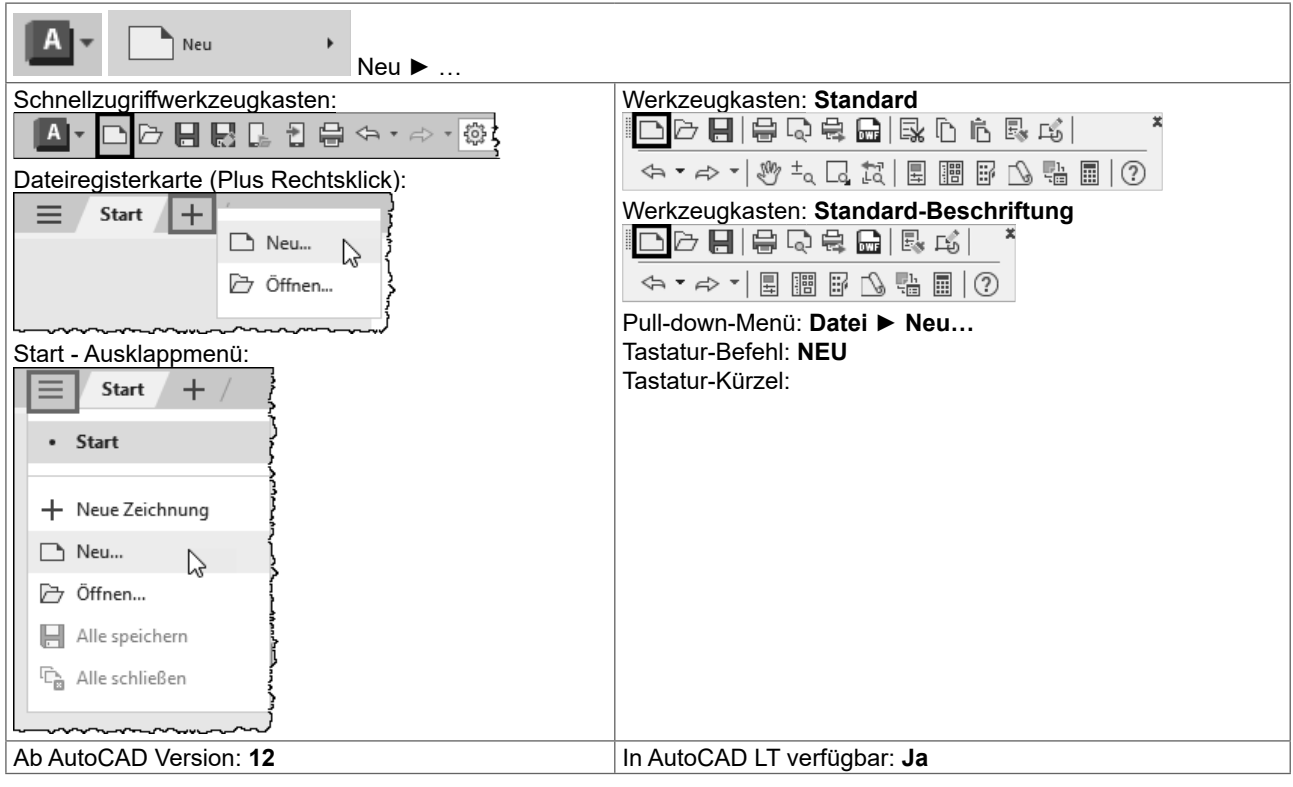

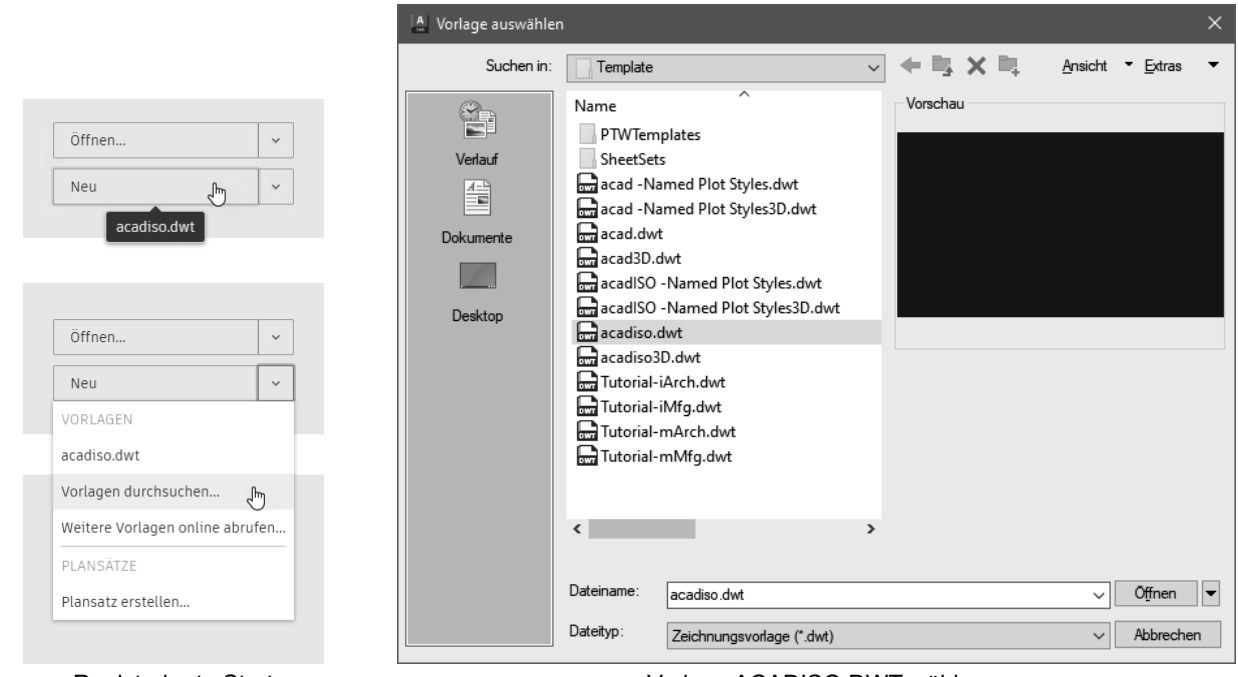

Registerkarte Start

#### Vorlage ACADISO.DWT wählen

#### **HINWEIS:**

Bis Sie eine eigene Vorlage erstellt haben, sollten Sie mit der Vorlage "Acadiso.dwt" beginnen und mit dem Einheiten-Dialog die Anzahl der Dezimalstellen einstellen.

#### NEU - Neue Zeichnung ohne Vorlage beginnen 4.2

Über den Befehl NEU (Anwendungsmenü, Schnellzugriffswerkzeugkasten) kann auch eine Zeichnung ohne Vorlage begonnen werden. Wählen Sie das Optionsmenü neben dem Button Öffnen:

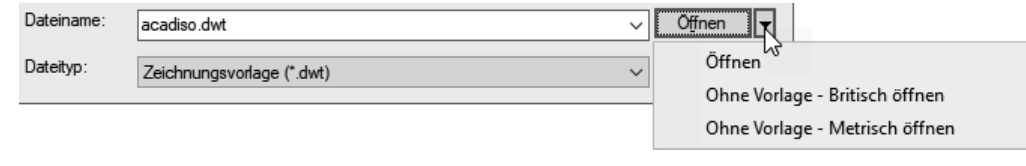

#### EINHEIT - Einheiten und Anzeigegenauigkeit einstellen 4.3

Falls Sie mit der Vorlage ACADISO.DWT oder ohne Vorlage beginnen sollten Sie die Einheitensteuerung aufrufen und die Anzeige der Dezimalstellen einstellen. Der Befehl EINHEIT steuert die Art und Genauigkeitsanzeige der Zeichnungseinheiten.

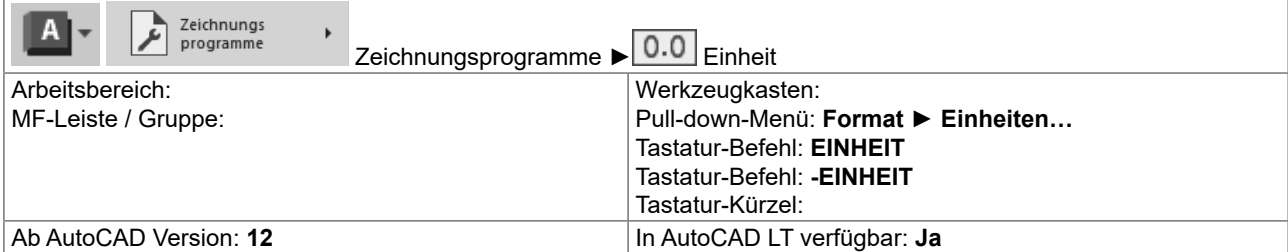

Die Darstellung der Genauigkeit wird über den Befehl EINHEIT und dem Dialog eingestellt. Bitte beachten: Die letzte Dezimalstelle wird gerundet angezeigt.

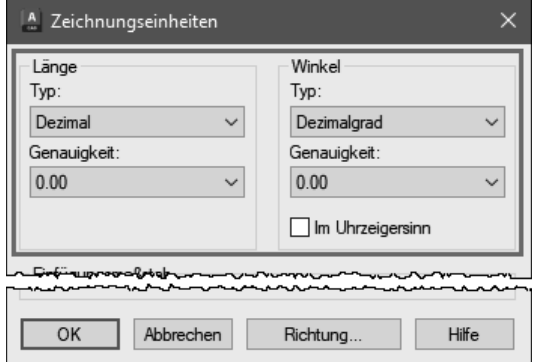

Die Art der Einheiten kann über die Statusleiste angezeigt und geändert werden.

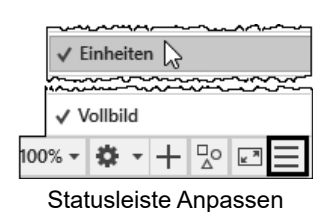

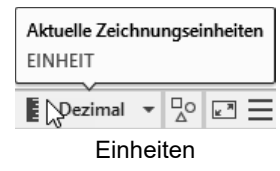

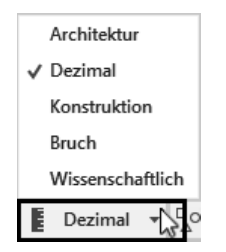

EINHEIT - Auswahlmenü

# **5 Objektwahl**

# **5.1 Objektwahl einzeln**

Am Fadenkreuz wird eine Auswahlbox – die PICKBOX dargestellt. Die Auswahlbox (PICKBOX) am Fadenkreuz wird "leer" dargestellt – dadurch ist das Objekt unter dem Fadenkreuz besser erkennbar. Wenn die Pickbox auf einem Objekt verweilt, wird das Objekt verdickt und dunkler (bzw. heller) dargestellt. Die Auswahl selbst erfolgt durch einen einfachen Linksklick wodurch das Objekt blau und verdickt dargestellt wird, zusätzlich werden die Objektgriffe angezeigt.

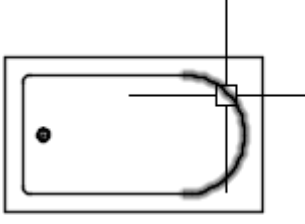

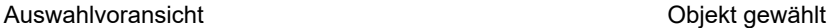

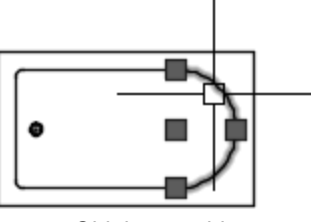

Bei der Objektwahl wird ein sogenannter Auswahlsatz gebildet. Werden weitere Objekte gewählt, wird durch ein Plus am Fadenkreuz deutlich gemacht, das diese Objekte zum Auswahlsatz hinzugefügt werden.

# **5.2 Objektwahl aufheben**

Drücken Sie ESC und die gesamte Objektwahl wird aufgehoben.

# **5.3 Objektwahl Fenster**

Wenn Sie neben ein Objekt klicken und die Maus bewegen beginnt AutoCAD mit einem Auswahlrechteck. Ziehen Sie beim Rechteck von links nach rechts so spricht man von der Objektwahl "FENSTER": Es werden alle Objekte gewählt die VOLLSTÄNDIG im Wahlfenster enthalten sind. Das Auswahlrechteck wird ausgezogen und blau dargestellt.

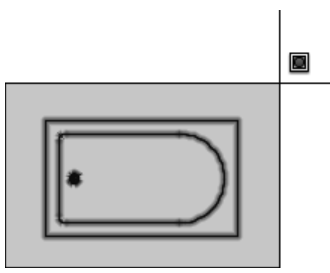

Von LINKS nach RECHTS ▶ FENSTER

# **5.4 Objektwahl Kreuzen**

Wenn Sie neben ein Objekt klicken und die Maus bewegen beginnt AutoCAD mit einem Auswahlrechteck. Ziehen Sie beim Rechteck von rechts nach links so spricht man von der Objektwahl "KREUZEN": Es werden alle Objekte gewählt die IRGENDWIE (vollständig oder teilweise) im Wahlfenster enthalten sind. Das Auswahlrechteck wird gestrichelt und grün dargestellt.

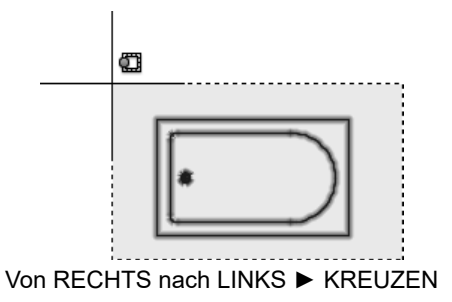

# **5.5 Auswahlwahlsatz: Objekte aus Auswahl entfernen**

Ob Sie einzeln, durch Fenster oder Kreuzen die Objekte wählen – immer wieder passiert es, dass Sie zu viele oder das falsche Objekt wählen. Sie können Objekte aus dem Auswahlsatz entfernen (bevor Sie die Objektwahl abschließen oder den Bearbeitungsbefehl aufrufen) indem Sie die Objekte bei gedrückter UMSCHALTTASTE noch mal wählen.

Durch die Anzeige eines PLUS oder MINUS am Fadenkreuz wird deutlicher gemacht, dass Objekte zum Auswahlsatz hinzugefügt oder aus dem Auswahlsatz entfernt werden.

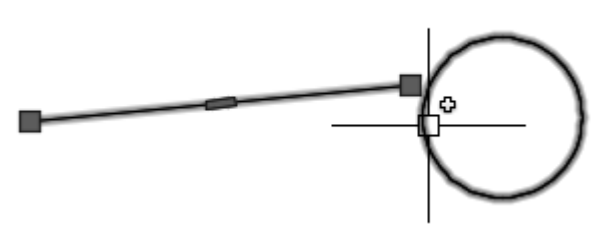

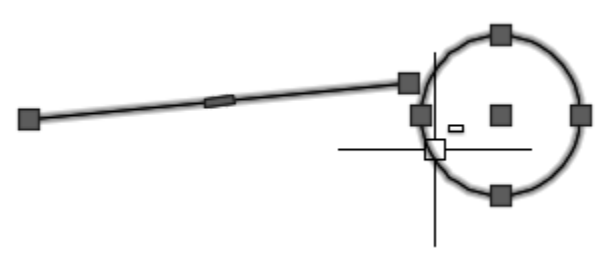

PLUS - Hinzufügen MINUS – Entfernen (UMSCHALTTASTE gedrückt)

# **5.6 HIGHLIGHT - Objekte ausleuchten**

Normalerweise werden die Objekte bei der Objektwahl verdickt und hervorgehoben dargestellt – dieser Vorgang wird "Ausleuchten" genannt. Dies wird durch die Systemvariable HIGHLIGHT (Standardwert = 1) gesteuert. Es kommt manchmal vor, dass diese Variable durch Zusatzmakros auf 0 gesetzt wird. AutoCAD leuchtet dann die Objekte bei der Objektwahl nicht aus. Stellen Sie HIGHLIGHT wieder auf 1.

# **5.7 Auswahl Lasso**

Durch "Drücken und Ziehen" kann eine unregelmäßige Lasso-Auswahl erstellt werden. Je nach Zugrichtung wird dabei eine Kreuzen-Auswahl oder eine Fenster-Auswahl erstellt. Durch Drücken der Leertaste während des Ziehens kann der Modus Fenster/Kreuzen gewechselt werden bzw. zusätzlich die Objektwahl Zaun gewählt werden.

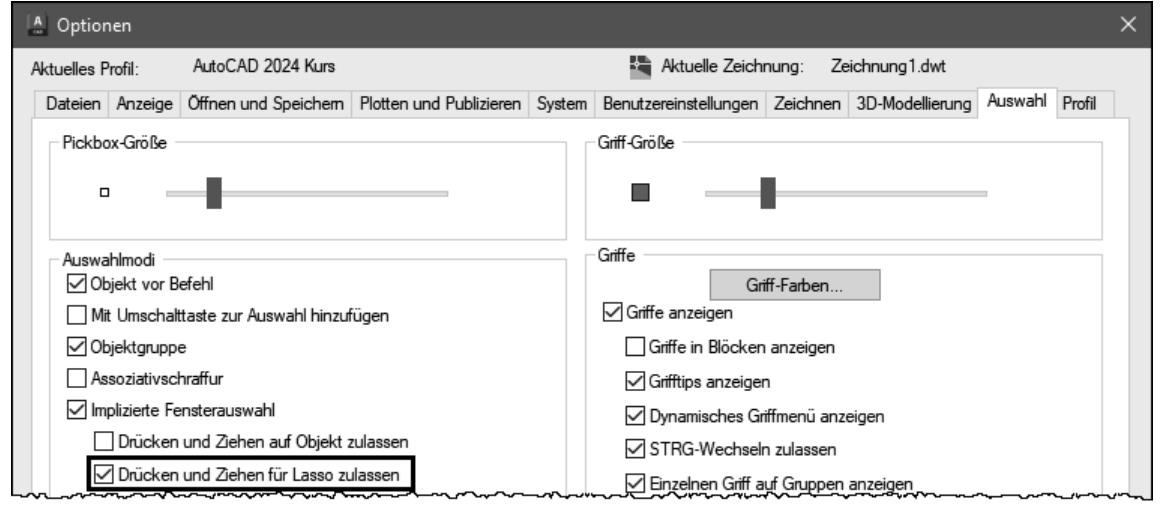

Einstellung Lassoauswahl

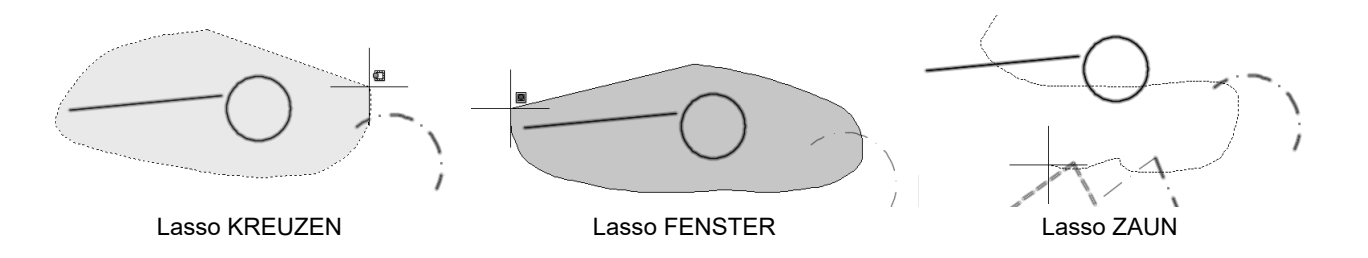

# **7 2EMHNW\*ULႇH2EMHNWIDQJ**

# **7.1 LINIE - das Grundelement**

Die Linie ist das grundlegende Objekt in AutoCAD. Im Allgemeinen zeichnen Sie Linien, indem Sie Koordinatenpunkte oder Maße wie zum Beispiel Winkel, angeben. Linien können aus einem Segment oder einer Reihe verbundener Segmente bestehen; jedes Segment ist jedoch ein separates Linienobjekt. Sie können eine Linienfolge schließen, so dass das erste und das letzte Segment miteinander verbunden werden und eine geschlossene Kontur ergeben.

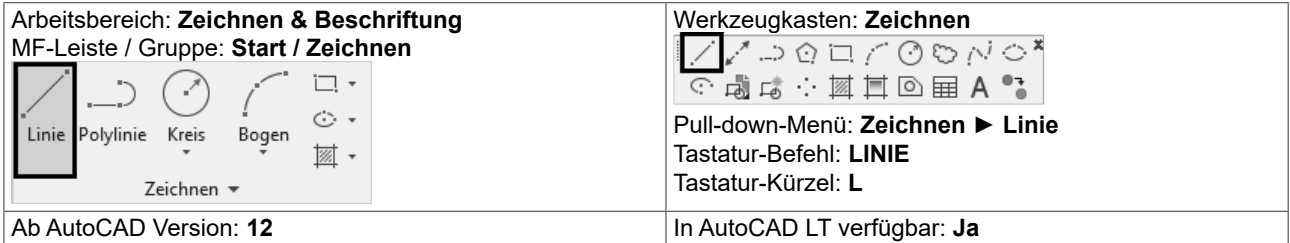

#### Befehl: LINIE

Ersten Punkt angeben:

Nächsten Punkt angeben oder [Zurück]:

Nächsten Punkt angeben oder [Schließen/Zurück]:

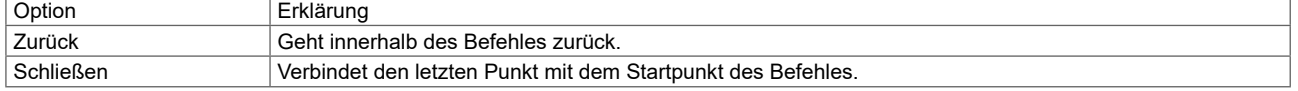

- Rufen Sie den Befehl LINIE auf.
- Legen Sie den Startpunkt fest.
- Legen Sie den 2. Punkt fest.
- Legen Sie alle weiteren Punkte fest.
- z Wenn Sie einen falschen Punkt eingegeben haben, geben Sie z über Tastatur ein bzw. wählen Sie Kontextmenü ▶ Zurück.
- Drücken Sie die EINGABETASTE, um die Linie fertig zu stellen oder wählen Sie aus dem Kontextmenü EINGABE.

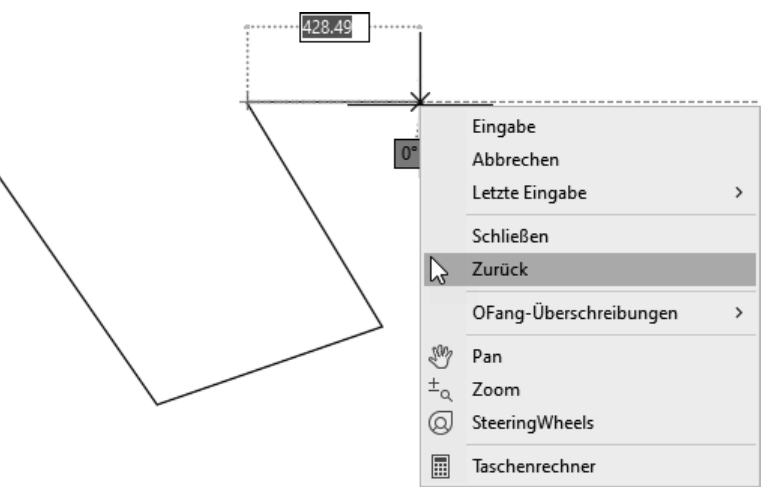

Linien mit Kontextmenü

# **8.2 Angeben von Koordinaten**

#### **8.2.1 Absolut kartesisch**

Wenn Sie die genauen Koordinaten eines Punktes kennen, geben Sie diese Koordinaten im Format X,Y an.

Um eine Linie vom Punkt X=100 und Y=100 nach X=200 und Y=100 zu zeichnen geben Sie folgendes an:

Befehl: LINIE Ersten Punkt angeben: 100,100 Nächsten Punkt angeben oder [Zurück]: 200,100 Nächsten Punkt angeben oder [Zurück]:

#### **ÜBUNG: Rechteck absolut kartesisch**

Es soll ein Rechteck mit Breite=100 und Höhe=50 gezeichnet werden. Die linke untere Ecke befindet sich auf der Koordinate 100,100.

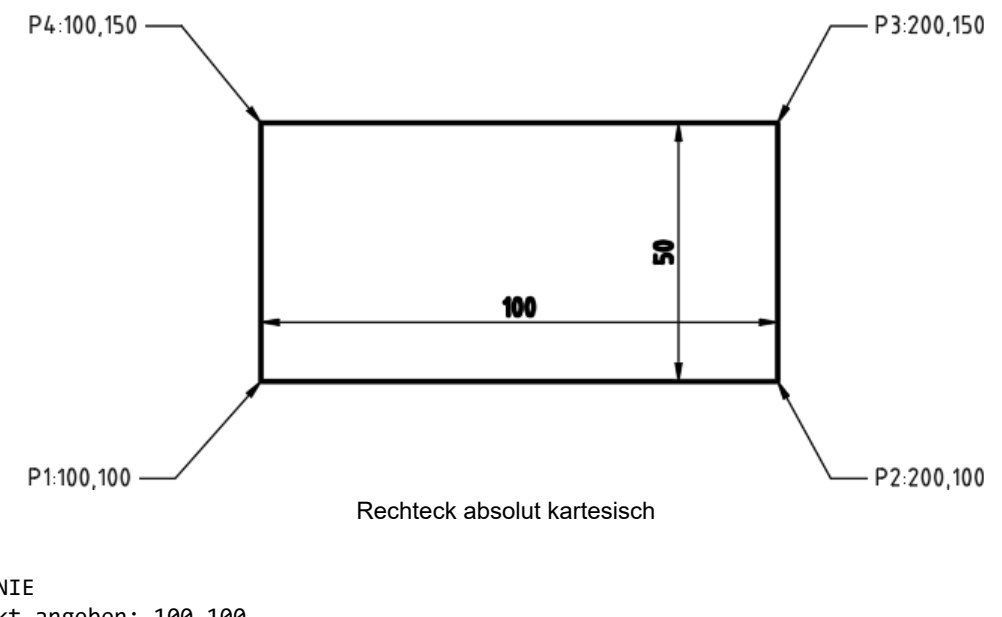

Befehl: LINIE Ersten Punkt angeben: 100,100 Nächsten Punkt angeben oder [Zurück]: 200,100 Nächsten Punkt angeben oder [Zurück]: 200,150 Nächsten Punkt angeben oder [Schließen/Zurück]: 100,150 Nächsten Punkt angeben oder [Schließen/Zurück]: 100,100 Nächsten Punkt angeben oder [Schließen/Zurück]:

#### **AutoTracking: Objektfangspur AUTOSNAP**  $9.2$

Bei den Obiektfangspuren werden temporäre "Linien" erzeugt – die Ausrichtungspfade – welche als Bezugslinien dienen können. Diese Ausrichtungspfade gehen von Objektfangpunkten (Endpunkt, Mittelpunkt, ...) aus. Der große Vorteil liegt darin, dass Sie Hilfskonstruktionen vermeiden und dadurch schneller sind. Objektfangspuren sind IMMER mit einem Objektfang verbunden. Es muss ein Objektfang gewählt werden bzw. der fortlaufende Objektfang aktiviert sein damit Sie Spurpunkte bestimmen können. Die Objektfangspuren stehen auch bei Bearbeitungsbefehlen zur Verfügung, beispielsweise bei KOPIEREN oder SCHIEBEN.

Der Objektfangmodus kann am einfachsten durch Klicken in der Statusleise auf AUTOSNAP ein und ausgeschaltet werden. Ebenso erreichen Sie durch einen Rechtsklick auf AUTOSNAP das Kontextmenü ▶ Einstellungen.

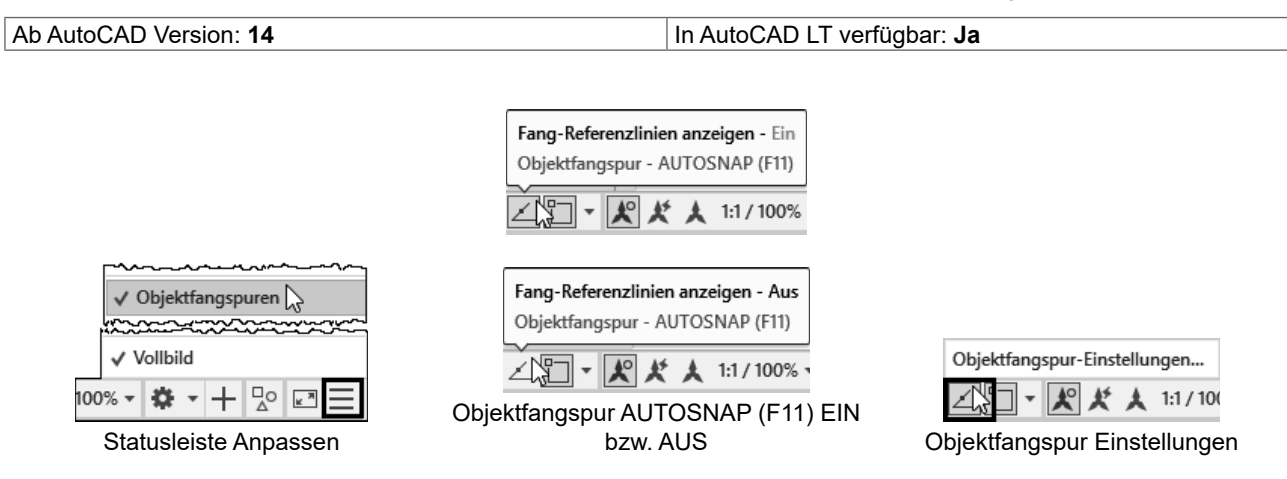

#### Objektpunkte für die Objektfangspuren zur Verfügung stellen

Aktivieren Sie einen oder mehrere Objektfangmodi. Sie können unter Endpunkt, Mittelpunkt, Zentrum, Punkt, Quadrant, Schnittpunkt, Einfügepunkt, Parallele, Verlängerung, Lot und Tangente wählen. Bei Lot und Tangente werden die Ausrichtungspfade lotrecht bzw. tangential zum ausgewählten Objekt verfolgt.

#### **Spurpunkt markieren**

Wenn Sie von einem Befehl zur Eingabe eines Punkts aufgefordert werden, zeigen Sie mit dem Cursor auf den gewünschten Objektpunkt (NICHT auf den Punkt klicken). Ein kleines Pluszeichen wird angezeigt. Der temporäre Ausrichtungspfad wird sichtbar, wenn Sie den Cursor vom festgehaltenen Punkt fortbewegen. Sie können mehrere Punkte sammeln.

#### Spurpunkt freigeben

Zeigen Sie mit dem Cursor auf die Markierung des Punkts (NICHT klicken). Nach kurzer Zeit verschwindet der Spurpunkt.

#### **ÜBUNG: Briefkuvert von Mitte**

Es soll ein "Briefkuvert" gezeichnet werden. Verwenden Sie dazu eines der vorher gezeichneten Rechtecke bzw. zeichnen Sie zuerst ein neues Rechteck.

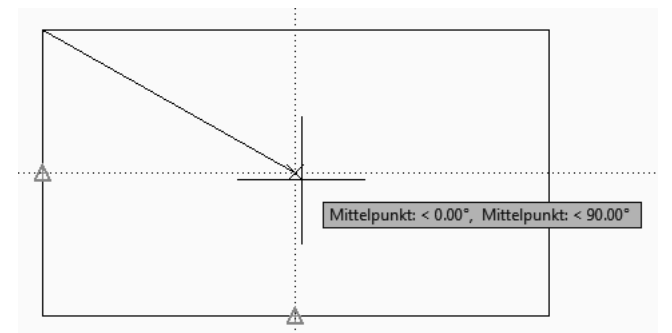

- Rufen Sie die Linie auf.
- Rechtsklick auf AUTOSNAP ▶ Einstellungen
- Objektfangspur: ein Objektfang: ein Wählen Sie zumindest Obiektfang: Endpunkt, Mittelpunkt Schließen Sie den Dialog mit OK
- Klicken Sie auf den oberen rechten Endpunkt des Rechteckes.

# **11 Kreis, Bogen, Ellipse, OFANG**

# **11.1 KREIS**

Neben der Linie ist der Kreis das wichtigste Objekt in AutoCAD. Die Kenngrößen sind der Mittelpunkt (Zentrum), Radius, Durchmesser, 2 oder 3 Punkte am Kreis und Tangenten an andere Objekte.

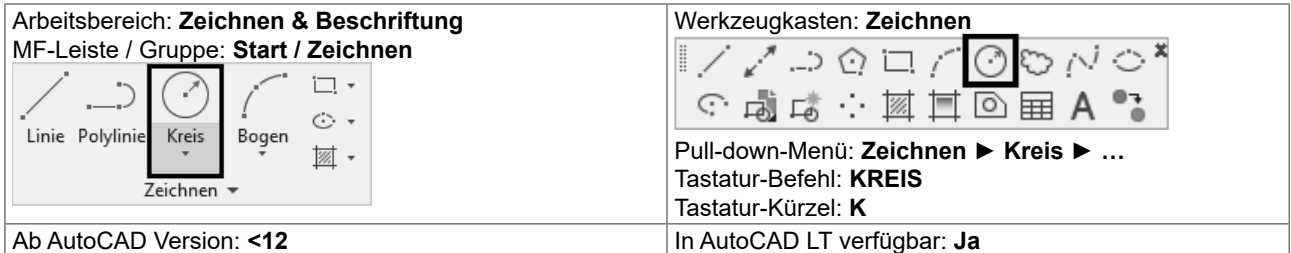

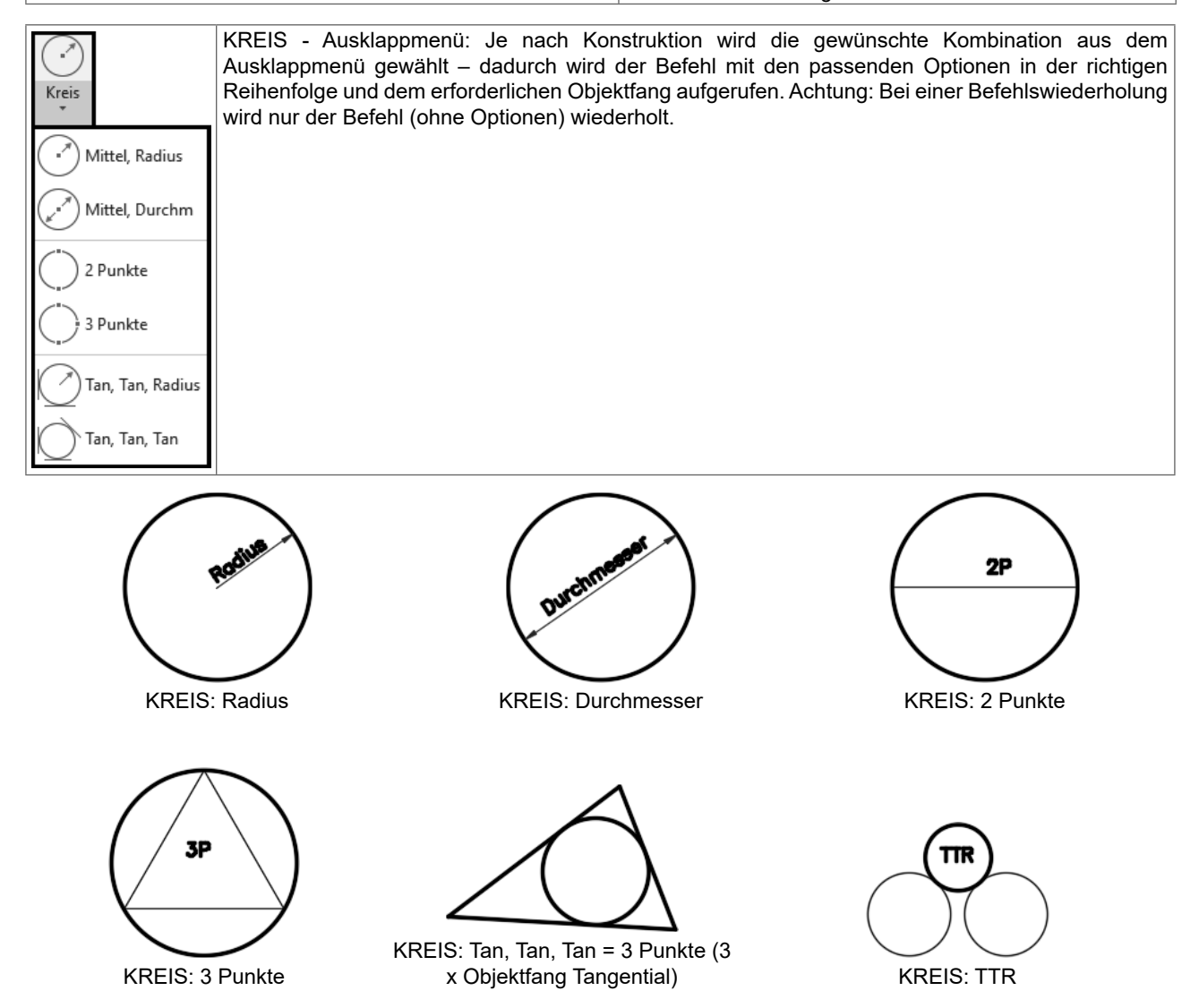

Befehl: KREIS Mittelpunkt für Kreis angeben oder [3P/2P/Ttr (Tangente Tangente Radius)]:

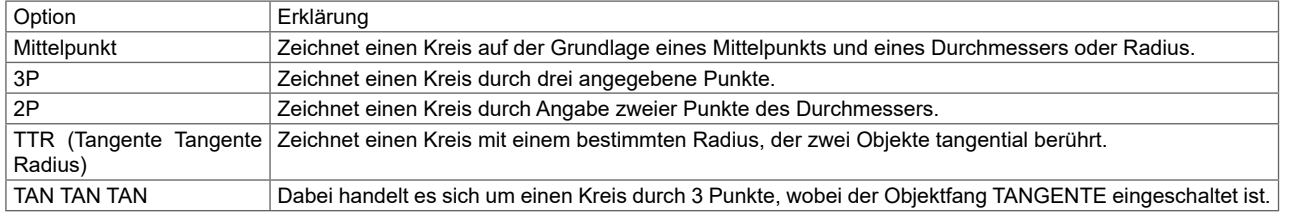

Vor AutoCAD 2016: Wenn Sie die Darstellung vergrößern werden die Kreise aus Geschwindigkeitsgründen "eckig" dargestellt. Sie können die Darstellung neu "rund" berechnen lassen, indem Sie REGEN oder REGENALL aufrufen.

# **11.4 OFANG ZEN - Zentrum**

Mit dem Objektfang Zentrum wird der Mittelpunkt eines Bogens, eines Kreises oder einer Ellipse gefangen. Der Objektfang Zentrum fängt auch das Zentrum von Kreisen, die Teil eines Volumenkörpers, eines Körpers oder einer Region sind. Um ein Zentrum zu fangen, bewegen Sie den Cursor auf den Kreis, den Bogen oder die Ellipse, und klicken, wenn das Symbol für den Fang des Zentrums angezeigt wird.

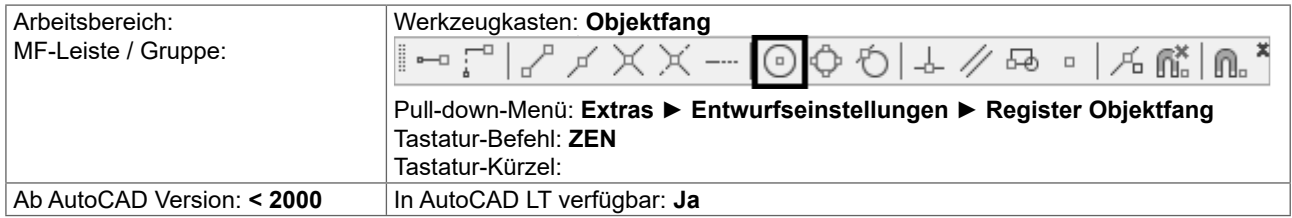

#### **Das Prinzip: Sie zeigen das Objekt – AutoCAD berechnet den Punkt!**

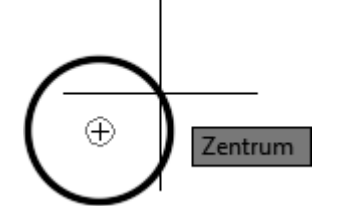

Beim Stehenbleiben auf dem Kreis wird das Zentrum berechnet und die Zentrumsmarke gezeichnet

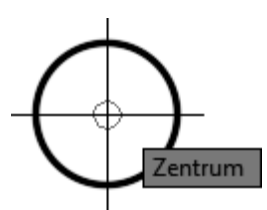

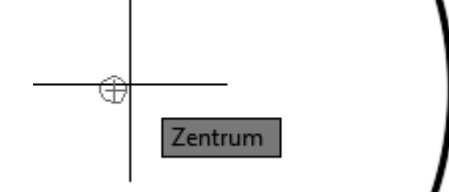

Wenn das Fadenkreuz den Kreis verlässt bleibt die Zentrumsmarke erhalten

Die Zentrumsmarke kann auch für den OFang verwendet werden

Wenn sich das Fadenkreuz der Zentrumsmarke nähert wird der Objektfang wieder berechnet

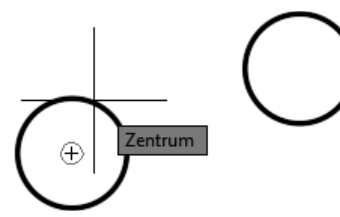

LINIE – Zeigen und Klicken Kreis 1 … Zeigen und Klicken Kreis 2… … Fertig

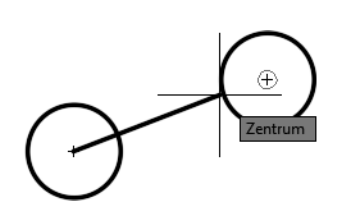

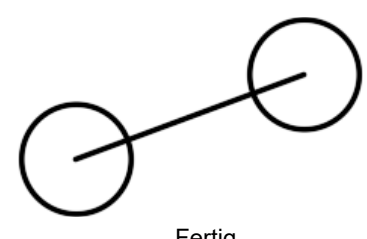

# **16.7 ABRUNDEN - Abrunden von Objekten**

Beim Abrunden werden zwei Objekte durch einen genau eingesetzten Bogen mit festgelegtem Radius verbunden. AutoCAD zeichnet den Bogen in jene Ecke die Sie durch die Objektwahl zeigen. Vorgabemäßig werden alle Objekte außer Kreisen, Vollellipsen, geschlossenen Polylinien und Splines beim Abrunden gestutzt. Sie können die Option Stutzen verwenden, um festzulegen, dass abgerundete Objekte ungestutzt bleiben. Sie müssen beim Abrunden zuerst den Abrundungsradius eingeben – dieser Radius wird beibehalten bis Sie ihn wieder ändern.

Besonders praktisch ist die Möglichkeit eine Ecke zu bilden, indem das zweite Objekt mit gedrückter UMSCHALT-Taste gewählt wird - dabei wird ein Radius 0 verwendet, ohne dass er vorher auf 0 gestellt werden muss.

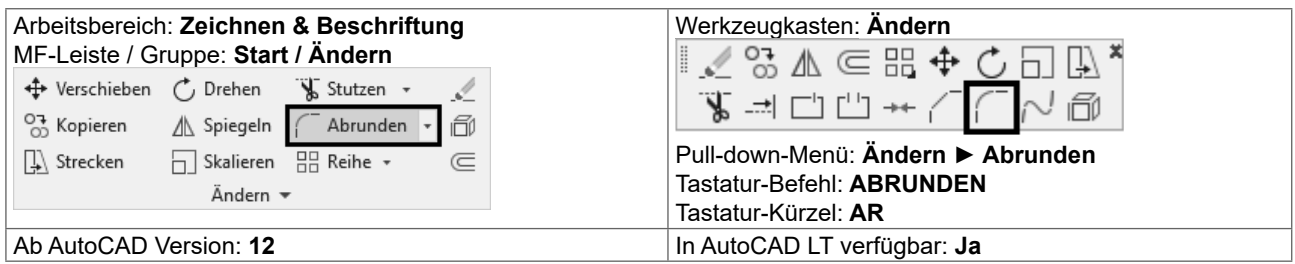

#### Befehl: Abrunden

Aktuelle Einstellungen: Modus = STUTZEN, Radius = 0.0000 Erstes Objekt wählen oder [rÜckgängig/Polylinie/Radius/Stutzen/Mehrere]:

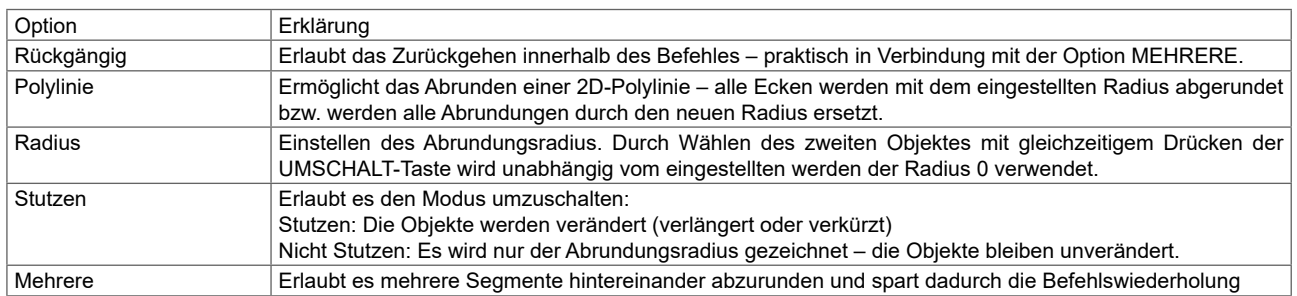

Beim Abrunden und Fasen wird eine Voransicht gezeigt, sobald die Auswahlbox auf dem zweiten Objekt steht. Bei Verwendung der Option Polylinie wird die Vorschau über die gesamte Polylinie angezeigt.

Abrunden mit Voransicht Abrunden einer Polylinie mit Voransicht

# **16.25 STRECKEN**

Wenn die Geometrie zu kurz oder zu lang gezeichnet wurde, eine Tür an der falschen Stelle ist oder aus einer fertigen Konstruktion eine weitere Variante mit anderen Werten erzeugt werden soll, dann sollten Sie STRECKEN verwenden. Der zuletzt eingegebene Verschiebungsvektor wird als Vorschlagswert verwendet und bleibt während der aktuellen AutoCAD-Sitzung erhalten.

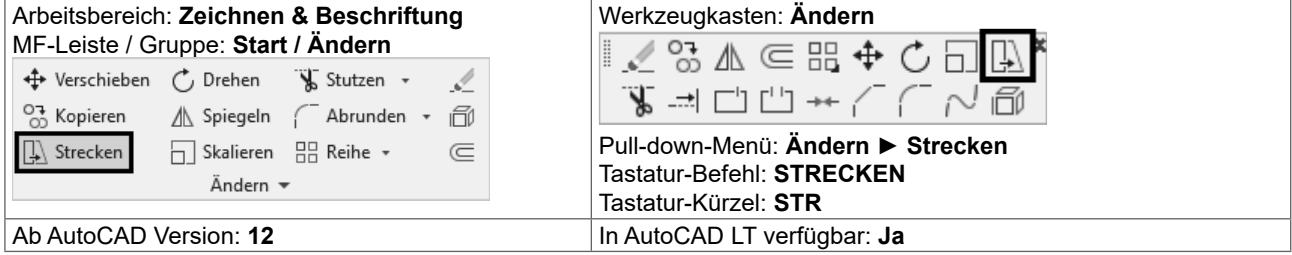

Die Objektwahl muss mit KREUZEN erfolgen:

- { Es kann mehrfach mit KREUZEN gearbeitet werden, wobei alle so gewählten Objekte gestreckt werden.
- O Objekte die einzeln gewählt werden, werden verschoben.
- O Objekte die sich teilweise innerhalb des KREUZEN-Fensters befinden, werden gestreckt.
- O Objekte die sich vollständig innerhalb des KREUZEN-Fensters befinden, werden verschoben.
- O Objekte deren Endpunkte sich außerhalb des Wahlfensters befinden, werden zwar gewählt aber nicht verändert.

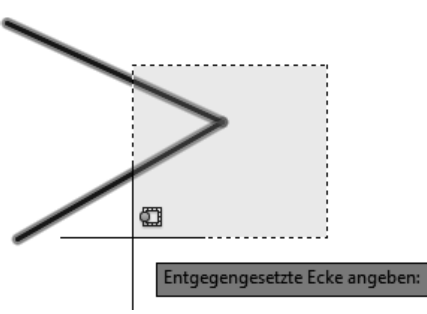

STRECKEN: Auswahl mit Kreuzen – 2 Endpunkte innerhalb, 2 Endpunkt außerhalb

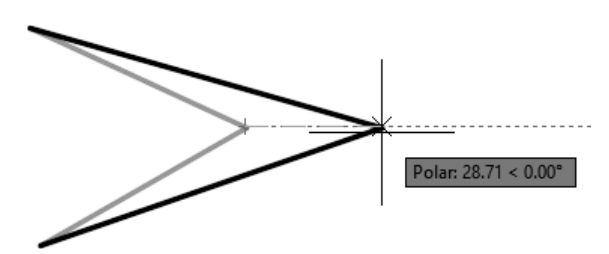

STRECKEN: Die Endpunkte IM Auswahlfenster werden gestreckt, die Punkte außerhalb sind fix.

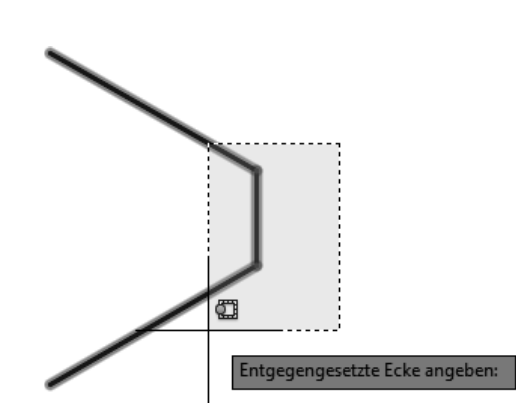

STRECKEN: Auswahl mit Kreuzen – 2 Endpunkte innerhalb, 2 Endpunkt außerhalb, 1 Objekt vollständig enthalten (beide Endpunkte innerhalb)

STRECKEN: Die Endpunkte IM Auswahlfenster werden gestreckt, die Punkte außerhalb sind fix, das vollständig enthaltene Objekt wird VERSCHOBEN.

Strecken erlaubt Ihnen alle Varianten von Basispunkt oder Verschiebung, die Sie bei KOPIEREN und SCHIEBEN kennen gelernt haben.

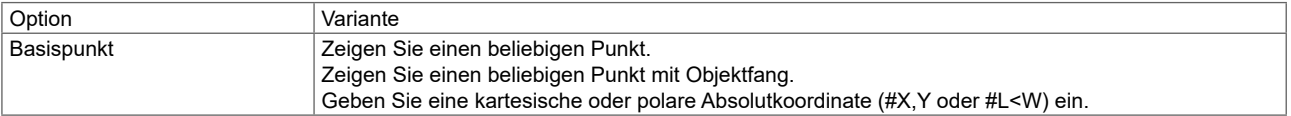

Polar: 25.16 < 300.00°

# **18 Abfragebefehle**

# **18.1 Schnelleigenschaften**

Die Schnelleigenschaften zeigen nach Objektwahl eine anpassbare Auswahl der Objekteigenschaften.

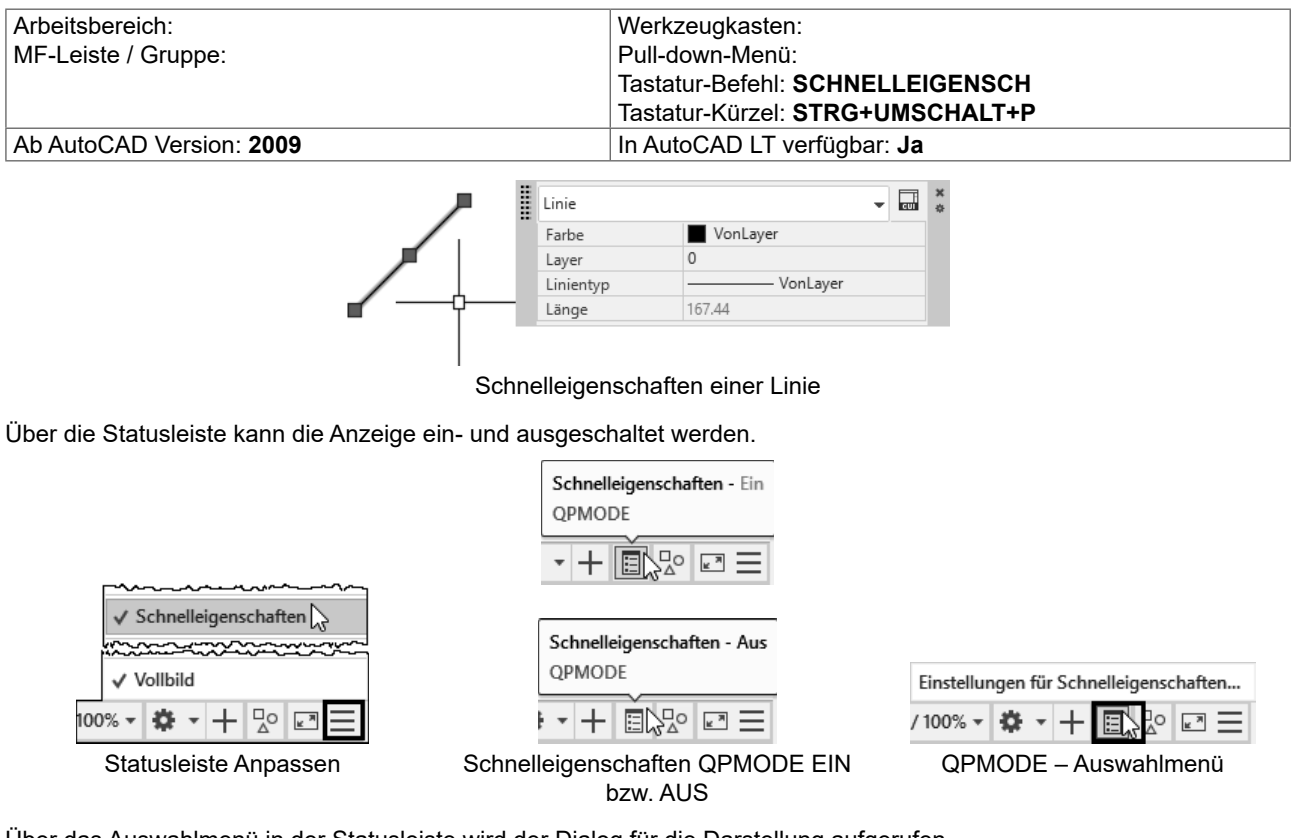

Über das Auswahlmenü in der Statusleiste wird der Dialog für die Darstellung aufgerufen.

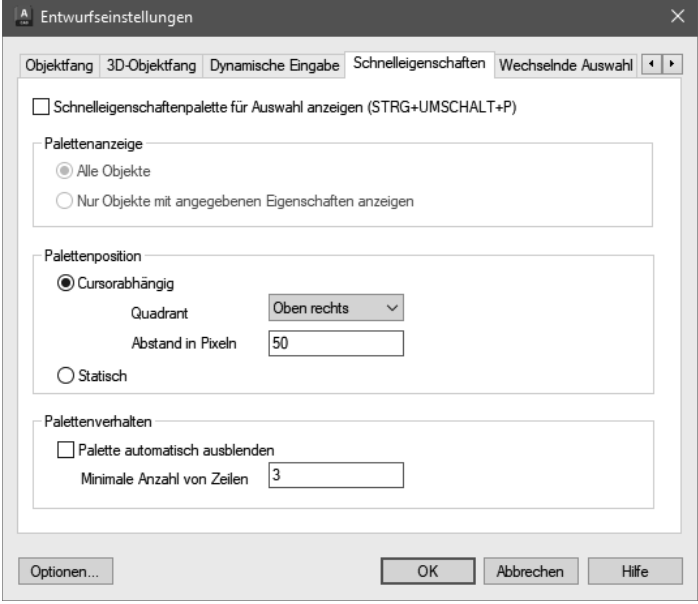

Einstellen der Schnelleigenschaften

# **19.26 BEM - Powerbemaßung**

Der Befehl BEM kombiniert Bemaßungsbefehle und ermöglicht dadurch eine komfortable und schnelle Arbeitsweise. Wenn Sie mit der Maus auf dem Objekt stehenbleiben wird je nach Objekt eine Voransicht der passenden Bemaßung angezeigt – nach der Auswahl kann die Bemaßung platziert werden. Durch Optionen ist ein Wechsel der Maßart möglich. Der Befehl bleibt aktiv, dadurch können schnell nacheinander verschiedene Bemaßungen platziert werden. Das Kontextmenü wird teilweise automatisch angezeigt um ein schnelle Auswahl der Optionen zu ermöglichen.

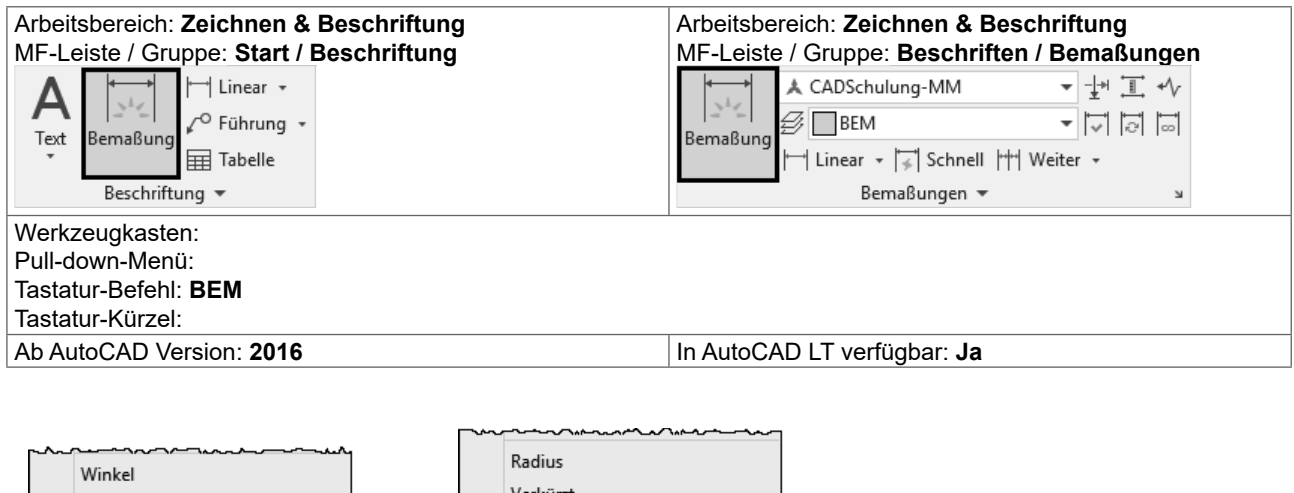

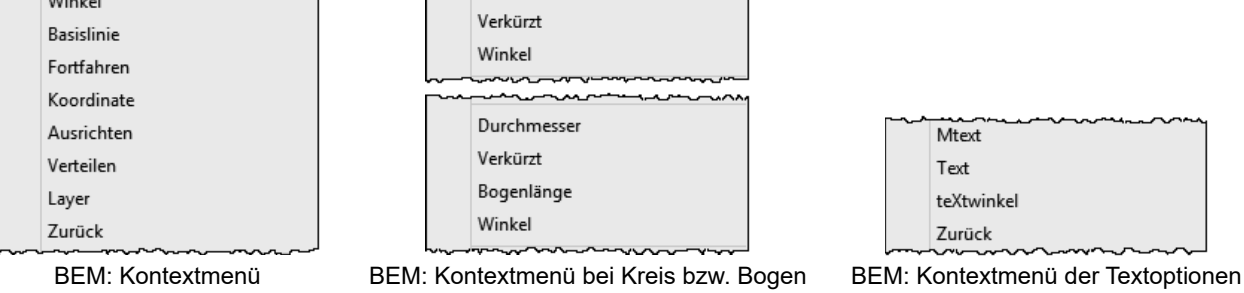

#### **DIMPICKBOX:**

Neben der "normalen" Fangbox gibt es für den Befehl BEM eine weitere (nicht sichtbare) Fangbox. Die Systemvariable DIMPICKBOX (gespeichert in der Systemregistrierung) legt die Größe der Fangbox für den Befehl BEM fest. Gültige Werte liegen zwischen 0 bis 50. Wenn der aktuelle Wert für PICKBOX höher ist, wird DIMPICKBOX ignoriert.

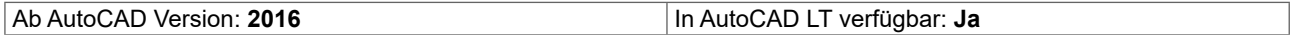

#### **BEM: Linien**

Bei Stehenbleiben auf einer Linie werden entsprechende Optionen angezeigt.

Befehl: BEM

Objekte wählen oder Anfangspunkt der ersten Hilfslinie angeben oder [Winkel/Basislinie/Fortfahren/Koordinate/Ausrichten/Verteilen/Layer/Zurück]:

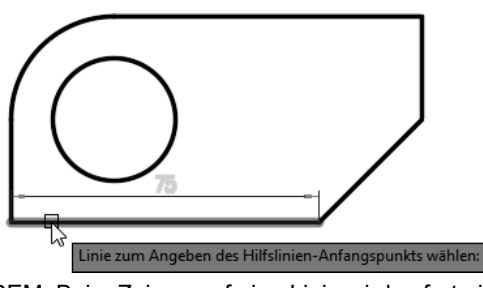

BEM: Beim Zeigen auf eine Linie wird sofort eine Voransicht angezeigt

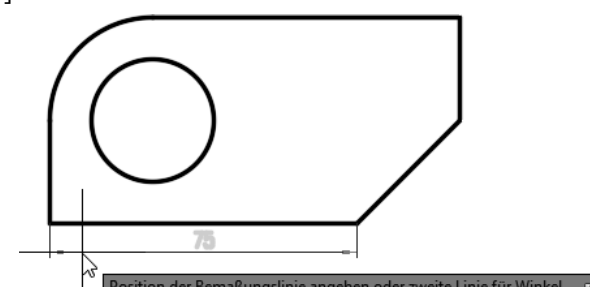

osition der Bemaßungslinie angeben oder zweite Linie für Winkel BEM: Nach Wahl der Linie kann die Position der Maßlinie festgelegt werden

#### **Plot klassisch: Der Modellbereich**  $22.4$

Bei der klassischen Arbeitsweise befinden sich alle Elemente (Konstruktion, Rahmen, etc.) im Modellbereich. Durch diese Elemente wird der maximale Plotbereich vorgegeben. Diese Methode wird auch verwendet wenn es darum geht, schnell einen Bereich der Zeichnung für eine Besprechung auszudrucken.

#### Schrift 1: SEITENEINR - Seite einrichten  $22.4.1$

Bei der Seiteneinrichtung legen Sie den Plotter, die Plotstiltabelle, Papierformat und Papiereinheiten, Zeichnungsausrichtung, Plotbereich und Plotmaßstab fest.

Seiteneinrichtungen werden in einem Manager erstellt und geändert. Dann ist es möglich, diese Seiteneinrichtung auf ein Layout oder den Modellbereich anzuwenden. Änderungen in der gespeicherten Seiteneinrichtung werden nach Rückfrage auf alle zugewiesenen Layouts angewendet. Ebenso können Layouts aus anderen Zeichnungen oder Vorlagen importiert werden.

Grundsätzlich ist es empfehlenswert, für jedes Ausgabegerät das zur Verfügung steht, eine Basis-Seiteneinrichtung zu erstellen und in der Vorlage zu speichern. Bei Bedarf wird diese Basis-Seiteneinrichtung für weitere Seiteneinrichtungen verwendet.

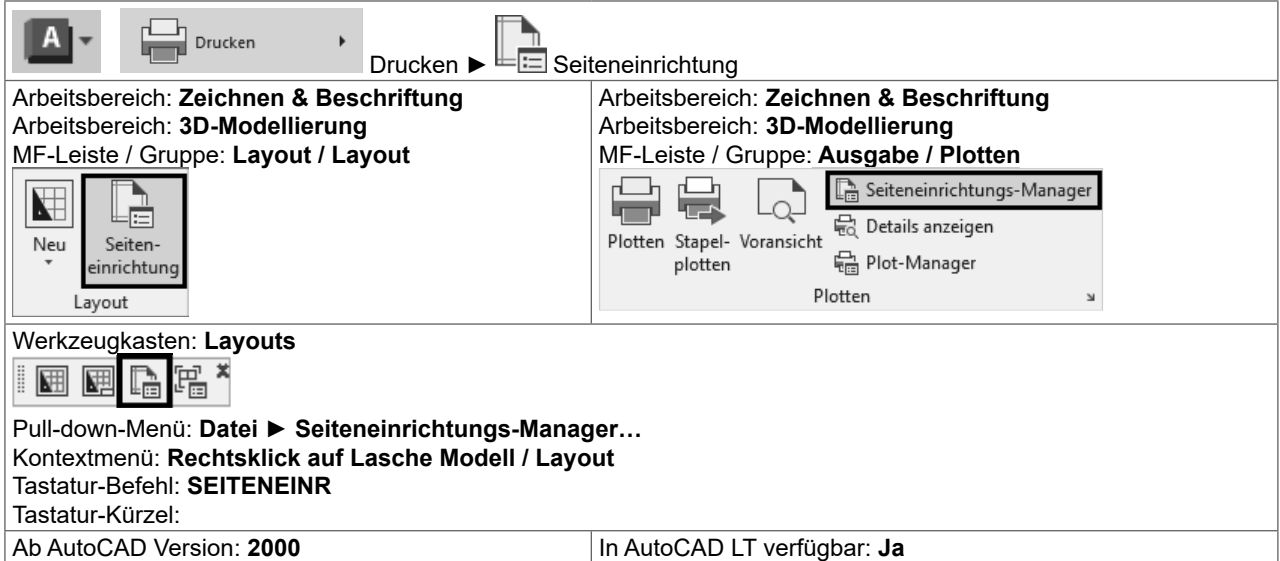

Im folgenden Beispiel wird der Modellbereich in ein PDF gedruckt.

- Zeichnen Sie ein Rechteck 100 x 50 Einheiten. Erstellen Sie Mittelachsen und Bemaßungen.
- Fügen Sie einen Zeichnungsrahmen A4 auf 0,0 ein und positionieren Sie das Rechteck passend in diesem Rahmen.
- Rufen Sie SEITENEINR auf Der Seiteneinrichtungs-Manager wird angezeigt.

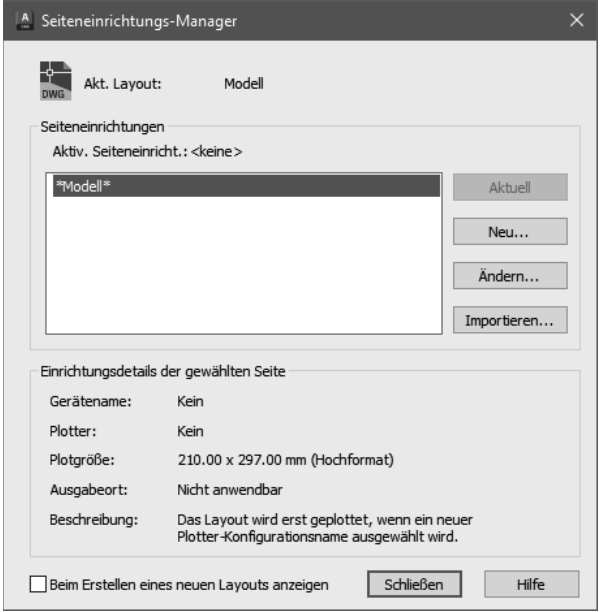

Klicken Sie auf "Neu.." um eine neue Seiteneinrichtung zu erstellen. Geben Sie der Seiteneinrichtung einen aussagekräftigen Namen. Klicken Sie auf OK.

#### **PLOT modern: Layouts und Ansichtsfenster** 22.5

Lavouts und Ansichtsfenster sind die moderne Variante für das Plotten bzw. das Arbeiten mit Maßstäben. Sie sind flexibler als der feste Modellbereich und eröffnen neue Möglichkeiten in der Konstruktion.

#### **Modell- und Papierbereich** 22.5.1

In AutoCAD gibt es zwei Arbeitsbereiche:

- O EINEN Modellbereich (Registerkarte Modell)
- O Beliebig viele Layout mit dem Papierbereich (Registerkarten Layout)

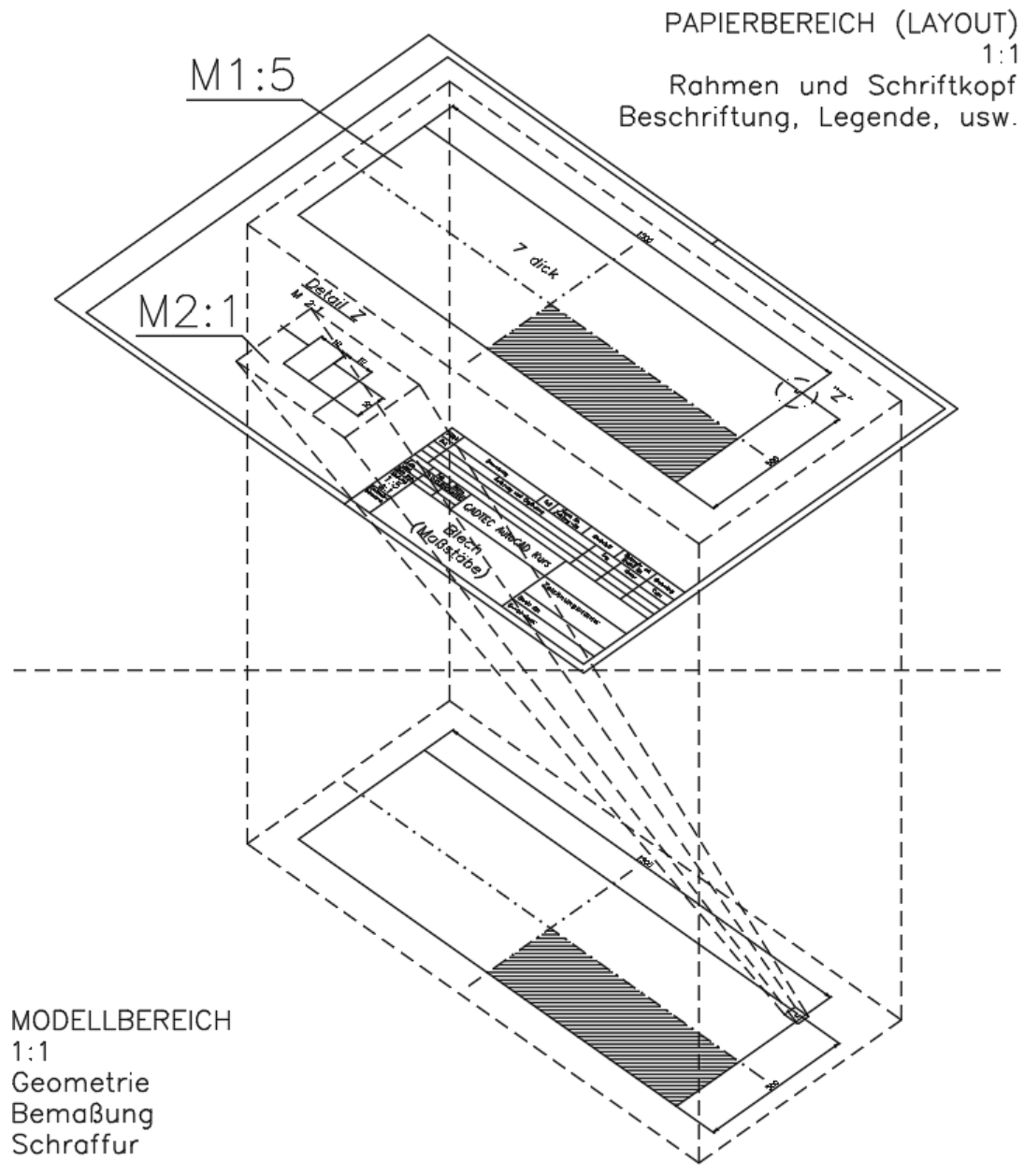

#### Der Modellbereich (Registerkarte Modell)

Im "festen" Modellbereich befinden sich die eigentliche Konstruktion und alles was direkt mit der Geometrie verbunden ist. Direkt verbunden sind: Bemaßung, Schraffur und Text mit direktem Bezug zu Konstruktion.

#### Der Papierbereich (Registerkarten Layout)

Im Papierbereich befindet sich alles was nicht direkt mit der Geometrie verbunden ist. Dies sind Zeichnungsformate und Schriftköpfe, Legenden, Stücklisten.

#### **3D-Konstruktion allgemein** 23

AutoCAD unterstützt verschiedene Arten des 3D-Modellierens: Drahtmodelle, Oberflächen und Volumenkörper. Jeder Typ wird auf eine andere Weise erstellt und bearbeitet.

- O Drahtmodelle
- O "Alte" Fläche Objekttyp POLYLINIE
- O Prozedurale Fläche -Objekttyp SURFACE
- O NURBS-Fläche Objekttyp NURBSURFACE
- O Netz Objekttyp MESH
- O Körper Objekttyp 3DSOLID

#### 23.5.1 **Drahtmodelle**

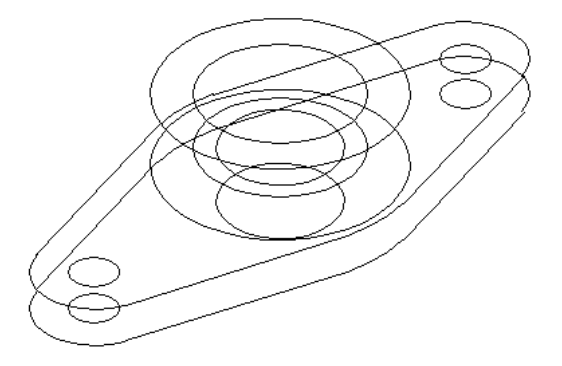

Bei einem Drahtmodell handelt es sich sozusagen um die Skelettdarstellung eines 3D-Obiekts. Ein solches Modell hat keine Oberflächen, sondern besteht lediglich aus Punkten, Linien und Kurven, die Kanten des Objekts darstellen. Mit AutoCAD können Sie Drahtmodelle konstruieren, indem Sie planare 2D-Objekte an einer beliebigen Stelle im 3D-Raum positionieren. AutoCAD bietet außerdem einige Drahtmodellobjekte, beispielsweise 3D-Polylinien oder Splines. Da jedes Objekt eines Drahtmodells separat gezeichnet und positioniert werden muss, ist dieses Modellierungsverfahren oft äußerst zeitaufwendig.

#### 23.5.2 "Alte" Flächen - Objekttyp POLYLINIE

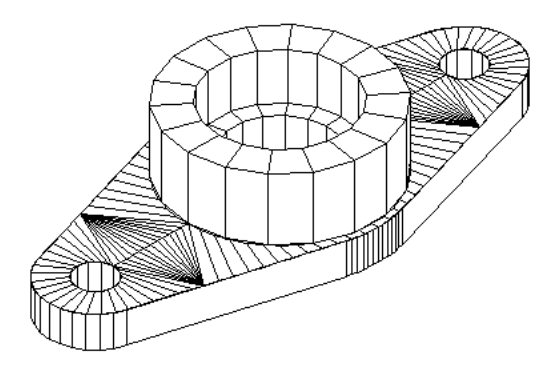

Die Oberflächen-Modellierung ist anspruchsvoller als das Erstellen von Drahtmodellen, da nicht nur die Kanten eines 3D-Objekts, sondern auch seine Oberflächen definiert werden müssen. Der AutoCAD-Oberflächenmodellierer definiert mit Hilfe eines Polygonnetzes Facettenoberflächen. Da die Flächen des Netzes planar sind, können gekrümmte Oberflächen nur angedeutet werden. Vor allem ist es sehr mühsam, um die "Löcher" herumzuarbeiten, da die alten Befehle keine Möglichkeit kennen, Öffnungen in bestehende Flächen zu machen.

# **23.5.3 Prozedurale Flächen (Objekttyp SURFACE) und NURBS-Flächen (Objekttyp NURBSURFACE)**

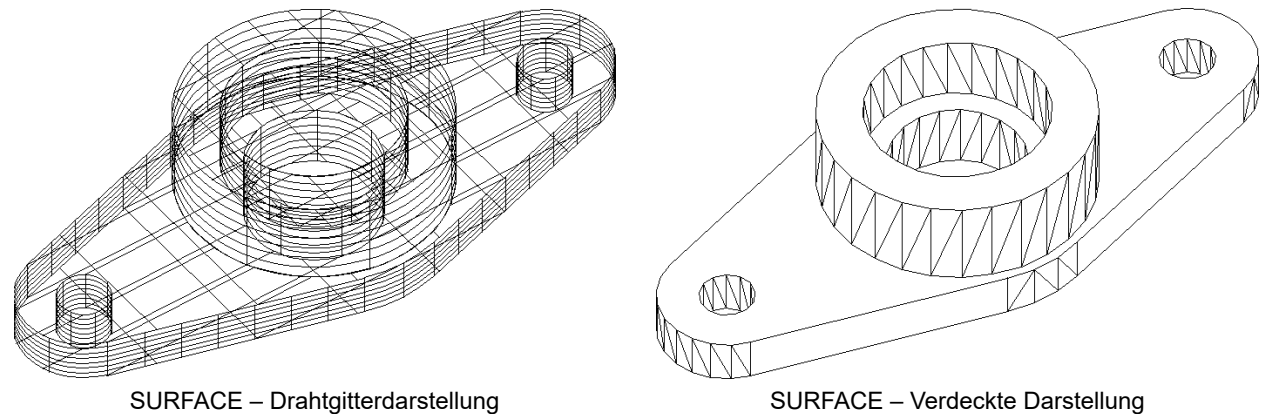

Die Befehle für SURFACE und NURBSURFACE sind sehr leistungsfähig und komfortabel. Prozedurale Flächen haben eine Entstehungsgeschichte. Die Entstehungsgeschichte kann über die Eigenschaften nachträglich verändert werden. Wenn die Flächenassoziativität aktiv ist wird bei bestimmten Befehlen eine Beziehung zwischen der Ursprungsgeometrie und den Flächen erstellt. Eine Änderung der Ursprungsgeometrie bewirkt die Änderung der Flächen.

NURBS-Flächen sind nicht assoziativ. Sie basieren auf Bezierkurven oder geglätteten Kurven. NURBS-Flächen haben einen Rahmen aus Kontrollpunkten. Durch Verändern dieses Rahmens wird die Fläche angepasst.

# **23.5.4 Netze (Objekttyp MESH)**

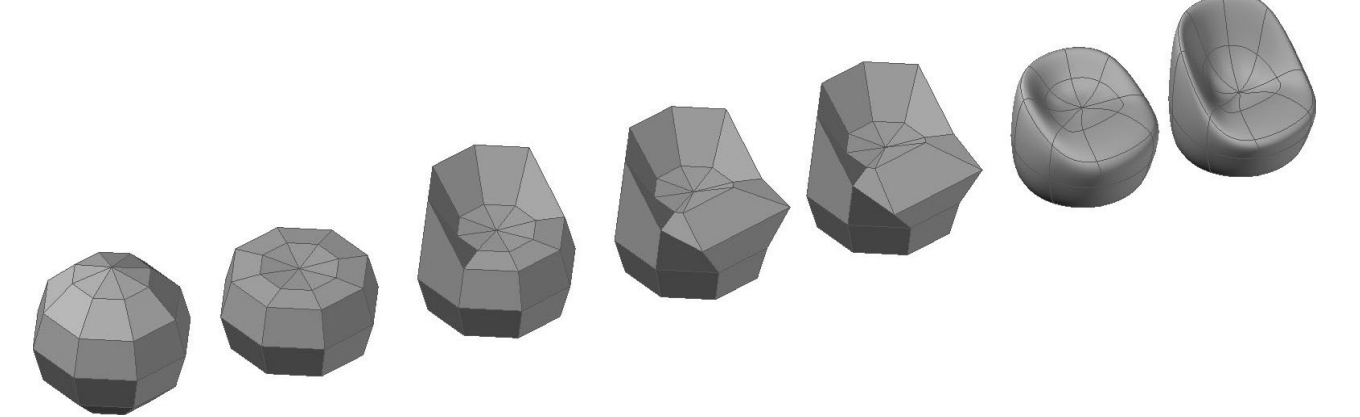

AutoCAD kennt den Objekttyp NETZ (Mesh) – ein Vielflächennetz. Netze werden verwendet, wenn zwar bei den physikalischen Eigenschaften keine Detailgenauigkeit wie bei Volumenkörpern erforderlich ist (beispielsweise Masse, Gewicht oder Schwerpunkt), andererseits aber verdeckte Linien, Schattierung und Rendering verwendet werden sollen, was bei Drahtmodellen nicht möglich ist. Ein großer Vorteil von Netzen liegt darin, dass sie auch mit den normalen AutoCAD-Befehlen verändert werden können (STRECKEN, Griffe).

# **23.5.5 Volumenkörper (Objekttyp 3DSOLID)**

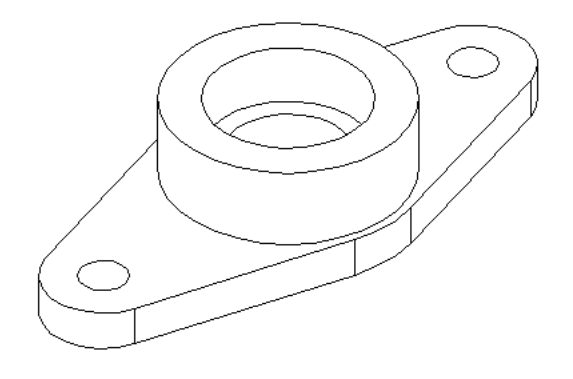

Volumenmodelle sind die benutzerfreundlichste Art des 3D-Modellierens. Mit dem AutoCAD-Volumenmodellierer können Sie aus dreidimensionalen Grundformen 3D-Objekte erstellen: Quader, Kegel, Zylinder, Kugeln, Keile und Ringe. Diese Grundformen können Sie kombinieren, um komplexere Volumenkörper zu erstellen, indem Sie sie vereinigen, deren Differenz oder deren Schnittmenge bilden. Sie können auch Volumenkörper erzeugen, indem Sie ein 2D-Konturen längs einer Konstruktionslinie sweepen oder es um eine Achse rotieren.

# **23.5 Zylinderkoordinaten**

Die Eingabe von Zylinderkoordinaten ähnelt der Eingabe von 2D-Polarkoordinaten. Sie geben die Länge und Winkel in der aktuellen XY-Ebene und zusätzlich die Z-Höhe über diesem Punkt in der Ebene an.

Zylinder absolut: Länge < Winkel, Z-Höhe

Zylinder relativ: @Länge < Winkel, Z-Höhe

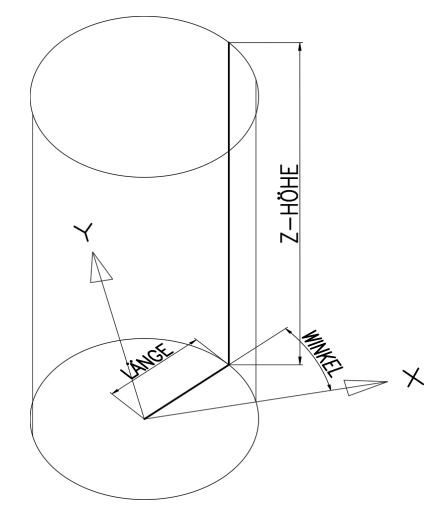

Zylinderkoordinaten: Radius, Winkel in der Ebene, Z-Höhe

# **23.6 Kugelkoordinaten**

Sie geben den Abstand ein, den Winkel in der XY-Ebene und den Winkel zur XY-Ebene an, wobei diese Angaben durch eine offene spitze Klammer (<) getrennt werden.

Kugel absolut: Länge < Winkel in der Ebene < Winkel zur Ebene

Kugel relativ: @Länge < Winkel in der Ebene < Winkel zur Ebene

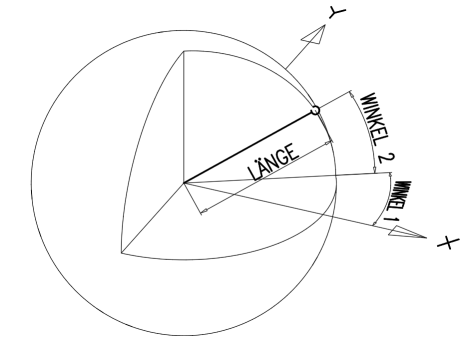

Kugelkoordinaten: Radius, Winkel in der Ebene, Winkel zur Ebene

# **24.12 3D-Navigation mit der Orbitkugel – Teil 1**

Die MF-Leiste ANSICHT enthält eine Gruppe Navigieren – diese Gruppe muss erst angezeigt werden.

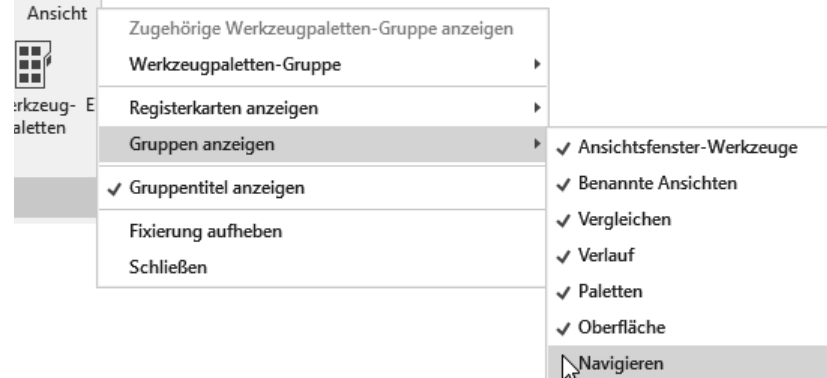

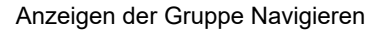

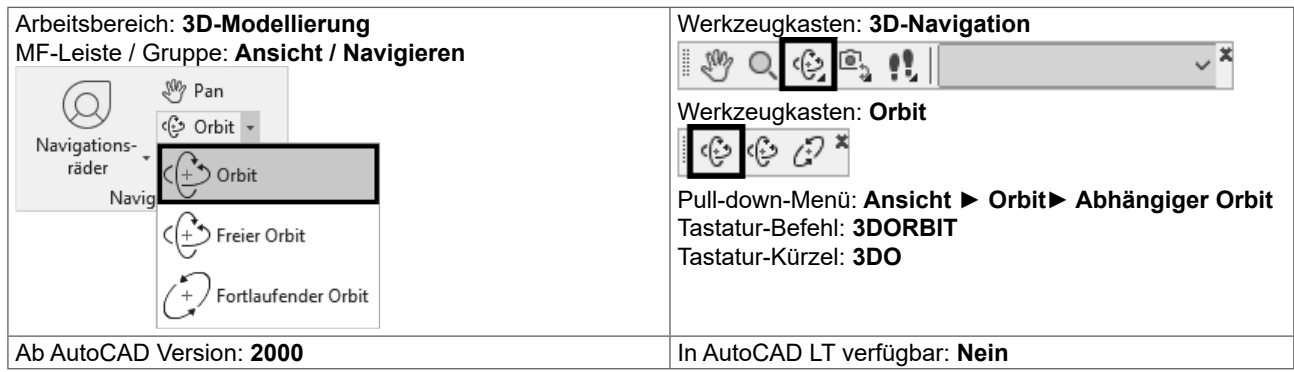

Für die 3D-Navigation stehen verschiedene Werkzeuge zur Verfügung um Objekte in einer Zeichnung interaktiv aus unterschiedlichen Winkeln, Höhen und Entfernungen anzeigen. Damit können Sie in einer 3D-Ansicht Orbit- und Schwenkbewegungen ausführen, die Entfernung anzupassen und Befehle für Zoom und Pan auszuführen. Es stehen folgende Befehle zur Verfügung:

- { 3D-ORBIT: Bewegt sich um das Ziel herum. Das Ziel der Ansicht bleibt unverändert; die Kameraposition (der Ansichtspunkt) bewegt sich. Der Zielpunkt befindet sich im Mittelpunkt des Ansichtsfensters, nicht im Mittelpunkt der angezeigten Objekte.
- { 3DORBIT Abhängiger Orbit: Beschränkt den 3D-Orbit auf die XY-Ebene bzw. die Z- Achse.
- { 3DFORBIT Freier Orbit: Verwendung des Orbits in jede Richtung, ohne Beachtung der Ebenen. Der Ansichtspunkt ist jedoch nicht auf die XY-Ebene oder die Z-Achse beschränkt.
- { 3DORBITFORTL Fortlaufender Orbit: Die fortlaufende Verwendung des Orbits. Klicken Sie auf den fortlaufenden Orbit, verschieben Sie ihn auf die gewünschte Position, und lassen Sie die Maustaste wieder los. Der Orbit bewegt sich weiterhin in diese Richtung.
- { 3DENTFERNUNG Entfernung einstellen: Verändert die Entfernung von Objekten, wenn Sie den Mauszeiger vertikal verschieben. Sie können Objekte größer oder kleiner darstellen und die Entfernung anpassen.
- { 3DSCHWENKEN Schwenken: Ändert das Ziel der Ansicht in die Richtung, in der Sie ziehen. Das Ziel der Ansicht ändert sich. Sie können die Ansicht in Richtung der XY-Ebene oder der Z-Ebene schwenken.
- { 3DZOOM Zoom: Simuliert das Bewegen der Kamera näher auf ein Objekt zu oder von einem Objekt fort. Beim Vergrößern können Sie einen kleineren Teil des Bilds detaillierter anzeigen.
- { 3DPAN Pan: Startet die interaktive 3D-Ansicht und ermöglicht ein horizontales und vertikales Verschieben der Objekte.

# **25 Ansichtsfenster**

# **25.1 Ansichtsfenster im Modellbereich**

Die Zeichenfläche kann in mehrere rechteckige Teile unterteilt werden. In jedem Teil kann ein anderer Bereich der Konstruktion angezeigt werden. Der Befehl AFENSTER bzw. MANSFEN teilt den Zeichenbereich in mehrere feste Ansichtsfenster. Diese können weiter unterteilt werden. Mit Verbinden können benachbarte Fenster wieder verbunden werden - es muss dabei wieder ein Rechteck entstehen.

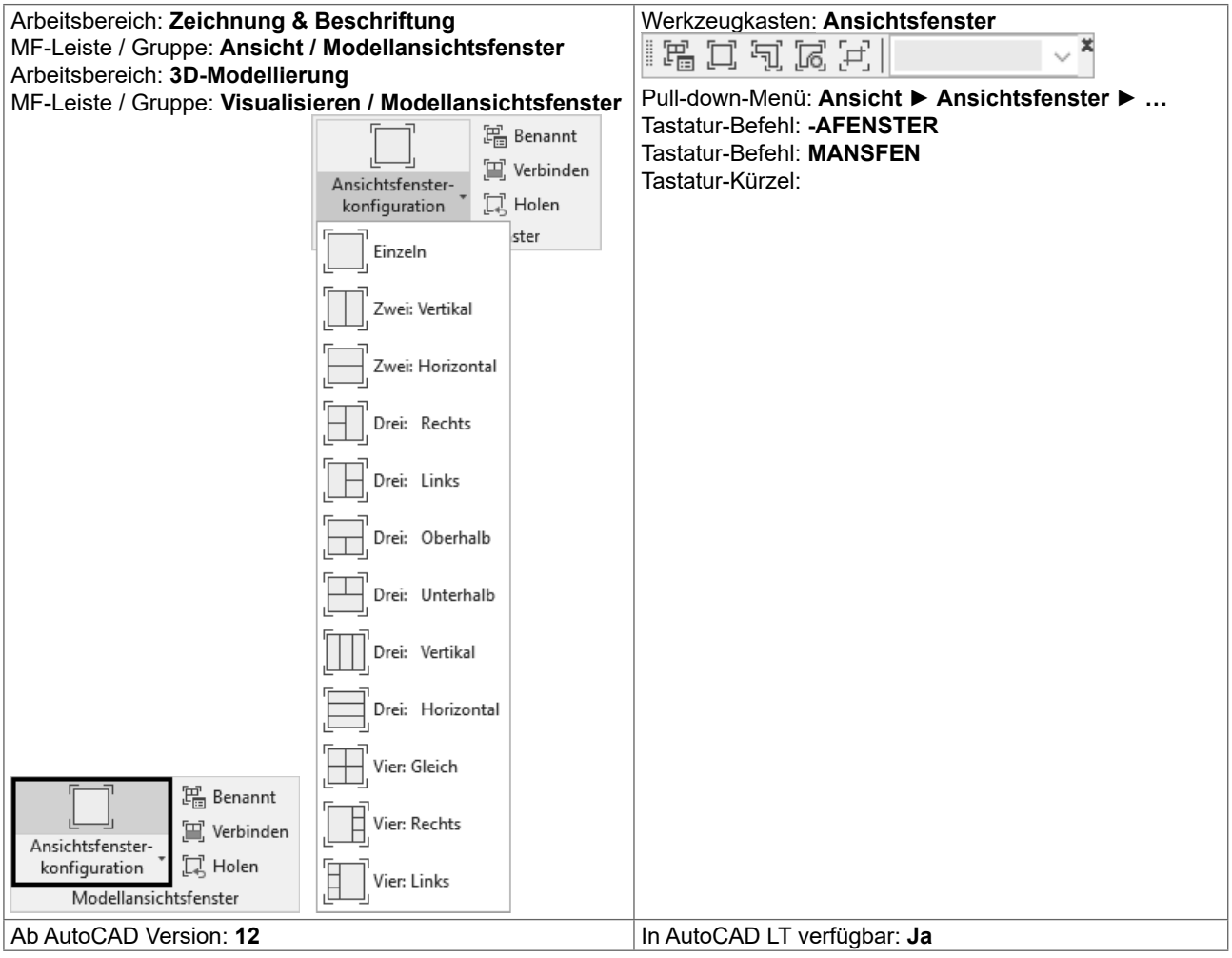

Über die Ansichtsfenster-Steuerung [-] sind vordefinierte und gespeicherte Ansichtsfensterkonfigurationen jederzeit im Zugriff.

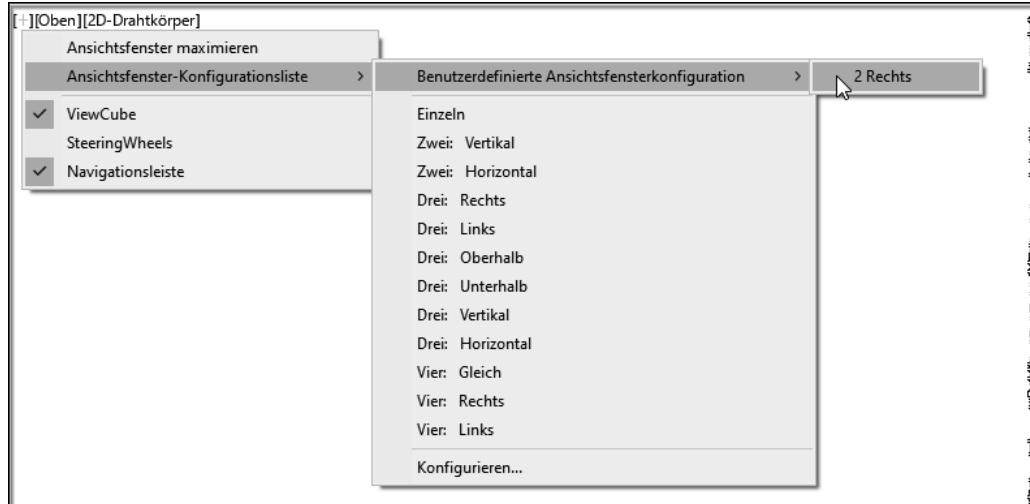

Ansichtsfenster-Steuerung [-]

Die Ansichtsfenster sind interaktiv veränderbar und optisch durch eine hellblaue Farbe dargestellt.

- O Die Ansichtsfenster haben an den Seiten "Ziehmarker".
- O Die Veränderung der Größe geschieht durch Ziehen der Ränder bei gedrückter Maustaste.
- O Beim Ziehen der Kreuzungen werden mehrere Fenster gleichzeitig verändert.
- O Wird beim Ziehen die STRG-Taste gedrückt wird ein Fenster unterteilt.
- O Ebenso kann durch Ziehen der +-Marke ein Fenster unterteilt werden.
- O Wird eine Unterteilung an den Rand gezogen wird das Fenster verbunden.

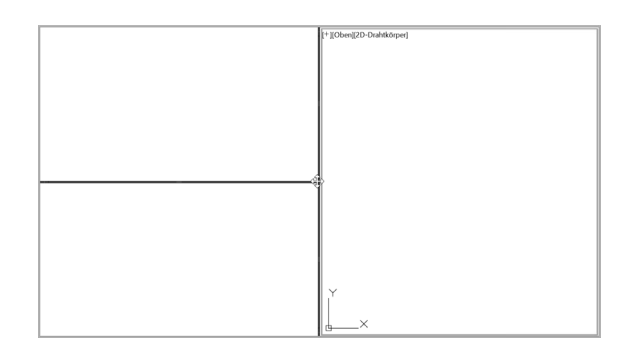

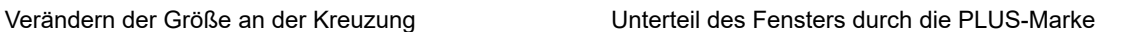

#### **25.1.1 Zwischen Ansichtsfenster wechseln**

Es kann jederzeit das Ansichtsfenster gewechselt werden. Der Wechsel erfolgt durch einen einfachen Klick in das Fenster. Ein Befehl kann in einem Ansichtsfenster begonnen und in einem anderen Ansichtsfenster beendet werden.

#### **25.1.2** Umschalten zwischen Ansichtsfensterkonfigurationen

Wenn die Zeichenfläche aufgeteilt ist, kann über -AFENSTER UMSCHALTEN schnell zwischen der letzten Mehrfachfensterkonfiguration und einem einzelnen Ansichtsfenster hin- und her geschaltet werden.

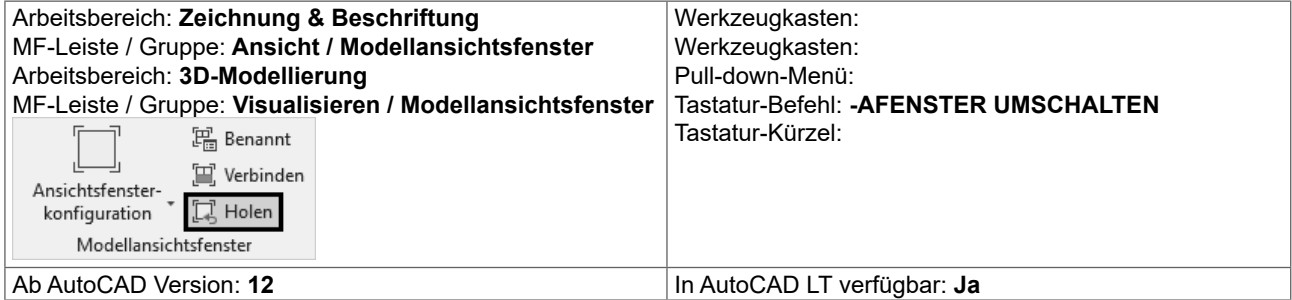

#### **25.1.3** Doppelklick: Umschalten Ansichtsfensterkonfigurationen

Durch einen Doppelklick auf das erste Symbol (- oder +) der Ansichtsfenster-Steuerung kann schnell zwischen der letzten Ansichtsfensterkonfiguration und einem Einzelfenster umgeschaltet werden.

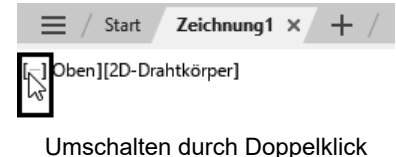

# **26.2 Interaktives BKS Symbol**

Das BKS-Symbol ist interaktiv und kann mit den Multifunktionsgriffen bearbeitet werden. Je nach Griff stehen verschiedene Optionen zur Verfügung.

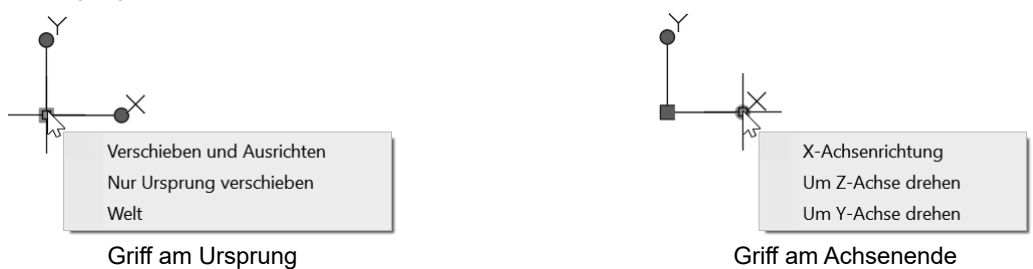

Sobald das Fadenkreuz auf dem BKS-Symbol positioniert wird, wird dieses ausgeleuchtet und es steht über Rechtsklick das Kontextmenü mit den Optionen des Befehles BKS zur Verfügung. Ob das BKS-Symbol auswählbar und damit verschiebbar ist, wird über die Einstellungen des BKS-Dialoges (Befehl BKSMAN) festgelegt.

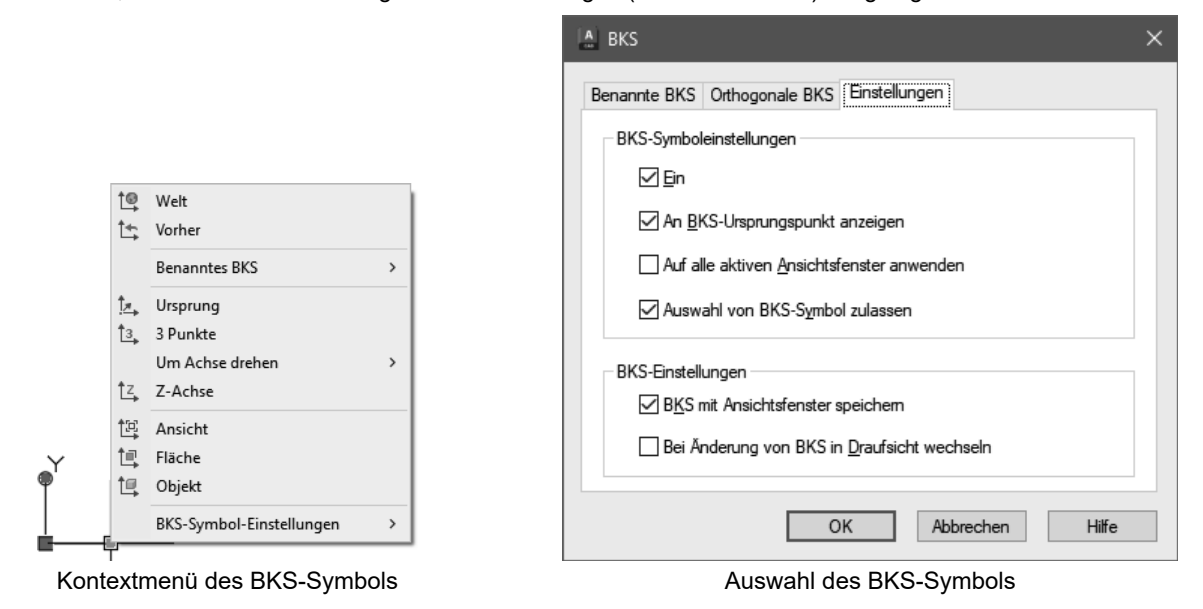

Auch in der Palette Eigenschaften ist das gewählte BKS-Symbol manipulierbar.

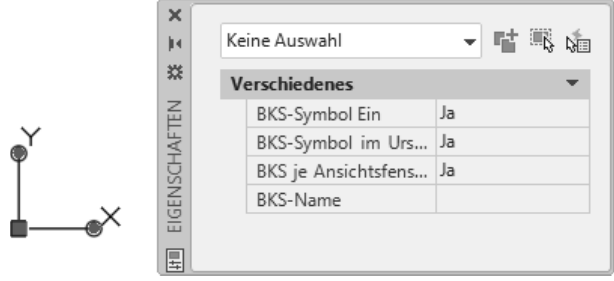

Eigenschaften des BKS-Symbols

Das Symbol zeigt:

- { Die X-Achse (Rot)
- { Die Y-Achse (Grün)
- { Die Z-Achse (Blau)

Je nach visuellem Stil wird das Symbol unterschiedlich dargestellt.

#### **Visuelle Stile** 27

Ein visueller Stil ist eine Sammlung von Einstellungen, die die Anzeige von Kanten und Schattierungen in einem Ansichtsfenster steuern. Die Ergebnisse werden sofort nach dem Anwenden eines visuellen Stils oder dem Ändern dessen Einstellungen im Ansichtsfenster sichtbar. Neben den vordefinierten Stilen, können Sie selbst eigene Stile erzeugen und verwenden. Alle Änderungen, die Sie an einem visuellen Stil vornehmen, werden in der Zeichnung gespeichert. Wenn Sie einen Stil in eine andere Zeichnung übernehmen wollen, sollten Sie den Stil auf eine Werkzeugpalette exportieren. Von der Palette kann der visuelle Stil in jede Zeichnung übernommen werden.

In schattierten visuellen Stilen werden Flächen von zwei entfernten Lichtquellen beleuchtet, die dem Ansichtspunkt folgen, wenn Sie sich um das Modell bewegen. Diese Vorgabebeleuchtung beleuchtet alle Flächen des Modells, sodass Sie sie unterscheiden können. Die Vorgabebeleuchtung ist nur verfügbar, wenn andere Lichtquellen (z. B. die Sonne) nicht zur Verfügung stehen.

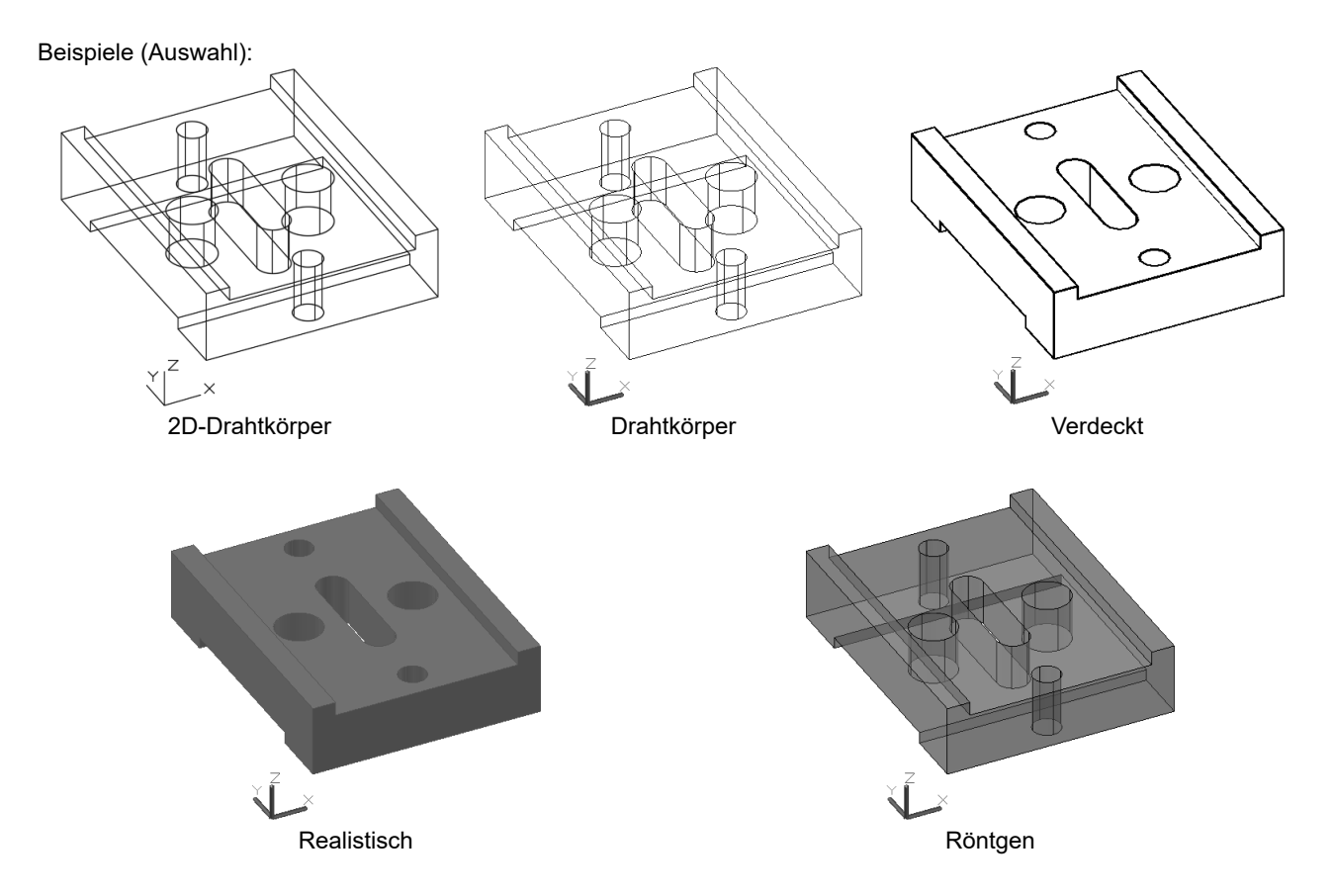

#### $27.1$ **VPCONTROL - Steuerelemente im Ansichtsfenster**

In der linken oberen Ecke des Ansichtsfensters gibt es ein Steuerelement um den visuellen Stil zu auszuwählen und den Manger für visuelle Stile aufzurufen.

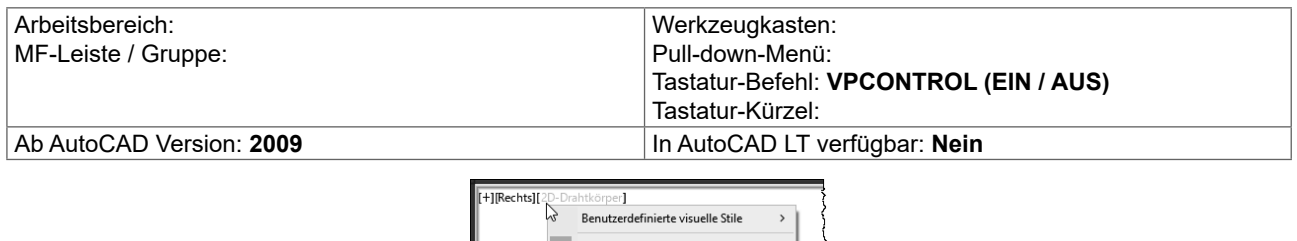

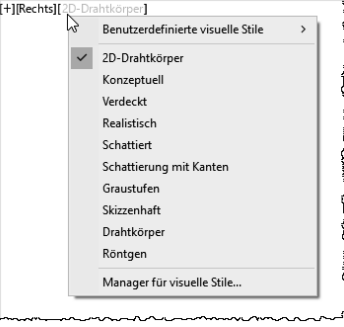

**Visueller Stil** 

# **28 Bearbeiten in 3D - Klassisch**

Für die komfortable Bearbeitung in 3D stehen einige Befehle zur Verfügung:

- { Ausrichten (3D-Variante)
- { 3DDrehen
- { 3DSpiegeln
- { 3DReihe

Die 3D\*-Befehle beinhalten die Definition des passenden Koordinatensystems.

# **28.1 3DDREHEN - Drehen im Raum**

Der Befehl 3DDrehen dreht Objekte um eine dreidimensionale Achse. Durch Definition der Achse und der Eingabe eines Winkels (Rechte-Hand-Regel für 3D-Drehen) werden die Objekte gedreht, ohne dass ein passendes Koordinatensystem erzeugt werden muss.

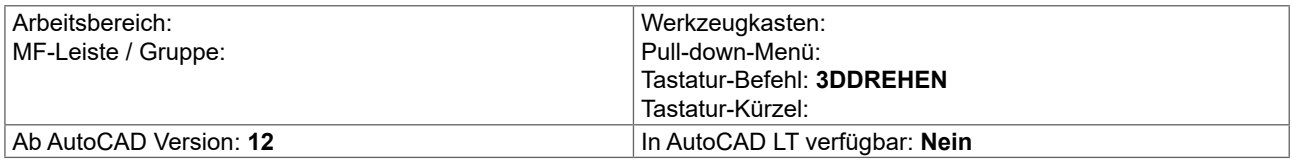

Befehl: 3DDREHEN

Startet...

Aktueller positiver Winkel: ANGDIR=Gegen den Uhrzeigersinn ANGBASE=0

Ersten Punkt auf Achse angeben oder Achse definieren nach [Objekt/Letztes/Ansicht/X-achse/Y-achse/Z-achse/2Punkte]:

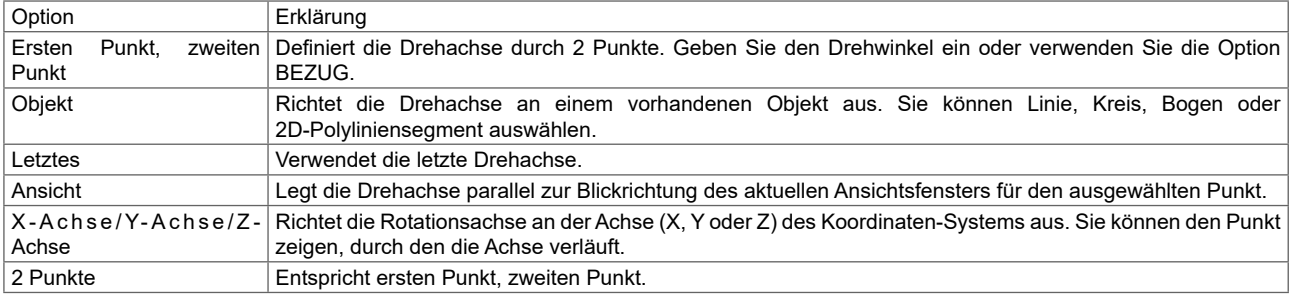

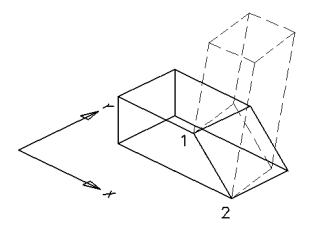

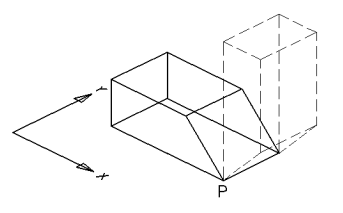

3DDrehen: 2 Punkte um 90°  $\cdot$  3DDrehen: X-Achse durch Punkt P um -90°

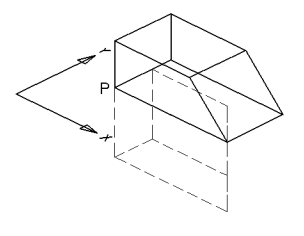

3DDrehen: Y-Achse durch Punkt P um 90° <br>3DDrehen: Z-Achse durch Punkt P um -90°

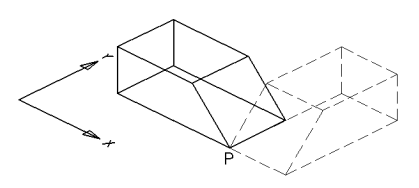

# **29 Bearbeiten in 3D - Modern**

# **29.1 Konstruktionshilfe 3D – Gizmos**

Die Gizmos erleichtern das Verschieben, Drehen und Skalieren von 3D-Objekten bzw. Unterobjekten. Die Gizmos werden automatisch angezeigt, wenn Objekte gewählt werden, **während ein visueller 3D-Stil verwendet** wird. Ist ein 2D-Drahtgitter-Stil aktiv, wird für die Ausführung des Befehls der Stil gewechselt und später wiederhergestellt.

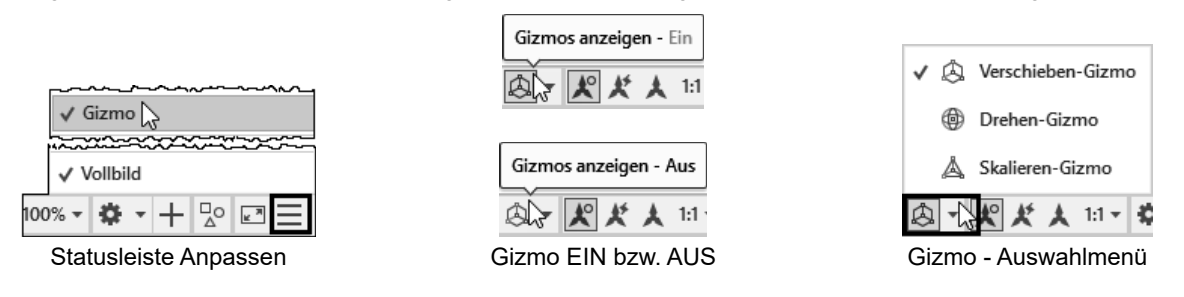

Die Gizmos werden bei den Befehlen 3DSCHIEBEN, DREHEN3D und 3DSKAL angezeigt. Wird das Gizmo angezeigt, kann über das Kontextmenü das Gizmo gewechselt.

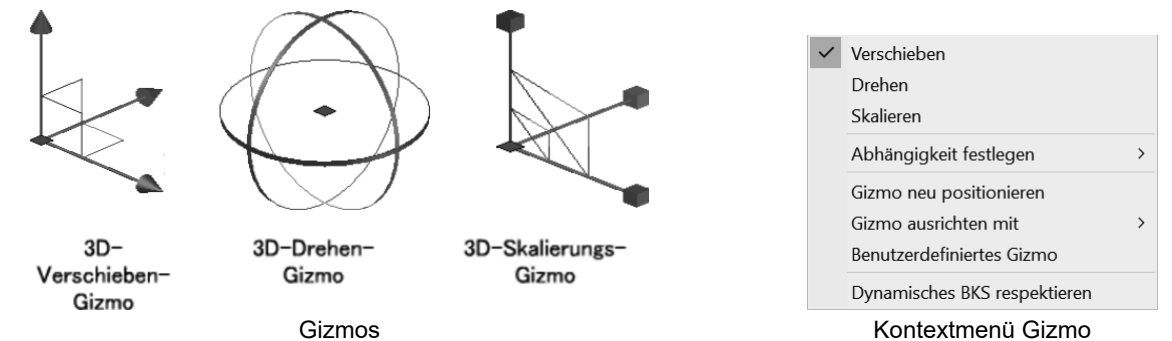

Wird zuerst ein Objekt gewählt, kann ein Vorgabe Gizmo gewählt werden. Die Einstellung kann über die Gruppe AUSWAHL in verschiedenen Multifunktionsleisten bzw. die entsprechende Systemvariable festgelegt werden.

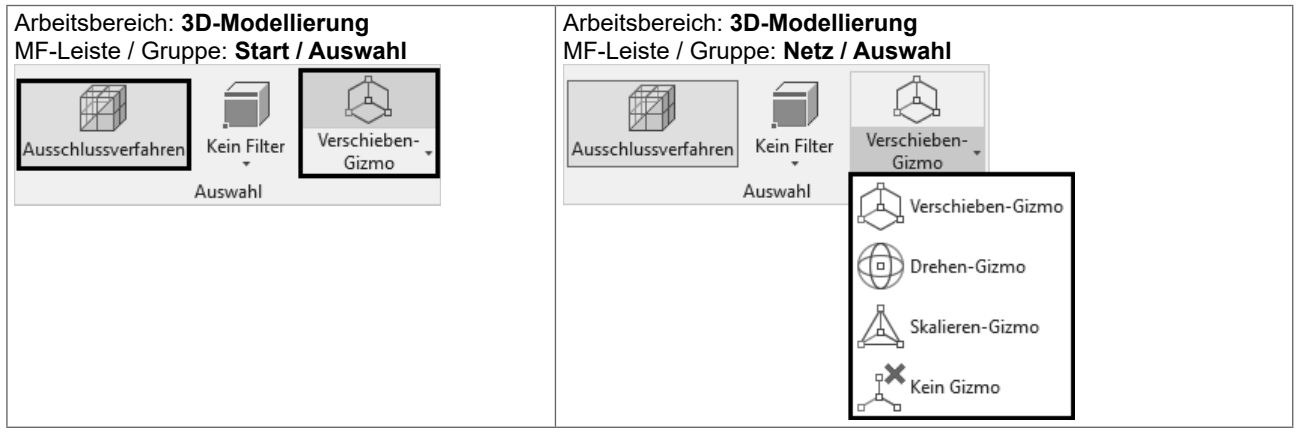

#### **Systemvariable DEFAULTGIZMO:**

Die Systemvariable DEFAULTGIZMO (nicht gespeichert) legt fest, welches Gizmo angezeigt wird, sobald ein 3D-Objekt gewählt wird:

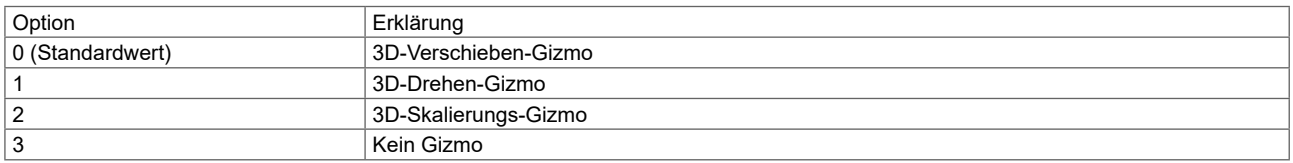

# **31 Konstruktion von Volumenmodellen (SOLID)**

Ein Volumenkörperobjekt stellt das Gesamtvolumen eines Objekts dar. Volumenkörper umfassen nicht nur den größten Informationsgehalt, sondern sind auch der eindeutigste 3D-Modelliertyp. Komplexe Volumenkörper sind außerdem einfacher zu konstruieren und zu bearbeiten als Drahtmodelle und Netze.

Sie können Volumenkörper entweder ausgehend von einer der Volumenkörpergrundformen erstellen (Quader, Kegel, Zylinder, Kreis, Torus oder Keil) oder durch Extrudieren eines 2D-Objekts längs einer Konstruktionslinie oder durch Rotieren eines 2D-Objekts um eine Achse.

Nach erfolgter Erstellung können Sie die Volumenkörper kombinieren und so ein komplexes Objekt bilden. Sie können Volumenkörper vereinigen, voneinander subtrahieren oder bei der Überlappung von Volumenkörpern deren Schnittmenge ermitteln.

Darüber hinaus können Sie die Kanten der Volumenkörper abrunden, fasen und ihre Farbe ändern. Die Flächen der Volumenkörper können schnell und einfach bearbeitet werden; Sie müssen keine neue Geometrie zeichnen oder Boolesche Operationen durchführen.

Wie Netze werden auch Volumenkörper so lange als Drahtmodelle dargestellt, bis Sie sie verdecken, schattieren oder rendern.

Weiterhin können Sie Volumenkörper auf ihre Masseeigenschaften hin untersuchen (zum Beispiel Volumen, Trägheitsmoment, Schwerpunkt usw.). Wenn Sie einen Volumenkörper auflösen, können Sie ihn als einzelne Netz- und Drahtmodellobjekte darstellen.

# **31.13 EXTRUSION - Querschnitt hochziehen**

Der Befehl EXTRUSION erstellt Volumenkörper, indem eine ausgewählte Geometrie extrudiert (in die Höhe gezogen) wird. Die Extrusion kann entweder mit Höhe und Verjüngungswinkel, oder entlang eines Pfades erfolgen. Über die Griffwerkzeuge und die Palette Eigenschaften kann der Körper verändert werden. Bei der Extrusion einer offenen Kontur entsteht eine FLÄCHE (SURFACE).

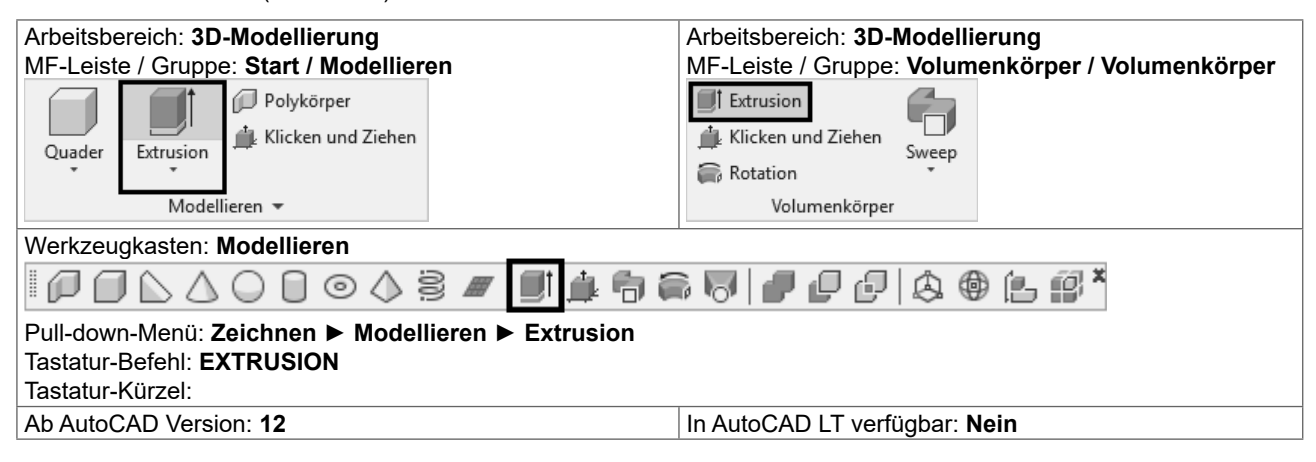

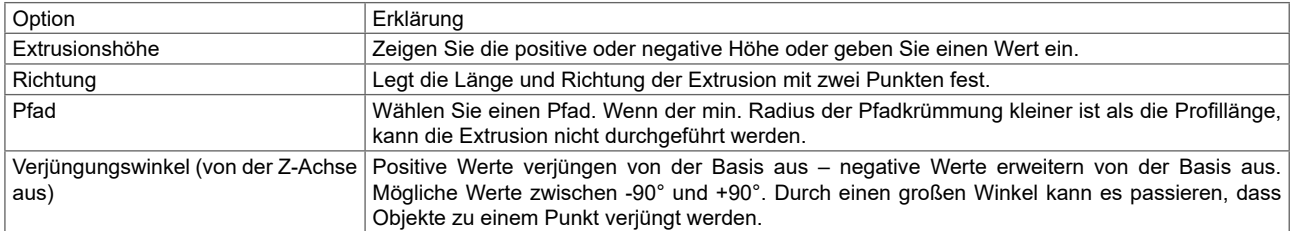

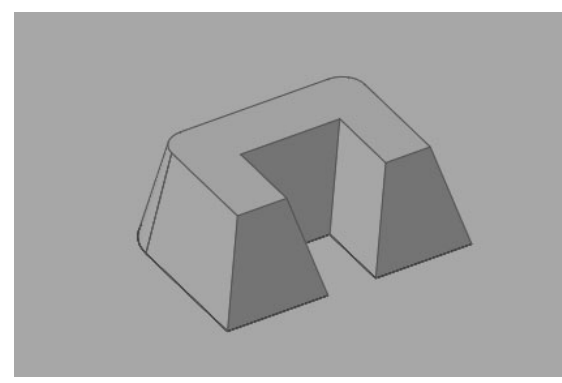

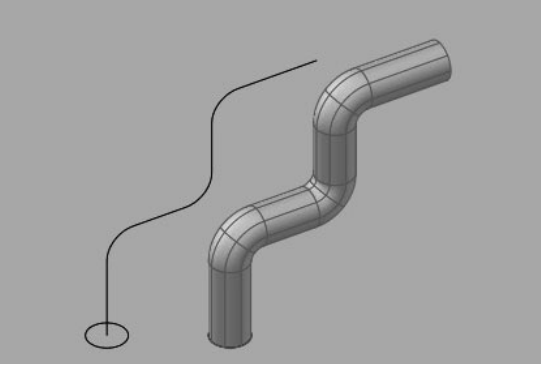

Extrusion mit Höhe und Verjüngung (Extrusion entlang eines offenen Pfades

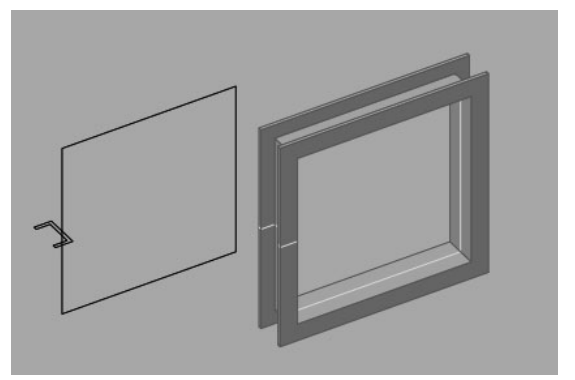

Extrusion entlang eines geschlossenen Pfades 
<br>
Extrusion einer offenen Kontur ▶ FLÄCHE

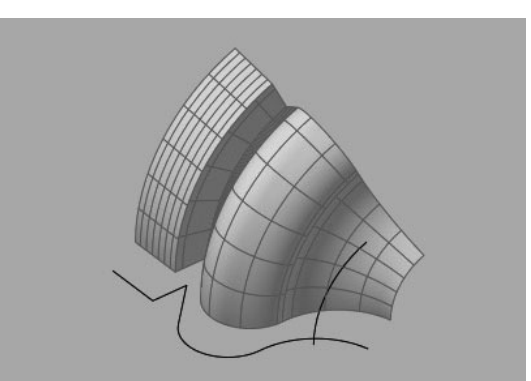

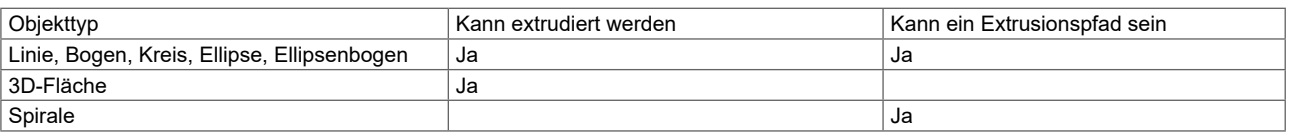

# **31.19 KAPPEN - Körper schneiden**

Der Befehl KAPPEN erstellt neue Volumenkörper erstellen, indem Sie einen bestehenden Volumenkörper durchschneiden und eine bestimmte Seite entfernen. Sie können eine oder beide Hälften der gekappten Volumenkörper beibehalten. Die Schnittebene kann durch ein planares Objekt, eine Fläche (Surface) oder eine BKS-Ebene definiert werden.

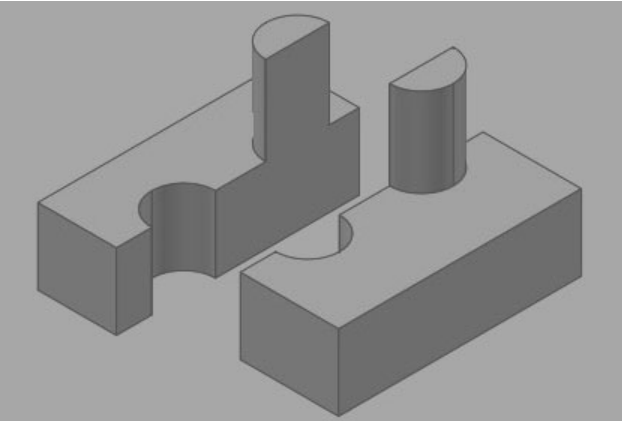

Kappen und Beibehalten beider Hälften

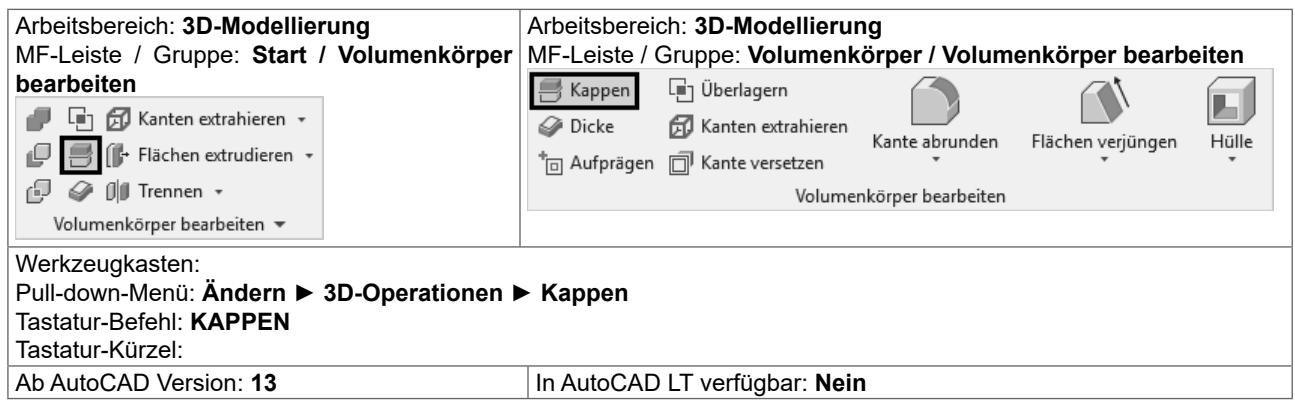

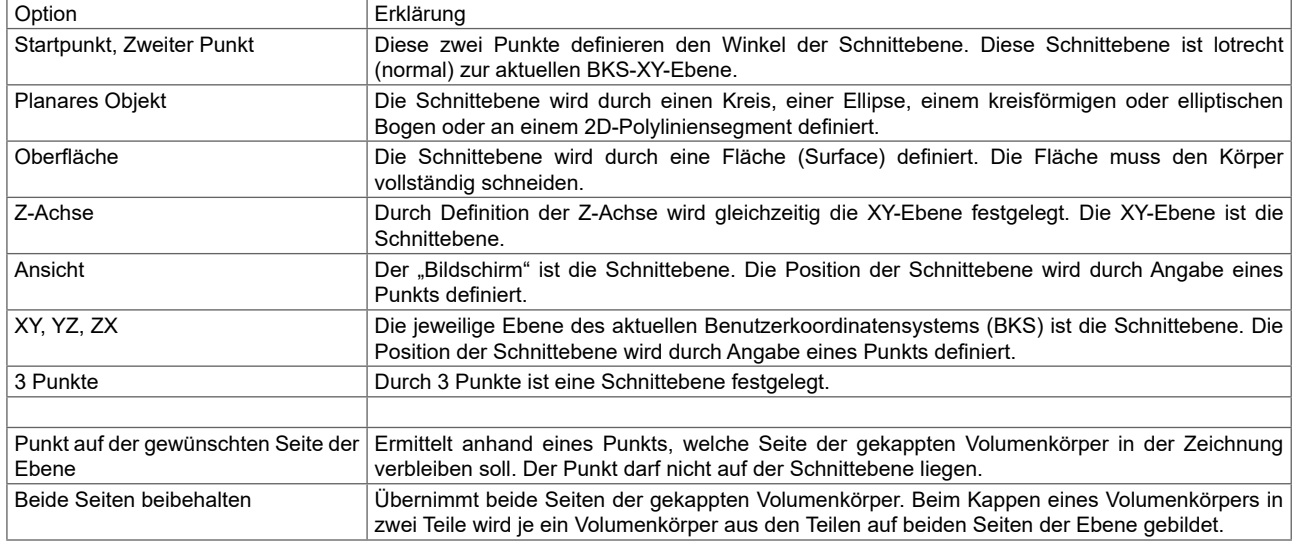

# **31.25 Zusammengesetzte Volumenmodelle**

Aus den erstellten Grundkörpern werden durch VEREINIGUNG; DIFFERENZ und SCHNITTMENGE neue Volumenkörper erstellt.

# **31.26 VEREINIG - Volumenkörper vereinigen**

Der Befehl VEREINIG erstellt eine zusammengesetzte Region bzw. einen zusammengesetzten Volumenkörper durch Addition. Sie können auch Regionen bzw. Volumenkörper vereinigen, die sich nicht berühren – es entsteht trotzdem ein Volumenkörper.

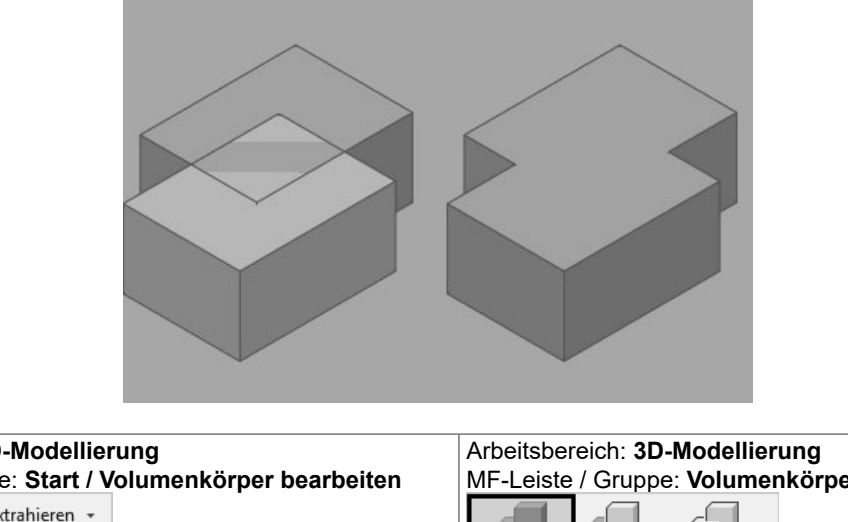

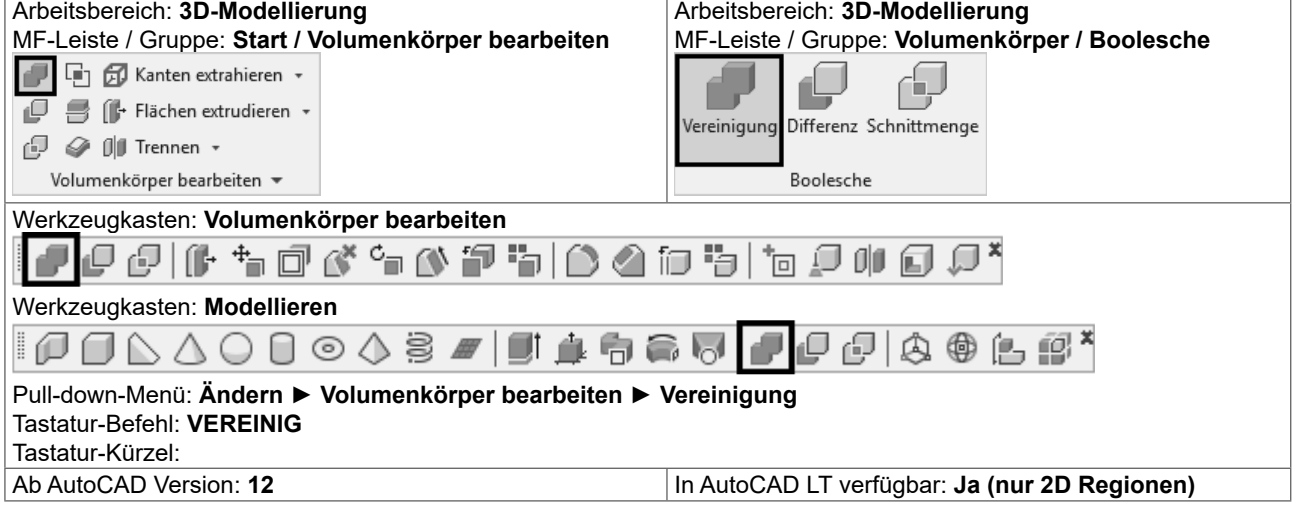

- Rufen Sie VEREINIG auf.
- $\bullet$  Wählen Sie die Objekte, die Sie vereinigen wollen und schließen Sie die Objektwahl ab.

#### **31.30.1 • Auswählen und Bearbeiten von Unterobjekten**

Ein Unterobjekt ist ein beliebiger Teil eines Volumenkörpers: eine Fläche, eine Kante oder ein Kontrollpunkt. Sie können ein Unterobjekt auswählen oder einen Auswahlsatz mehrerer Unterobjekte aus einer beliebigen Anzahl von Volumenkörpern erstellen. Der Auswahlsatz kann auch verschiedene Arten von Unterobjekten enthalten.

Wenn Flächen, Kanten und Kontrollpunkte ausgewählt werden, werden sie jeweils mit unterschiedlichen Grifftypen dargestellt.

Sie können auch die ursprünglichen Einzelkörper bearbeiten, aus denen zusammengesetzte Unterobjekte von Volumenkörpern bestehen.

#### Unterobjekt wählen - Auswahl aufheben:

Halten Sie die STRG-Taste gedrückt und platzieren Sie die Pickbox in einer Fläche, auf einer Kante oder einem Kontrollpunkt (Eckpunkt). Sie können mehrere Objekte hintereinander wählen.

Halten Sie UMSCHALT + STRG gedrückt und wählen Sie die Fläche, die Kante oder den Kontrollpunkt noch mal – das Unterobjekt wird aus der Auswahl entfernt.

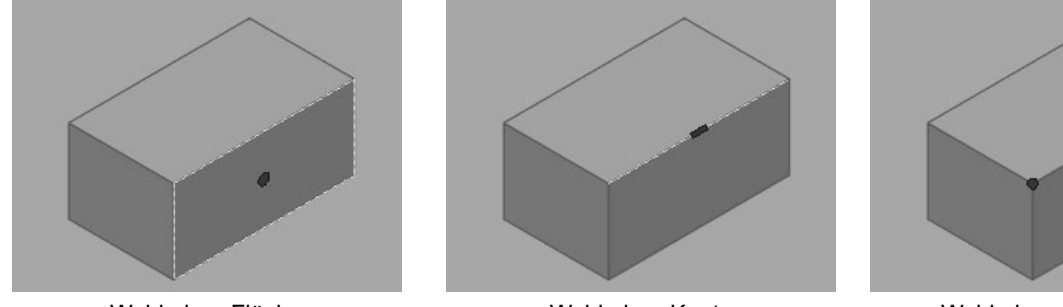

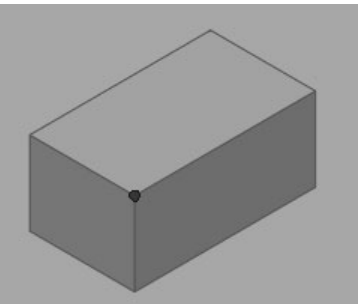

Wahl einer Fläche Wahl einer Kante Wahl eines Eckpunktes

Wenn Sie eine Teilfläche eines zusammengesetzten Objektes wählen wollen, müssen Sie noch mal bei gedrückter STRG-Taste das Unterobjekt wählen.

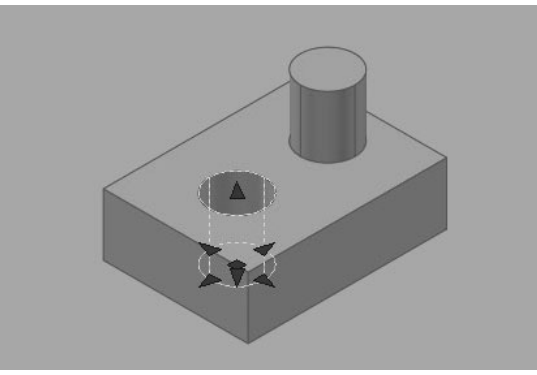

Unterobjekt (Bohrung) eines zusammengesetzten Körpers gewählt

#### **Systemvariable LEGACYCTRLPICK:**

Gibt die Tasten für das Wechseln der Auswahl sowie das Verhalten der Tastenkombination STRG+Linksklick an. Standardwert = 0 – wird in der Registrierung gespeichert.

- { 0 STRG+Linksklick wird zum Auswählen von Unterobjekten (Flächen, Kanten und Scheitelpunkten) auf 3D-Volumenkörpern verwendet.
- O 1 STRG+Linksklick wird zum Wechseln durch überlappende Objekte verwendet. Das Auswählen von Unterobjekten auf 3D-Volumenkörpern mit STRG+Linksklick ist NICHT möglich.
- { 2 STRG+Mausklick wird zum Auswählen von Unterobjekten (Flächen, Kanten und Kontrollpunkten) auf 3D-Volumenkörpern. Flächen und Netzen verwendet, wenn kein Auswahlfilter aktiv ist. Wenn ein Auswahlfilter aktiv ist (SUBOBJSELECTIONMODE ungleich 0) wird durch Drücken der STRG-Taste, dieser Filter kurzeitig aufgehoben.

#### **ABFLACH - Abflachen von 3D Ansichten** 32.3

Der Befehl ABFLACH erstellt eine abgeflachte Ansicht aller 3D-Volumenkörper und Regionen in der aktuellen Zeichnung. Dazu werden die 3D-Volumenkörper auf den "Bildschirm" projiziert (wahlweise mit verdeckten Kanten dargestellt), abgeflacht, ein Block gebildet und dieser Block auf der aktuellen XY-Ebene eingefügt.

Es besteht eine Verbindung zwischen den 3D-Volumenkörpern und der abgeflachten Ansicht. Bei einer Änderung der Konstruktion kann die Ansicht aktualisiert werden.

Es werden alle 3D-Objekte im Modellbereich-Ansichtsfenster projiziert - legen Sie Objekte, die nicht projiziert werden sollen, auf ausgeschaltete oder gefrorene Layer. Abgeflachte Ansichten werden als Blöcke erstellt, die mit dem Befehl BBEARB (Blockeditor) bearbeitet werden können. 3D-Objekte, die durch Schnittobjekte geschnitten wurden behandelt als wären sie nicht geschnitten.

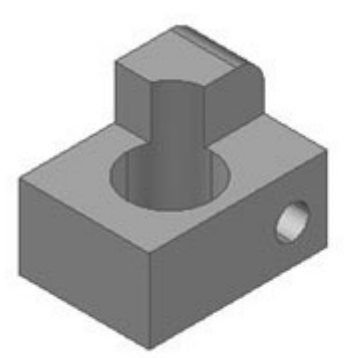

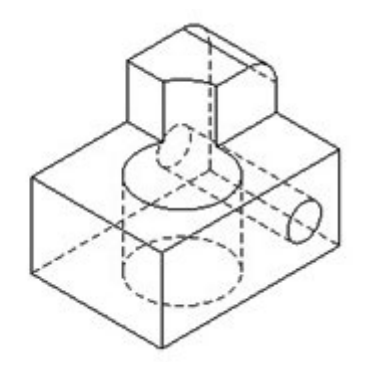

Volumenkörpermodell

Abgeflachte Ansicht mit verdeckten Kanten

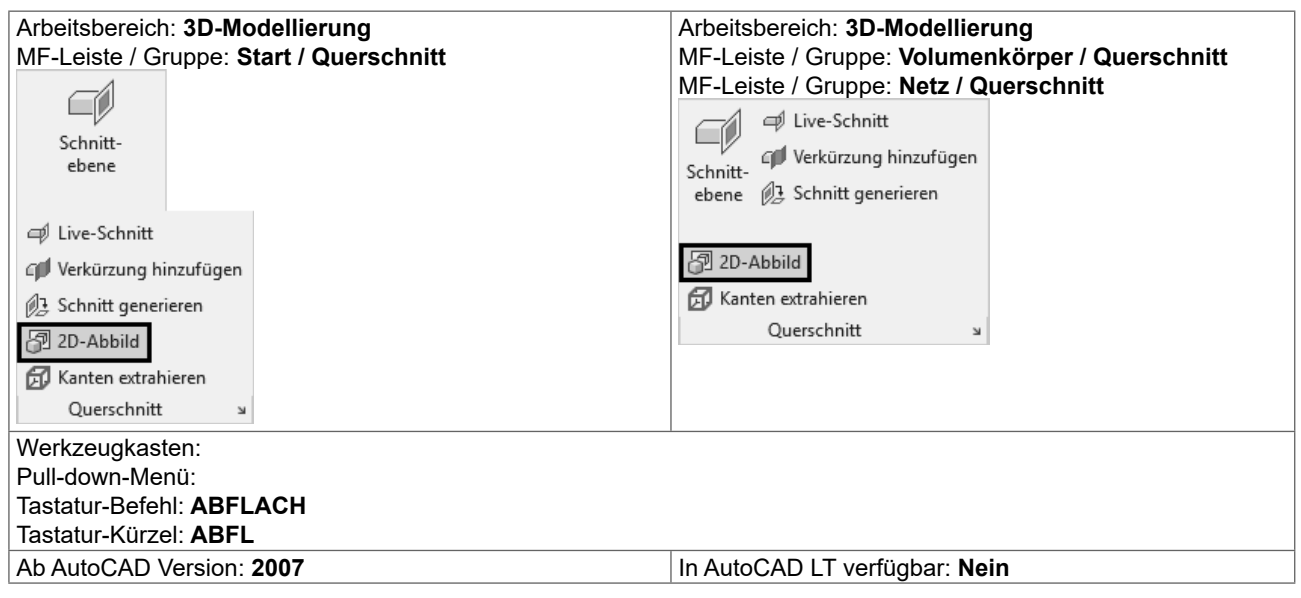

# **33 Zeichnungsansichten**

AutoCAD bringt Befehle um auf einfache Weise 2D-Ansichten von 3D-Geometrie zu erstellen: die Zeichnungsansichten. Diese sind keine herkömmlichen Ansichtsfenster, sondern ein eigener Objekttyp. Neben den AutoCAD Objekten wie 3D-Volumenkörper und Flächen, kann dieser Befehl auch Inventor-Objekte (IPT, IAM, IPN) bearbeiten.

Ausgehend von einer Grundansicht werden parallele Ansichten erstellt: vier orthogonale und vier isometrische Ansichten stehen zur Verfügung. Die Ansichten stehen untereinander in Beziehung. Die Erstansicht ist die übergeordnete Ansicht, die davon abgeleitete Ansicht ist die untergeordnete Ansicht. Eigenschaften der übergeordneten Ansicht werden an die untergeordnete Ansicht weitergegeben. Einige Eigenschaften der untergeordneten Ansichten können getrennt bearbeitet werden.

Es besteht eine Verbindung zwischen dem Modell und den Zeichnungsansichten  $\blacktriangleright$  Änderungen am Modell lösen eine automatische Aktualisierung der Ableitung aus.

Einstellungen für Farben und Linientypen können über die Stile und die von AutoCAD automatisch erstellen Layer erfolgen.

Die Befehle sind in der MF-Leiste LAYOUT zusammengefasst – die erst angezeigt wird, wenn Sie ein Layout aktivieren.

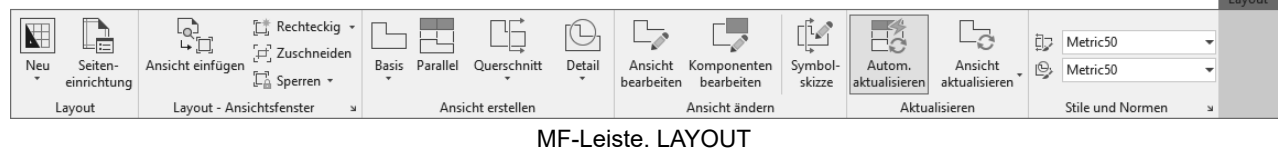

# **33.1 ANSSTD - Normeinstellungen**

Der Befehl ANSSTD öffnet den Dialog für die Normeinstellungen.

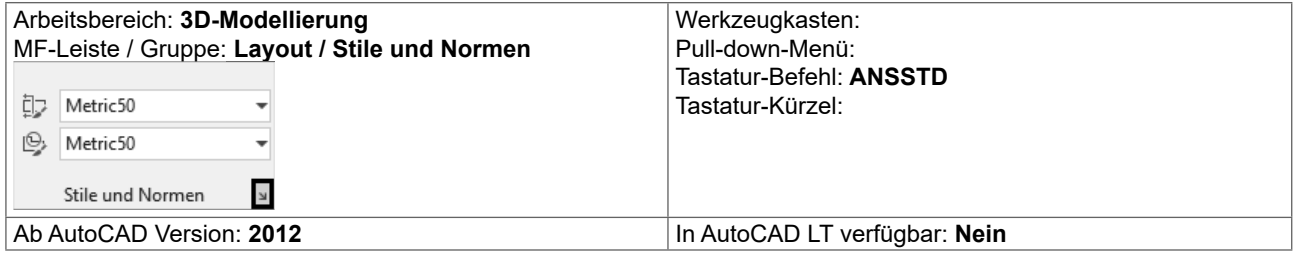

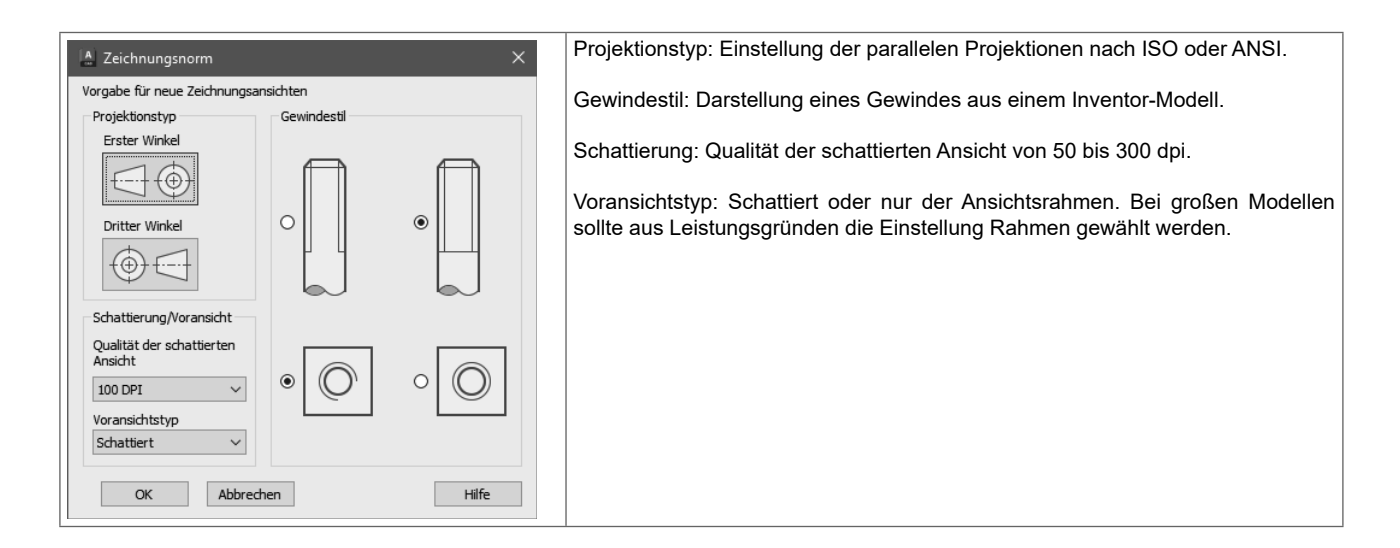

# **33.2 GRUNDANS - Erstansicht**

Der Befehl GRUNDANS erstellt eine Erstansicht aus dem Modellbereich oder aus Autodesk Inventor-Modellen. Wenn keine geeigneten Objekte vorhanden sind, wird der Dateidialog zum Wählen einer Inventor-Datei geöffnet. Der Befehl erlaubt die Auswahl der Elemente für die Erstansicht und kann auch im Modellbereich mit gewählten Elementen gestartet werden. Ebenso können bei Bearbeitung der Erstansicht Elemente entfernt und hinzugefügt werden.

# **33.13 Übung: Zeichnungsansichten**

# **33.13.1 Konstruktion erstellen**

Öffnen Sie die Zeichnung mit dem Bügel. Der Bügel soll so wie abgebildet im BKS Welt stehen.

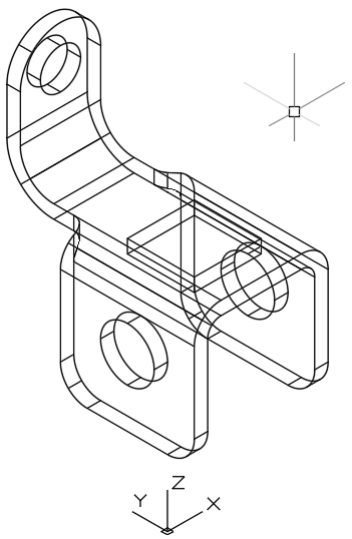

So soll das fertige Layout aussehen: 3 klassische Ansichten (Grund-, Auf- und Seitenriss), eine 3D-Ansicht (ISO), ein Schnitt und ein Detail.

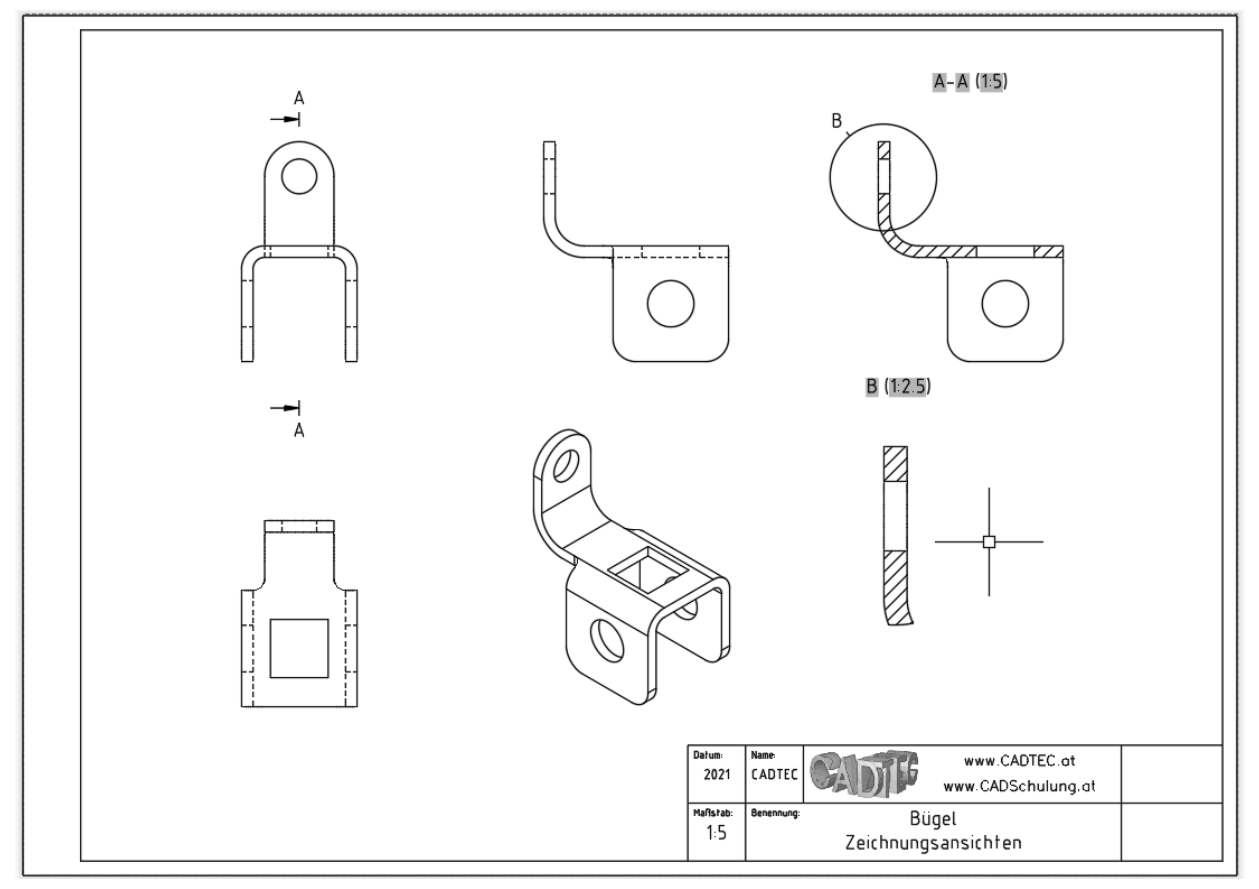

#### **DWF** 34

#### $34.1$ **3D-DWF publizieren**

Der Befehl 3DDWF erlaubt es 3D-Objekte in die DWF-Datei aufzunehmen und diese in Autodesk Design Review anzuzeigen. Darin kann mit einem Orbit-Befehl das Objekt schattiert dargestellt und gedreht werden. Ebenso gibt es vordefinierte Ansichten und die Perspektive. Die Qualität der 3D-Objekte kann durch die Systemvariable FACETRES gesteuert werden.

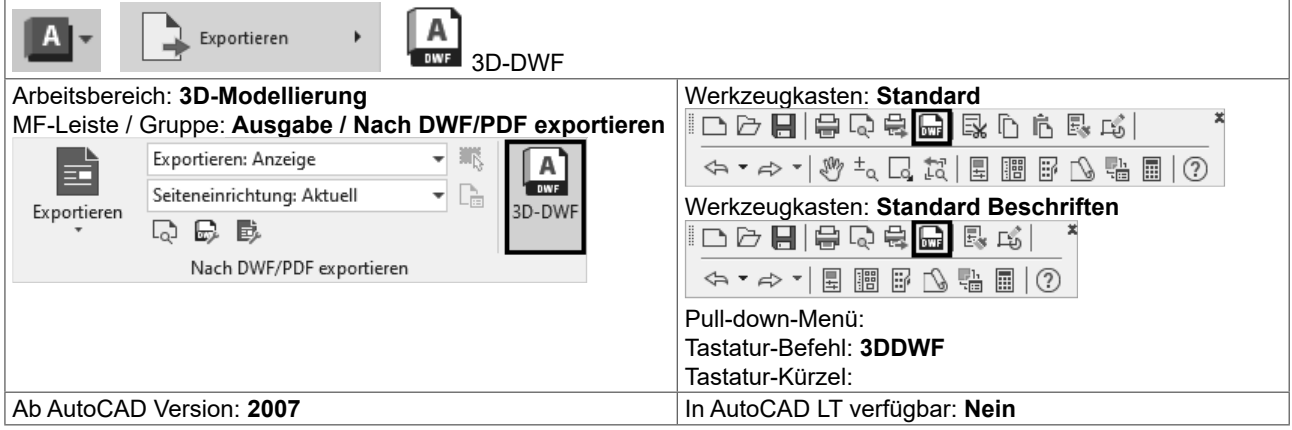

Die Optionen können über den Dateidialog ▶ Extras ▶ Optionen eingestellt werden.

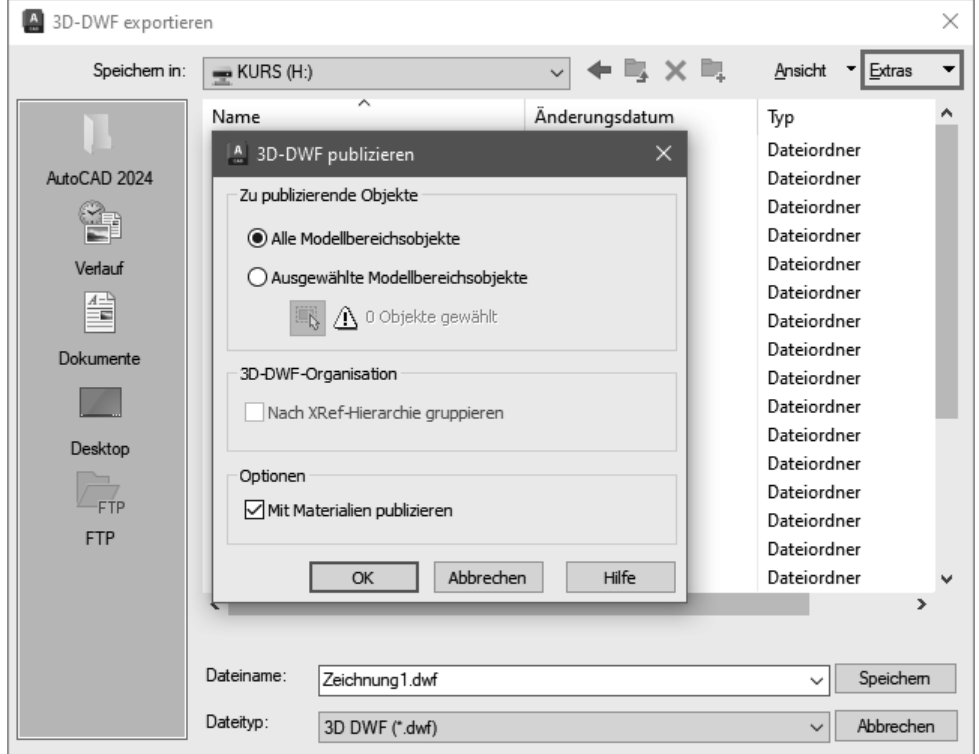

3DDWF - Optionen

# **35.2 Materialien zuweisen: Drag & Drop**

Der Befehl MATERIALIEN öffnet die Palette MATERIALIEN-BROWSER. Von dieser Palette wird das gewünschte Material einfach mit Drag & Drop auf das gewünschte Objekt gezogen. Der Befehl MATERIALIENSCHL schließt die Palette MATERIALIEN-BROWSER. Die schreibgeschützte Systemvariable MATSTAT gibt an ob die Palette MATERIALIEN- BROWSER geöffnet ist (1=an, 0=aus).

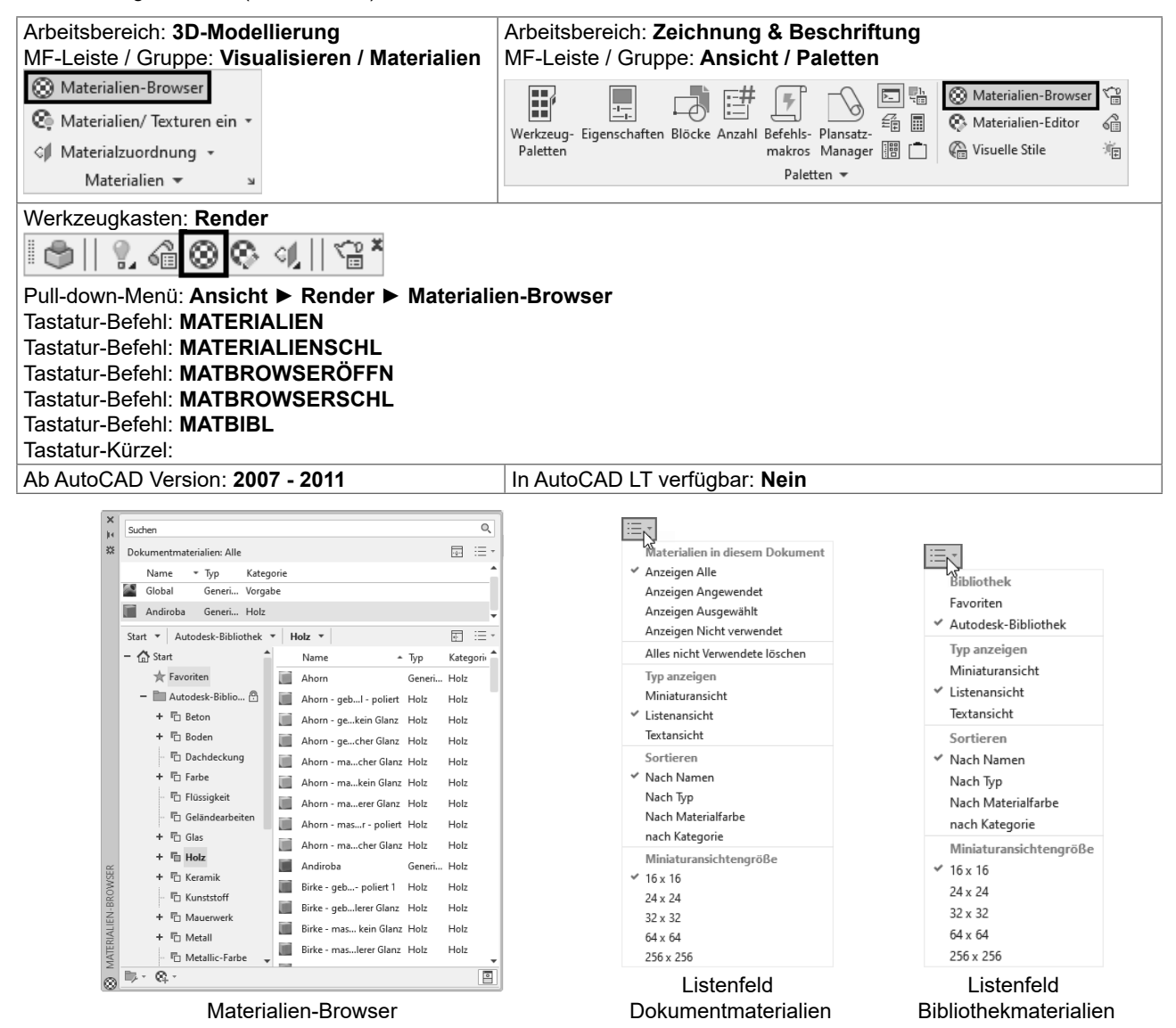

Die verwendeten Materialien werden in der Zeichnung gespeichert und im Materialien-Browser angezeigt. Dort können bestehende Materialien verändert und neue Materialien erzeugt werden.

#### **LICHT - Spotlicht** 36.3.5

Der Befehl SPOTLICHT erstellt ein benutzerdefiniertes Spotlicht. Ein Spotlicht hat einen Ausgangspunkt und ein Ziel. Weiter kann über zwei Winkel der maximale und minimale Lichthelligkeitsbereich festgelegt werden.

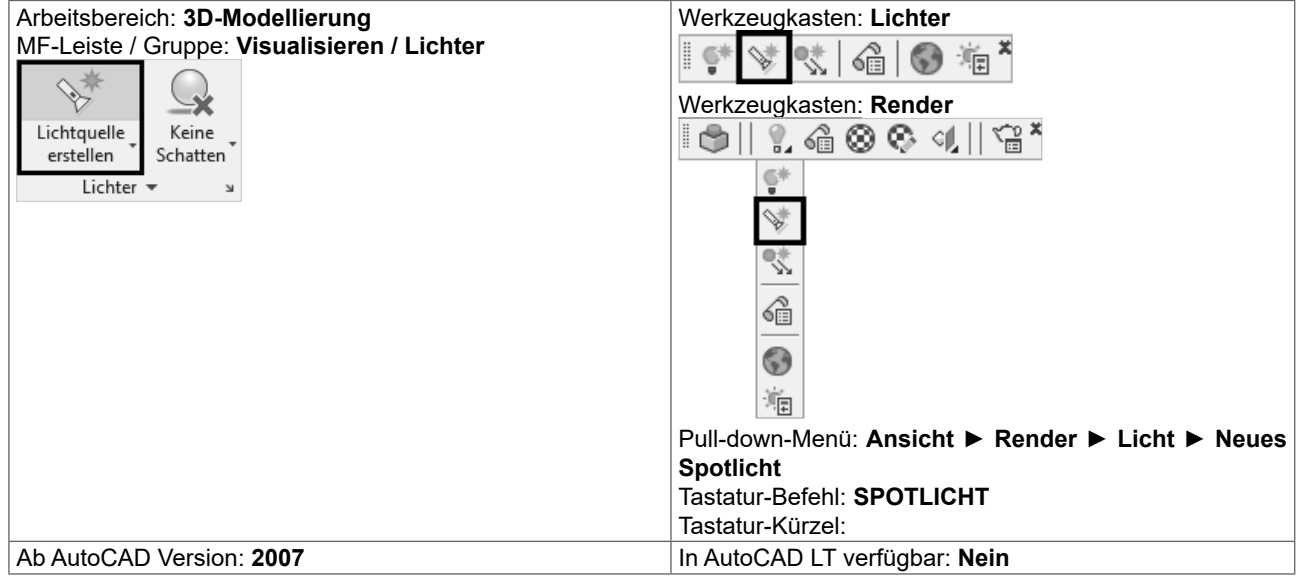

#### Befehl: SPOTLICHT

Quellposition <0,0,0> angeben: Zeigen Sie einen Punkt oder geben Sie eine Koordinate ein Zielposition angeben <0,0,-10>: Zeigen Sie einen Punkt oder geben Sie eine Koordinate ein Zu ändernde Option eingeben

[Name/Intensität/Status/Hotspot/fAlloff/sChatten/Lichtabnahme/Farbe/Beenden]<Beenden>:

Die einzelnen Werte können über die Eigenschaften einfacher und komfortabler geändert werden.

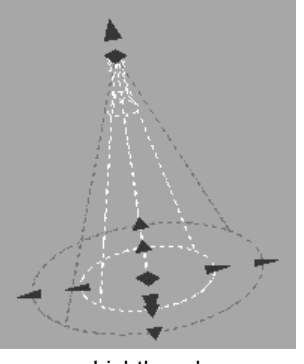

Lichtkegel

Im inneren Kegel beträgt die Lichtintensität 100%. Von der Grenze des inneren Kegels zur Grenze des äußeren Kegels nimmt die Lichtintensität auf 0% ab.

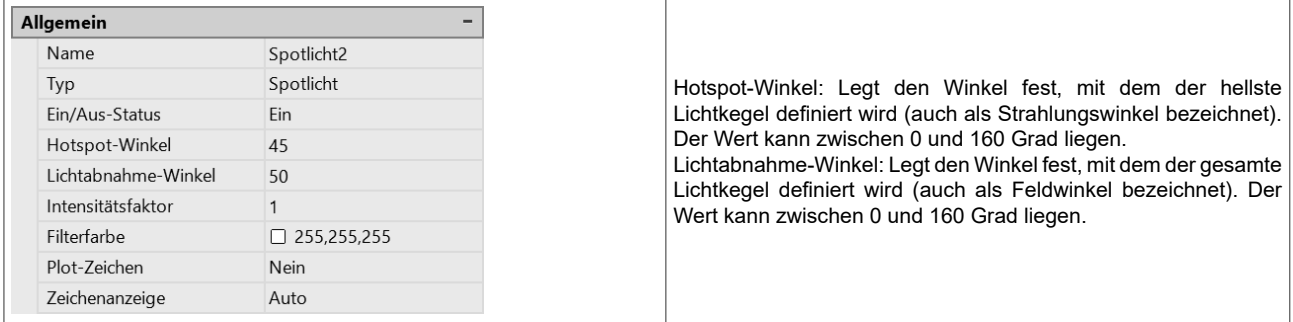

# **37.4 Renderziel auswählen, RENDERSCHNITT**

Als Renderziel bietet RENDER drei Möglichkeiten. Während bei FENSTER und ANSICHTSFENSTER immer der gesamte Bildschirm berechnet wird, haben Sie bei REGION die Möglichkeit nur einen kleinen Ausschnitt zu berechnen – das reduziert die Zeit und wird verwendet um die Einstellungen und Effekte schnell beurteilen zu können.

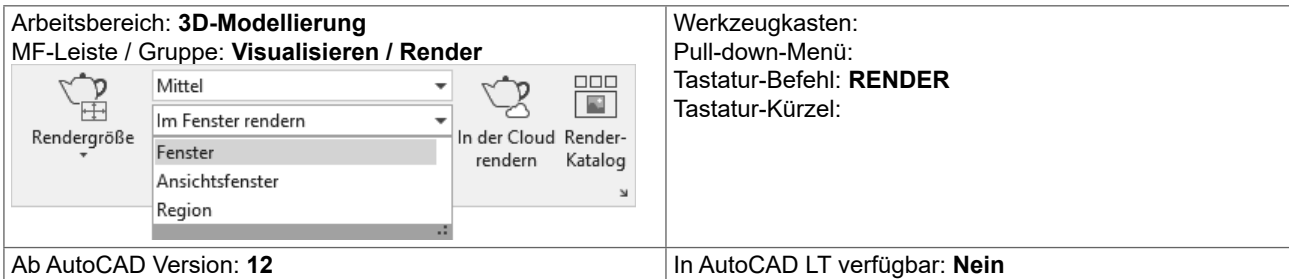

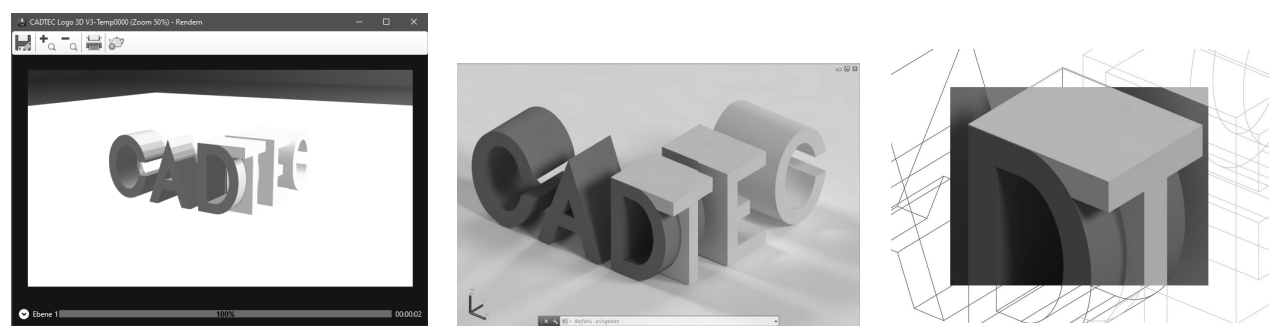

Renderziel: FENSTER Renderziel: ANSICHTSFENSTER Renderziel: REGION

Der Befehl RENDERSCHNITT berechnet einen Ausschnitt im aktuellen Ansichtsfenster. Nach Auswahl des Bereichs wird mit den aktuellen Einstellungen gerendert.

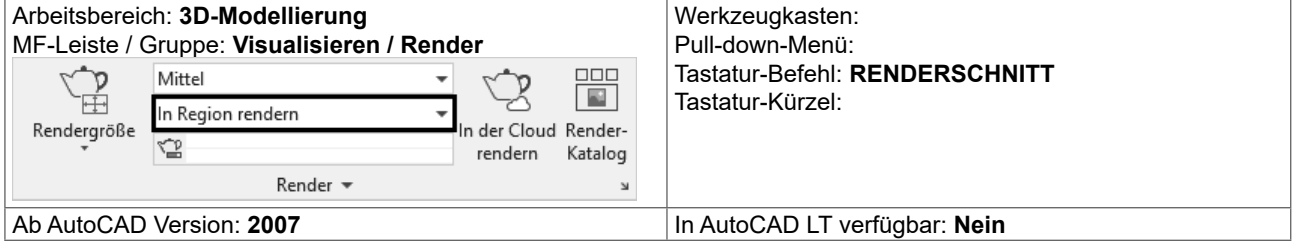

# **38 Index**

#### **Symbole**

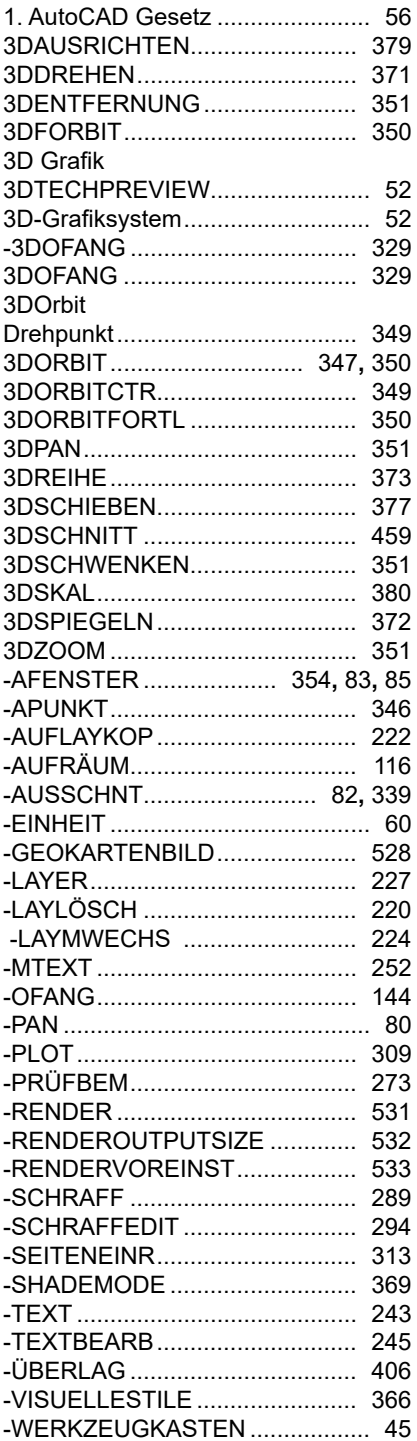

#### **A**

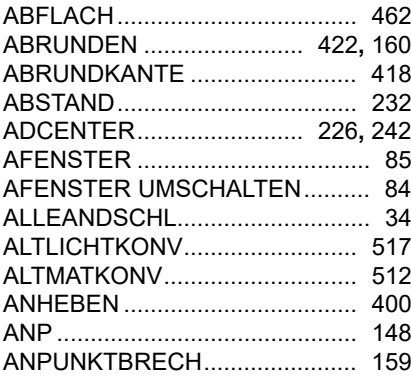

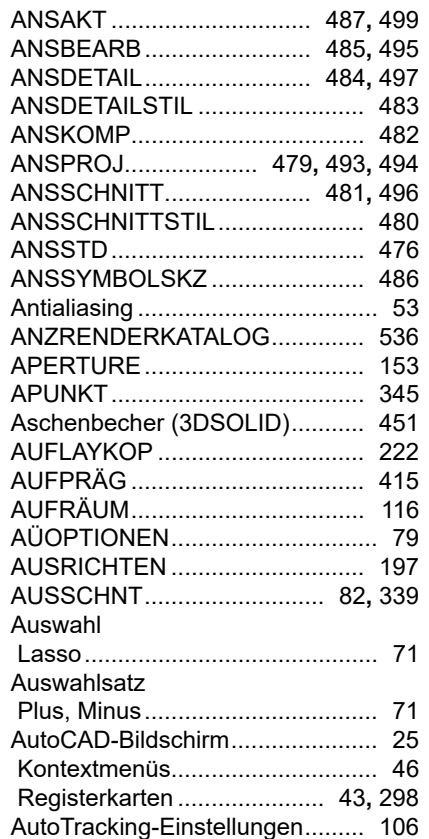

#### **B**

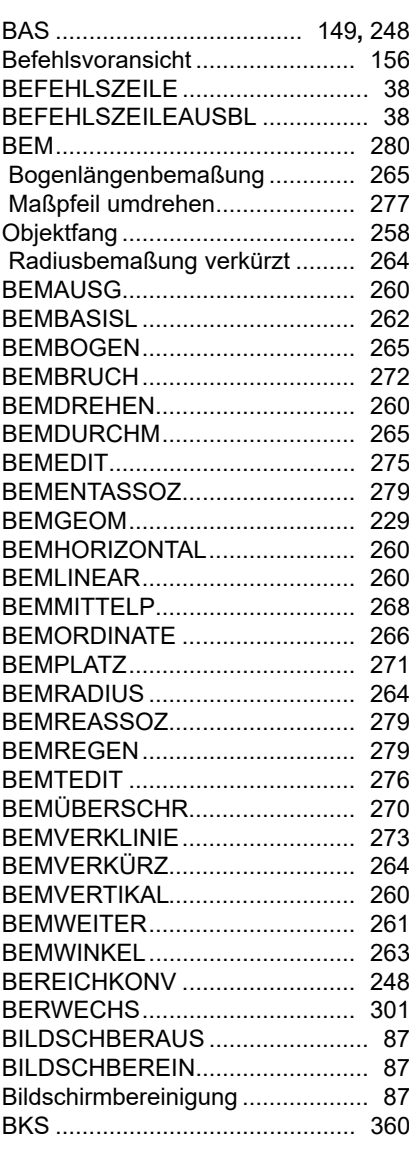

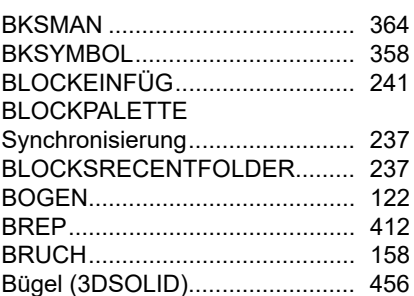

#### **C**

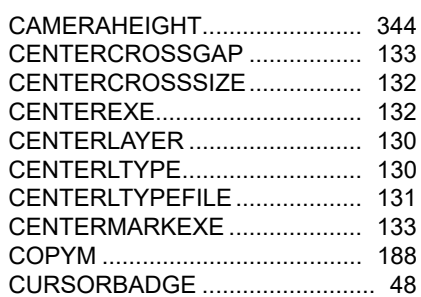

#### **D**

#### Datei gႇQHQ ........................................... 63 Sichern ......................................... 61 DATEIREG .................................... 34 'DWHLUHJLVWHUNDUWHQ ........................ 33 DATEIREGSCHL ........................... 34 DDVPOINT .................................. 345 DEHNEN ..................................... 177 DELOBJ....................................... 394 DesignCenter....................... 226**,** 242 DICKE.......................................... 402 DIFFERENZ ................................ 410 DIMCONTINUEMODE ................ 262 Dimension DIMREASSOC ........................... 275 DIMPICKBOX .............................. 280 DIMREASSOC ............................ 275 DIMTXTRULER ........................... 274 DISPSILH ............................ 385**,** 457 DREHEN ..................................... 184 DREHEN3D ................................. 378 DRSICHT ..................................... 346 DWGVERLAUF ............................. 65 DWGVERLAUFSCHL...................... 65

#### **E**

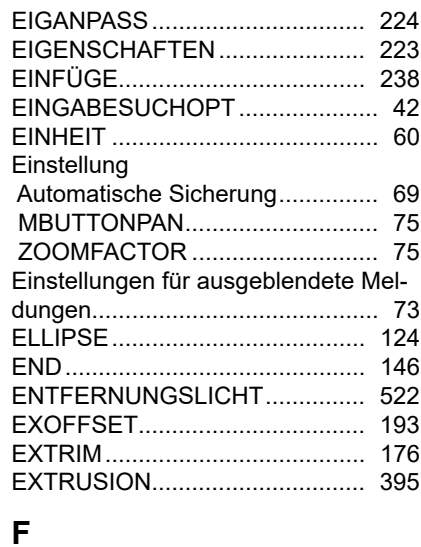

#### **Anwender 3D**

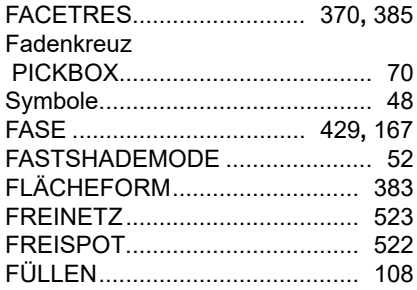

#### G

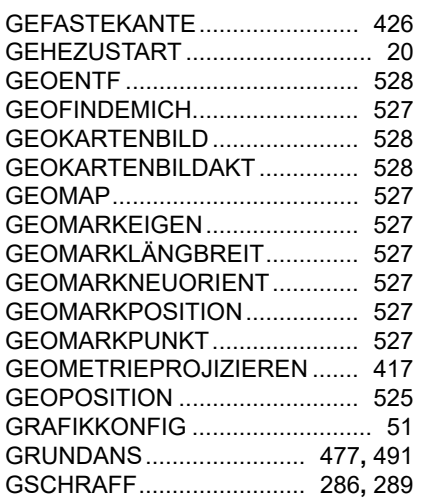

#### $\overline{\mathsf{H}}$

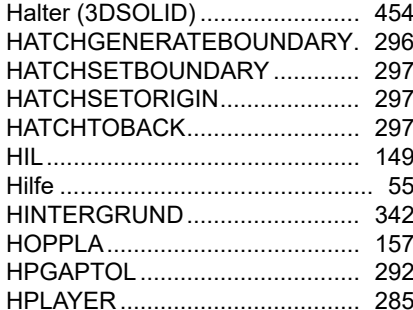

#### $\overline{1}$

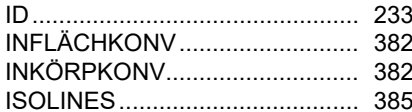

# $\mathsf{K}$

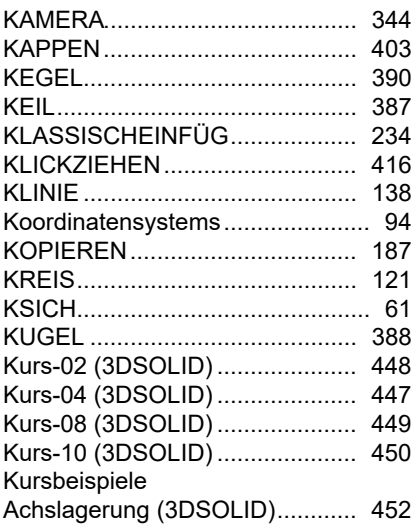

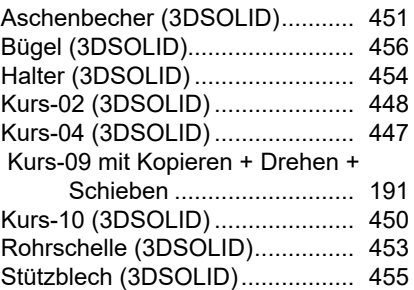

# 

 $\mathsf{L}$ 

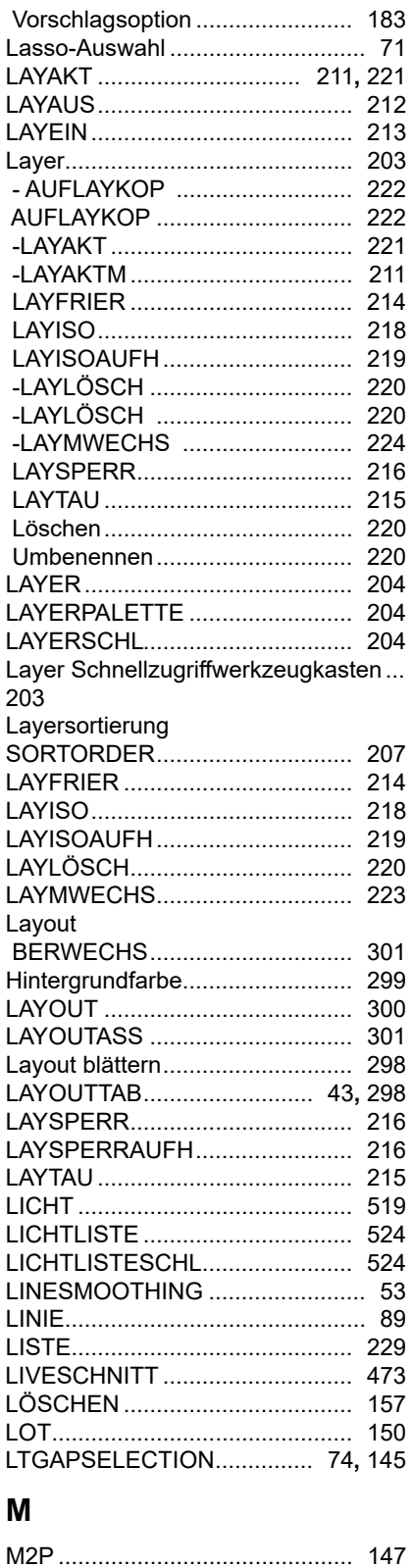

#### AutoCAD 2024

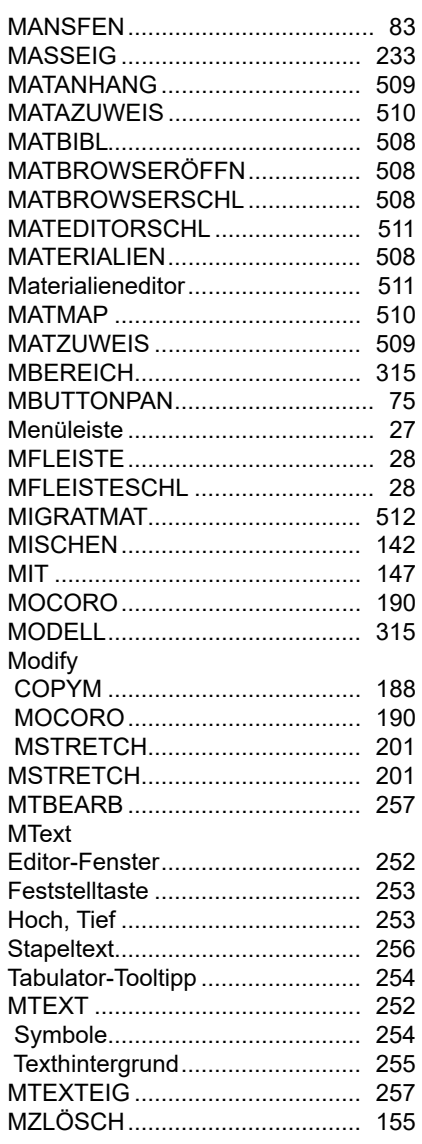

#### $\mathsf{N}$

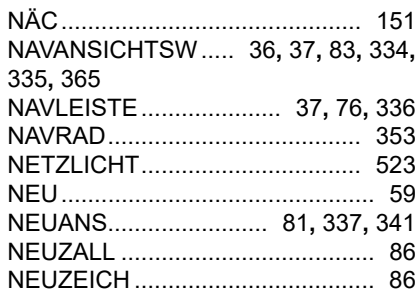

# $\mathbf{o}$

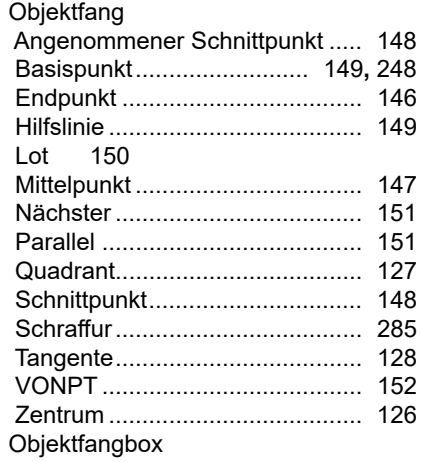

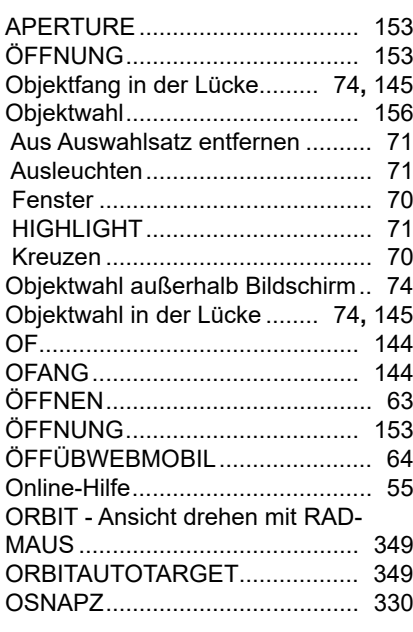

# **P**

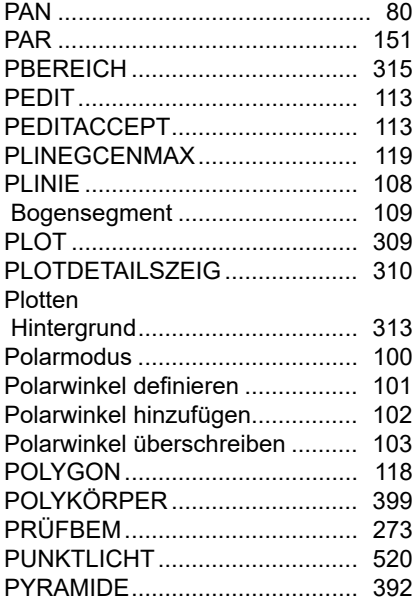

# **Q**

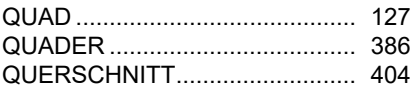

# **R**

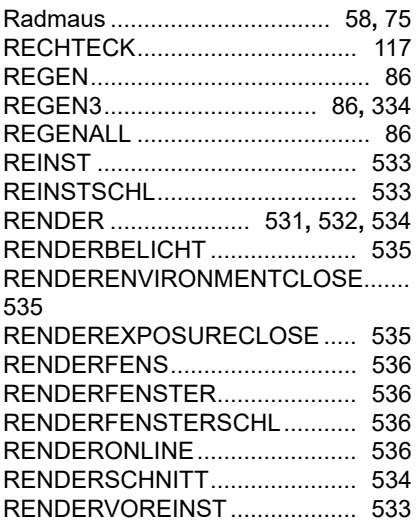

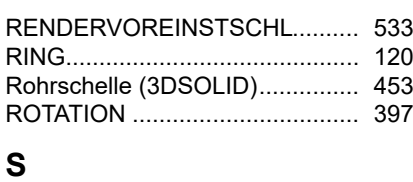

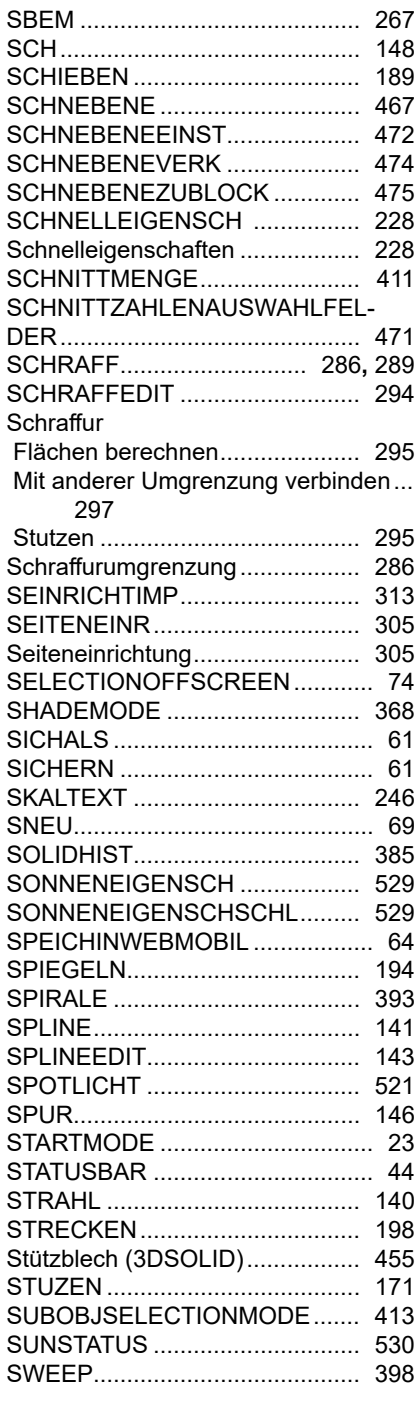

# **T**

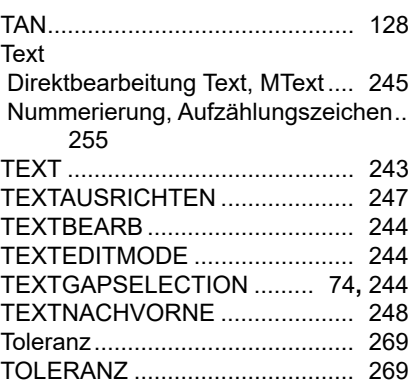

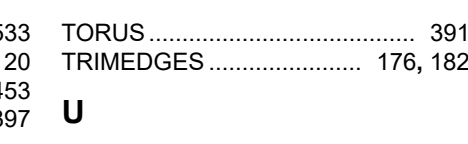

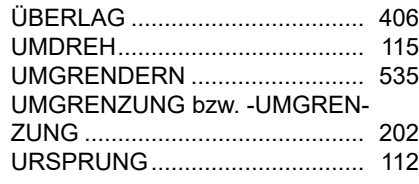

# **V**

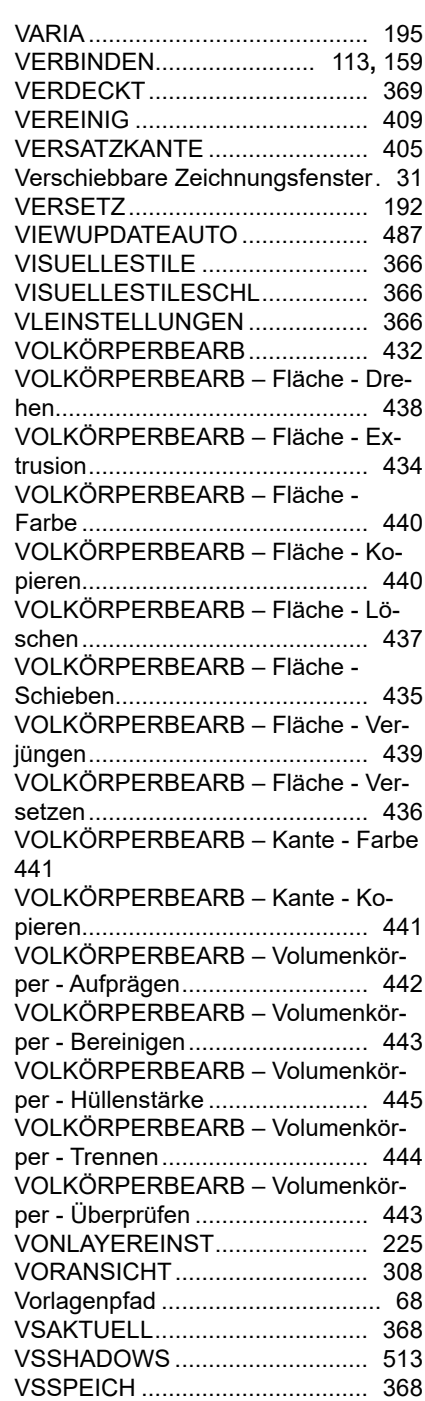

# **W**

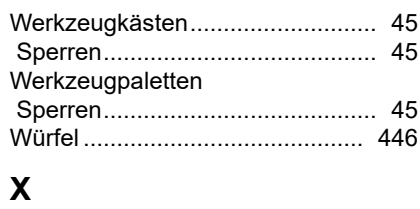

#### XKANTEN.................................... 407

#### **Z**

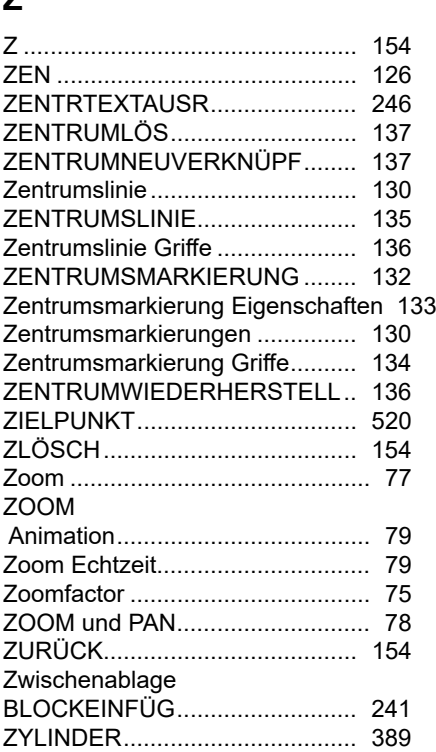

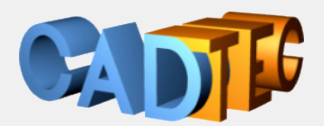

# Gerhard Weinhäusel

# **24** AutoCAD **Anwender 3D**

Dieses Buch bietet Ihnen die Konstruktion mit Volumenkörpern (3DSOLID) für den 3D Bereich von AutoCAD. Es behandelt die Drahtgitterkonstruktion, die 2D Konturen und führt zu den 3DSOLIDs. Die erforderlichen 2D Befehle finden Sie ebenfalls in diesem Buch. Sie erstellen Einzelteile und fügen diese zu Baugruppen zusammen. Ein wichtiger Teil ist dann der Weg vom 3D Teil zum 2D Plan für die Einzelteile und Zusammenbauten. Fotorealistische Darstellung mit Material und Licht als Bild schließen das Thema ab.

#### Inhalt:

 Die Benutzeroberfläche Zeichnungen Neu, Öffnen, Speichern, Vorlagen Koordinatensystem, dynamische Eingabe Die wichtigsten 2D Objekte zur Erzeugung von Konturen Objektfang, Spurverfolgung, Objektfangspur Objektwahl, Abfragebefehle, Schraffur Layer, Farben, Linientypen, Linienstärken, DesignCenter Text, Absatztext, Bemaßung Verwenden vorhandener Blöcke und Attribute Drucken, Layout und Ansichtsfenster

 3D Einstellungen 3D-Konstruktion allgemein 3D-Sicht, Bildschirmaufteilung, Arbeitsebene **Drahtmodelle**  Visuelle Stile Bearbeiten in 3D klassisch und modern Volumenkörper 3DSOLID erzeugen und bearbeiten Bauteile zu Baugruppen zusammenfügen Ableitung 3D nach 2D für Bauteile und Baugruppen Zeichnungsansichten Bilder mit Beleuchtung, Materialien und Texturen, Rendering

Für jeden verwendeten Befehl wird gezeigt, wo er in der Benutzeroberfläche zu finden ist.

#### Arbeitsbereich: **Zeichnen & Beschriftung** MF-Leiste / Gruppe: **Start / Zeichnen**

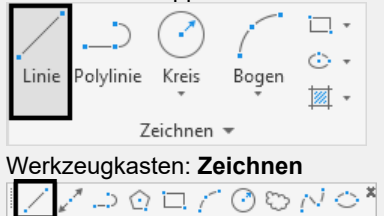

 $\overline{\odot}$  a  $\vec{a}$   $\therefore$   $\overline{\mathbb{Z}}$  to  $\overline{\mathbb{H}}$  to  $\overline{\mathbb{H}}$  A  $^{\bullet}$  . Pull-down-Menü: **Zeichnen** ► **Linie** 

Tastatur-Befehl: **LINIE** Tastatur-Kürzel: **L** Ab AutoCAD Version: **1** In AutoCAD LT verfügbar: **Ja**

Auch ab welcher Version er enthalten ist oder geändert wurde und ob er auch in AutoCAD LT enthalten ist.

Damit sind die Bücher sowohl für ältere Versionen als auch für AutoCAD LT geeignet.

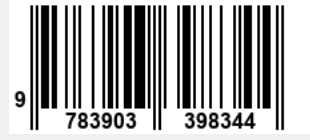